**Instrukcja obsługi**

# **AMAZONE**

# **Oprogramowania ISOBUS do** ZA-TS ZG-TS

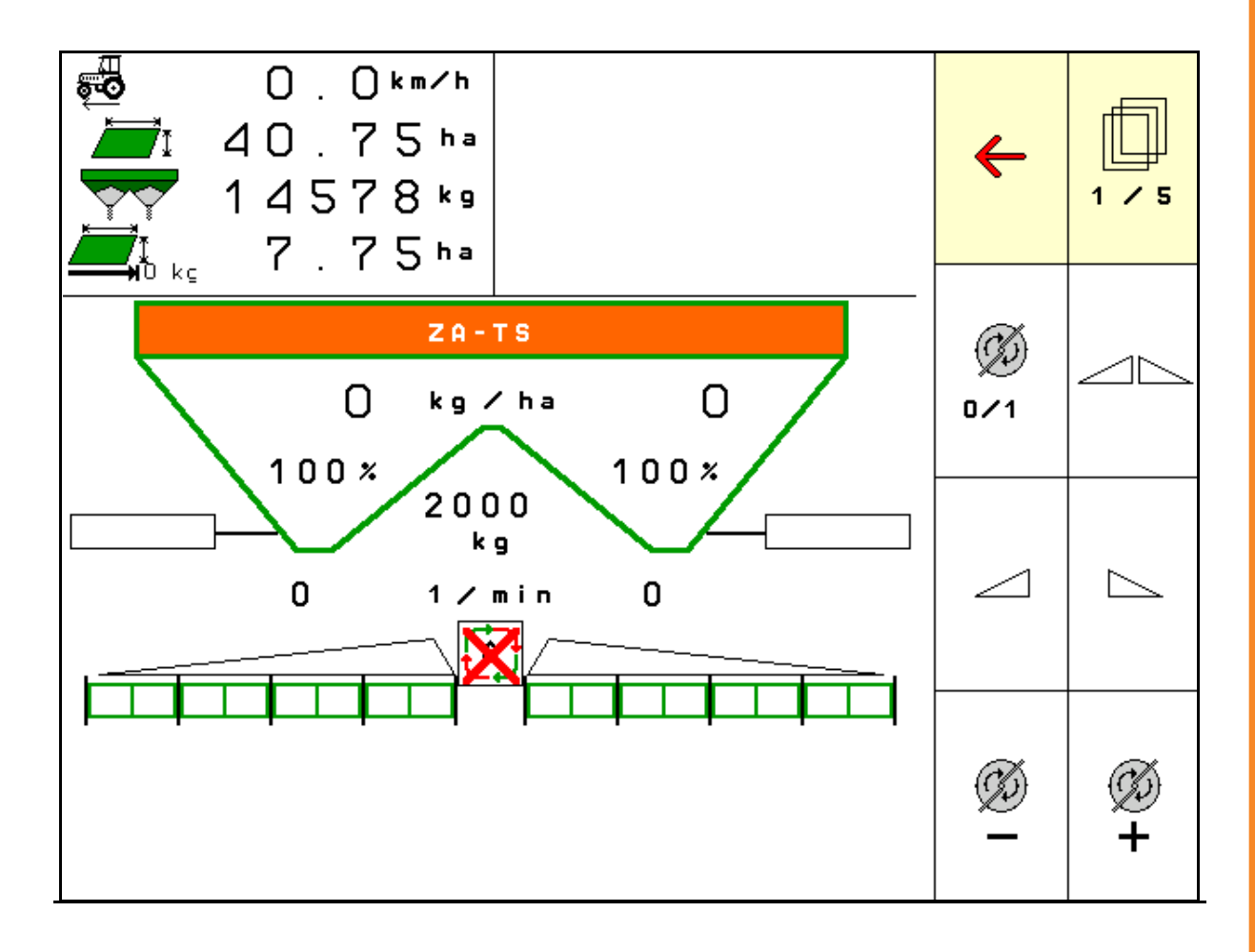

**Przed pierwszym uruchomieniem przeczytać niniejszą instrukcję obsługi i przestrzegać jej treści! Zachować do wykorzystania w przyszłości!**

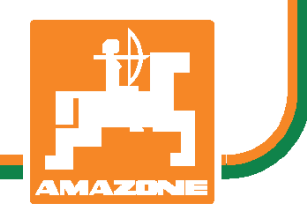

MG4855 BAG0095.17 03.19 Printed in Germany

**pl**

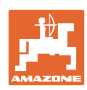

# *NIE MOŻNA*

*Czytać instrukcji obsługi nieuważnie i pobieżnie a potem się tym kierować; nie wystarczy od innych słyszeć, że maszyna jest dobra i na tym polegać przy zakupie oraz wierzyć, że teraz wszystko stanie się samo. Użytkownik doprowadzi wtedy do szkód nie tylko dla siebie samego, lecz także do powstania usterki, której przyczynę zrzuci na maszynę zamiast na siebie. Aby być pewnym sukcesu, należy wniknąć w sedno rzeczy względnie zapoznać się z przeznaczeniem każdego z zespołów maszyny i posługiwaniem się nim. Dopiero wtedy można być zadowolonym z siebie i z maszyny. Celem niniejszej instrukcji jest tego osiągnięcie.* 

*Leipzig-Plagwitz, 1872 r.* 

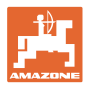

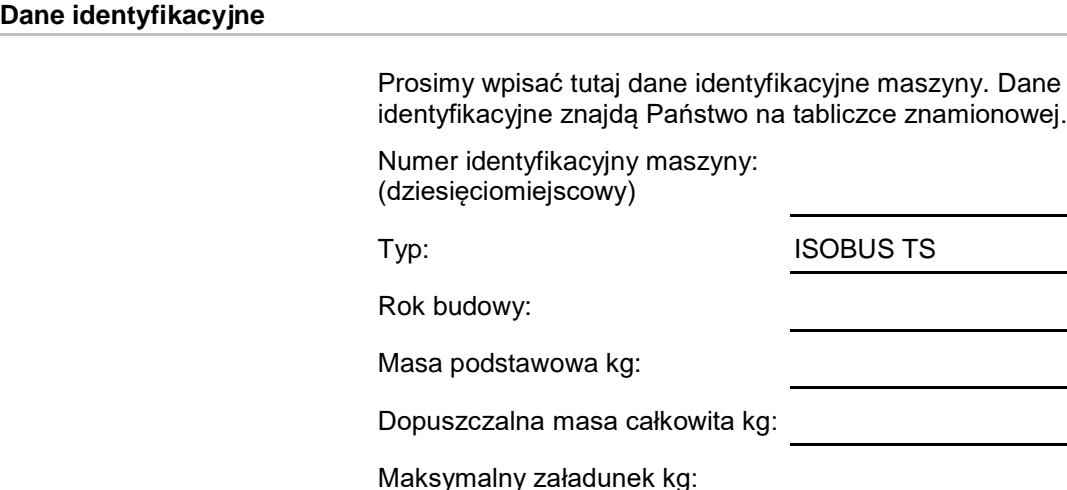

**Adres producenta**

AMAZONEN-WERKE

H. DREYER GmbH & Co. KG Postfach 51 D-49202 Hasbergen Tel.: E-mail: amazone@amazone.de + 49 (0) 5405 50 1-0

## **Części zamienne-zamawianie**

Listy części zamiennych znajdują się w portalu części zamiennych pod adresem www.amazone.de.

Zamówienia należy kierować do dealera AMAZONE.

## **Informacje formalne dotyczące instrukcji obsługi**

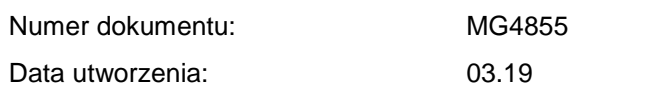

Copyright AMAZONEN-WERKE H. DREYER GmbH & Co. KG, 2019

Wszystkie prawa zastrzeżone.

Przedruk i sporządzanie wyciągów tylko za pisemnym zezwoleniem AMAZONEN-WERKE H. DREYER GmbH & Co. KG.

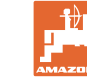

# **Wstęp**

Szanowni Klienci,

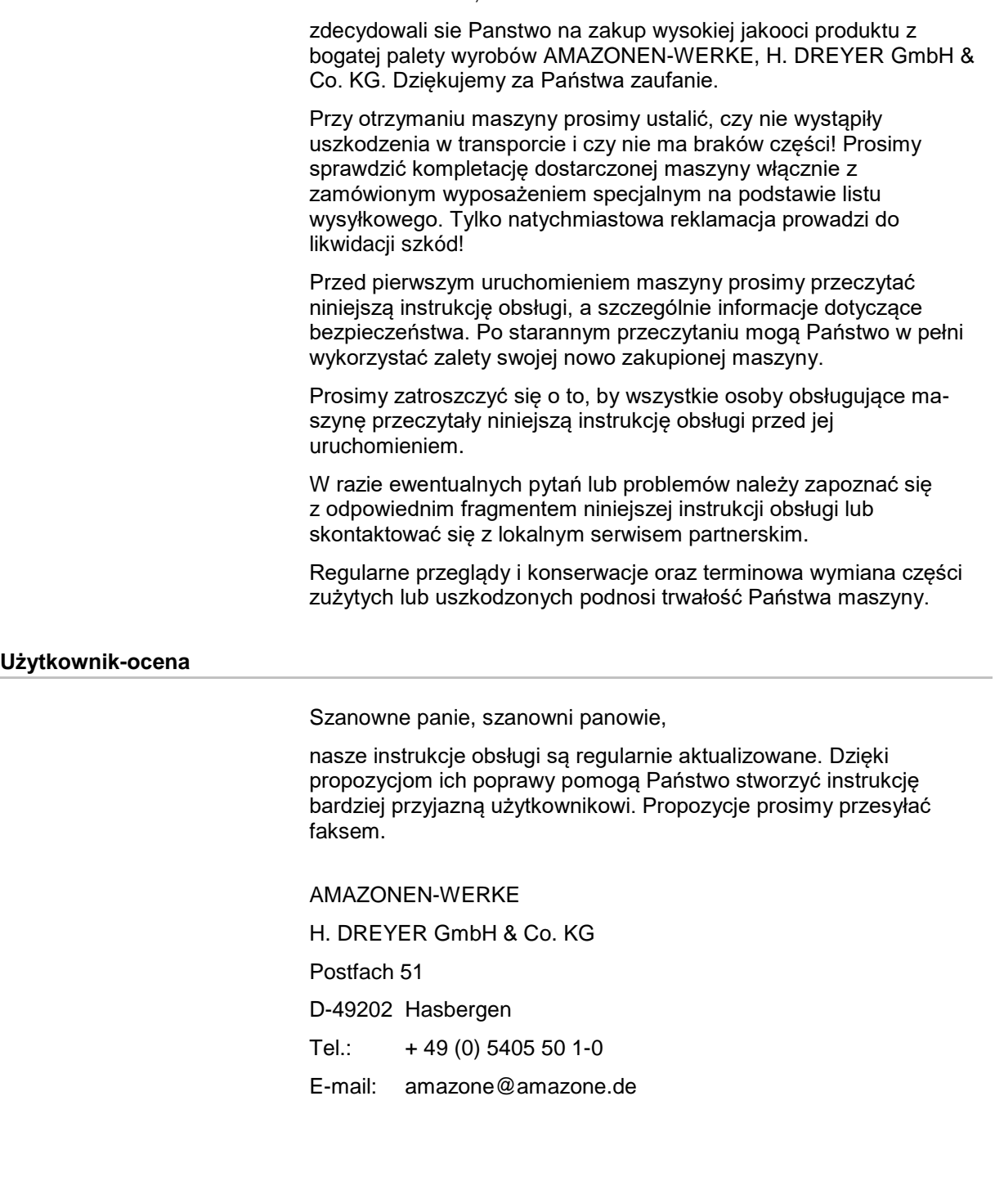

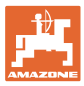

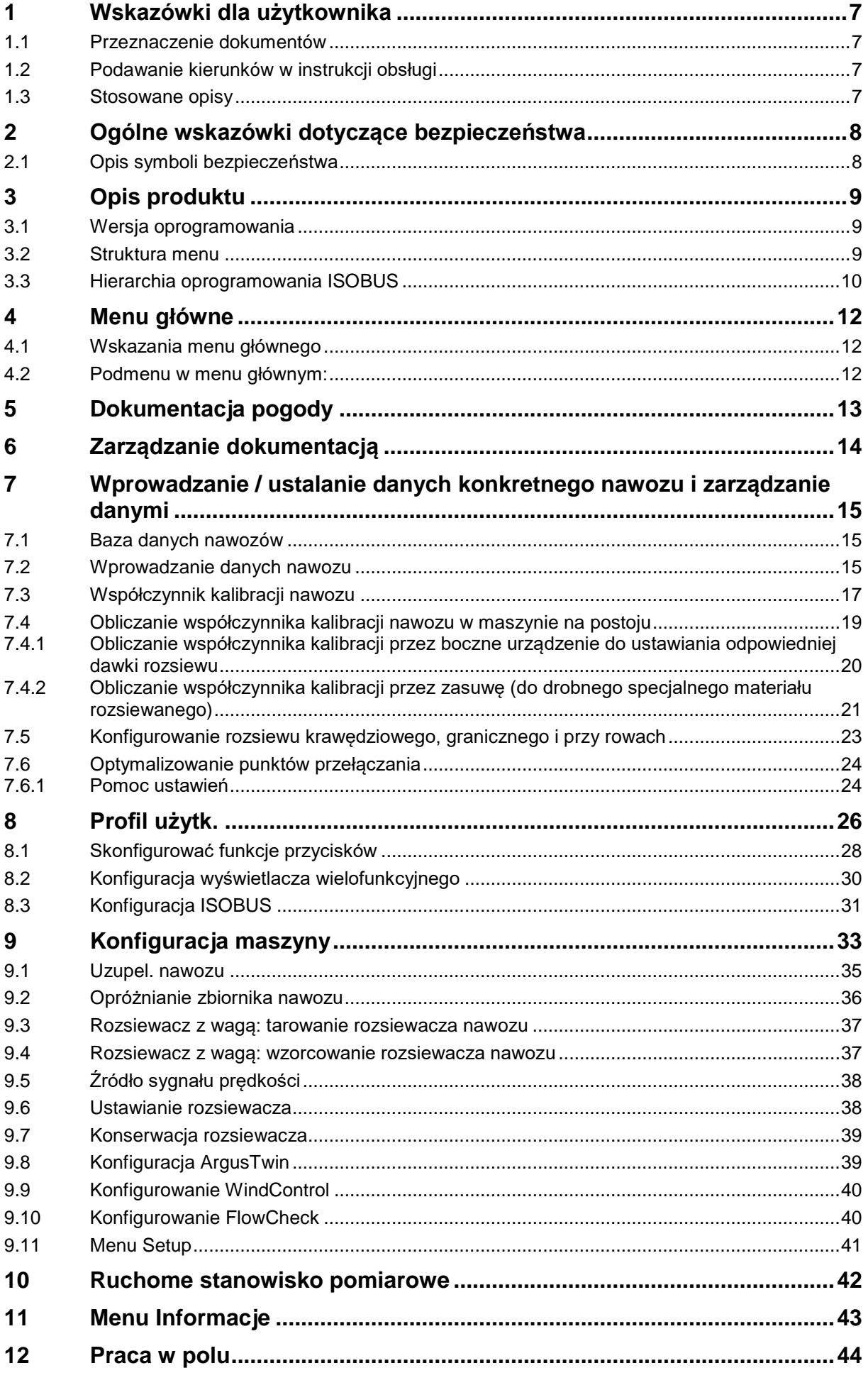

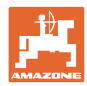

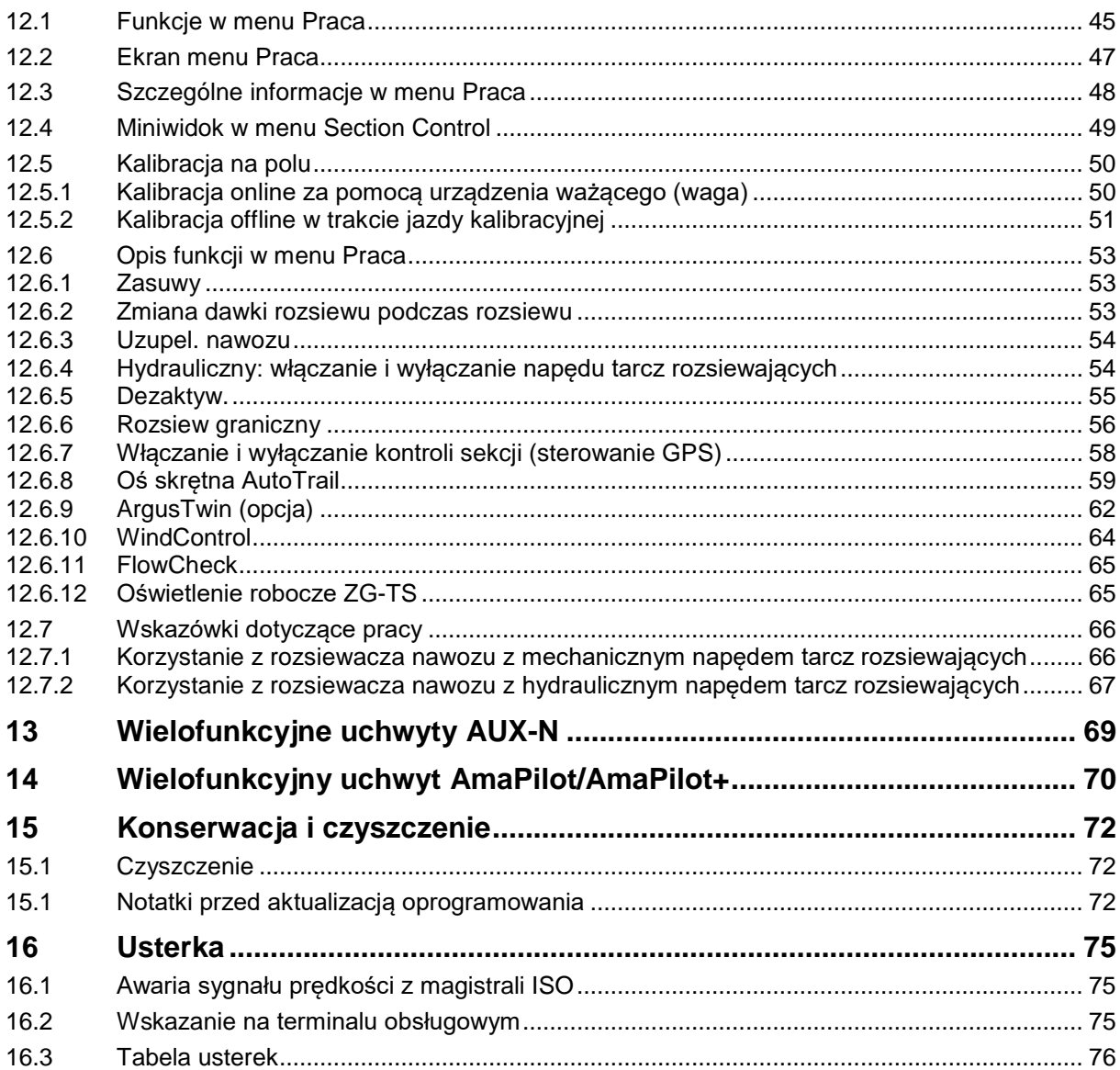

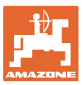

# <span id="page-6-0"></span>**1 Wskazówki dla użytkownika**

Rozdział o wskazówkach dla użytkownika dostarcza informacji o posługiwaniu się instrukcją obsługi.

# <span id="page-6-1"></span>**1.1 Przeznaczenie dokumentów**

Niniejsza instrukcja obsługi

- opisuje sposób obsługi i konserwacji maszyny,
- zawiera ważne wskazówki dotyczące bezpiecznego i efektywnego obchodzenia się z maszyną,
- jest częścią maszyny i musi być zawsze przewożona w maszynie lub ciągniku,
- musi być przechowywana na potrzeby korzystania z niej w przyszłości.

# <span id="page-6-2"></span>**1.2 Podawanie kierunków w instrukcji obsługi**

Wszystkie kierunki podawane w tej instrukcji widziane są zawsze w kierunku jazdy.

#### <span id="page-6-3"></span>**1.3 Stosowane opisy**

#### **Czynności obsługowe i reakcje**

Czynności wykonywane przez personel obsługujący przedstawione są w postaci numerowanej listy. Zachować podaną kolejność kroków. Reakcja na każdorazową czynność jest w podanym przypadku oznakowana strzałką.

#### Przykład:

- 1. Czynność obsługowa krok 1
- Reakcja maszyny na czynność obsługową 1
- 2. Czynność obsługowa krok 2

**Wypunktowania**

Wypunktowania bez wymuszonej kolejności przedstawiane są w postaci listy punktowej.

#### Przykład:

- Punkt 1
- Punkt 2

#### **Cyfry pozycji w ilustracjach**

Cyfry w nawiasach okrągłych odnoszą się do pozycji na ilustracjach.

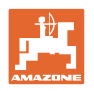

# <span id="page-7-0"></span>**2 Ogólne wskazówki dotyczące bezpieczeństwa**

Znajomość podstawowych wskazówek dotyczących bezpieczeństwa oraz przepisów bezpieczeństwa jest warunkiem do bezpiecznej i bezawaryjnej pracy maszyny.

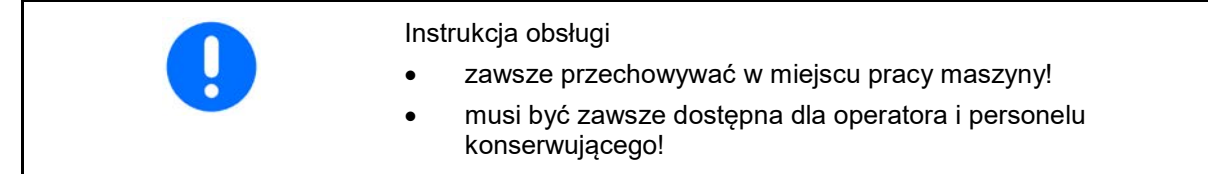

# <span id="page-7-1"></span>**2.1 Opis symboli bezpieczeństwa**

Wskazówki dotyczące bezpieczeństwa oznakowane są trójkątem ostrzegawczym i słowem sygnalizującym. Słowo sygnalizujące (NIEBEZPIECZEŃSTWO, OSTRZEŻENIE, OSTROŻNIE) opisuje ciężar grożącego niebezpieczeństwa i ma następujące znaczenie:

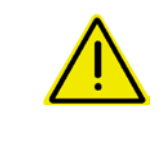

#### **NIEBEZPIECZEŃSTWO**

**oznacza bezpośrednie niebezpieczeństwo z wysokim ryzykiem śmierci lub ciężkich zranień ciała (utrata części ciała lub długotrwałe jego uszkodzenie), jeśli nie będzie się temu zapobiegać.**

**Nieprzestrzeganie tej wskazówki grozi utratą życia lub ciężkim zranieniem ciała.**

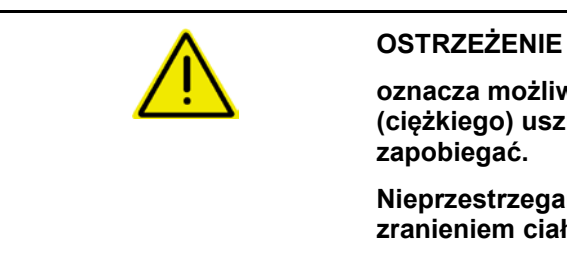

**oznacza możliwe zagrożenie ze średnim ryzykiem śmierci lub (ciężkiego) uszkodzenia ciała, jeśli nie będzie się temu** 

**Nieprzestrzeganie tej wskazówki grozi utratą życia lub ciężkim zranieniem ciała.**

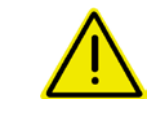

#### **OSTROŻNIE**

**WAŻNE**

**oznacza zagrożenie o niewielkim ryzyku, które może powodować lekkie lub średnio ciężkie uszkodzenia ciała albo szkody rzeczowe, jeśli nie będzie się temu zapobiegać.**

**oznacza zobowiązanie do specjalnego zachowania się lub czynności dla umiejętnego obchodzenia się z maszyną.**

**Nieprzestrzeganie tej wskazówki prowadzić może do uszkodzenia maszyny lub otoczenia.**

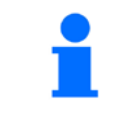

#### **WSKAZÓWKA**

**oznacza szczególnie przydatne podczas użytkowania maszyny informacje.**

**Te uwagi pomagają w optymalnym wykorzystaniu wszystkich funkcji maszyny.**

# <span id="page-8-0"></span>**3 Opis produktu**

Przy pomocy oprogramowania ISOBUS oraz terminalu ISOBUS można wygodnie obsługiwać i nadzorować rozsiewacz nawozu AMAZONE, oraz nim sterować.

Oprogramowanie ISOBUS współpracuje z następującymi rozsiewaczami nawozu AMAZONE:

- ZA-TS z regulacją punktu podawania, systemem rozsiewu granicznego Auto-TS, napędem WOM lub opcjonalnym hydraulicznym napędem tarcz rozsiewających
- ZG-TS z regulacją punktu podawania, systemem rozsiewu granicznego Auto-TS, napędem WOM lub hydraulicznym napędem tarcz rozsiewających

Po włączeniu terminala ISOBUS przy podłączonym komputerze maszyny wyświetlane jest menu główne.

#### **Ustawienia**

Ustawień można dokonać za pomocą podmenu menu głównego.

#### **Przeznaczenie**

Oprogramowanie ISOBUS reguluje dawkę rozsiewu w zależności od prędkości jazdy.

Podczas pracy w menu Praca wyświetlane są wszystkie dane dotyczące rozsiewu. W zależności od wyposażenia maszyny można ją obsługiwać za pomocą menu Praca.

#### <span id="page-8-1"></span>**3.1 Wersja oprogramowania**

Niniejsza instrukcja obsługi obowiązuje dla wersji oprogramowania od:

Komputer podstawowy 1.17.01

## <span id="page-8-2"></span>**3.2 Struktura menu**

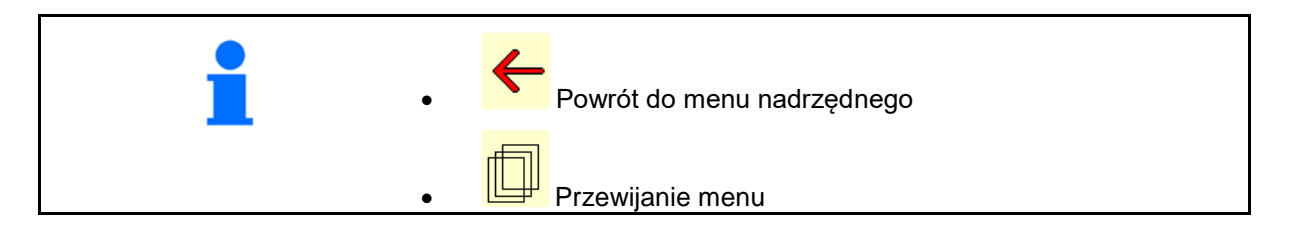

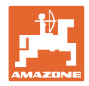

# <span id="page-9-0"></span>**3.3 Hierarchia oprogramowania ISOBUS**

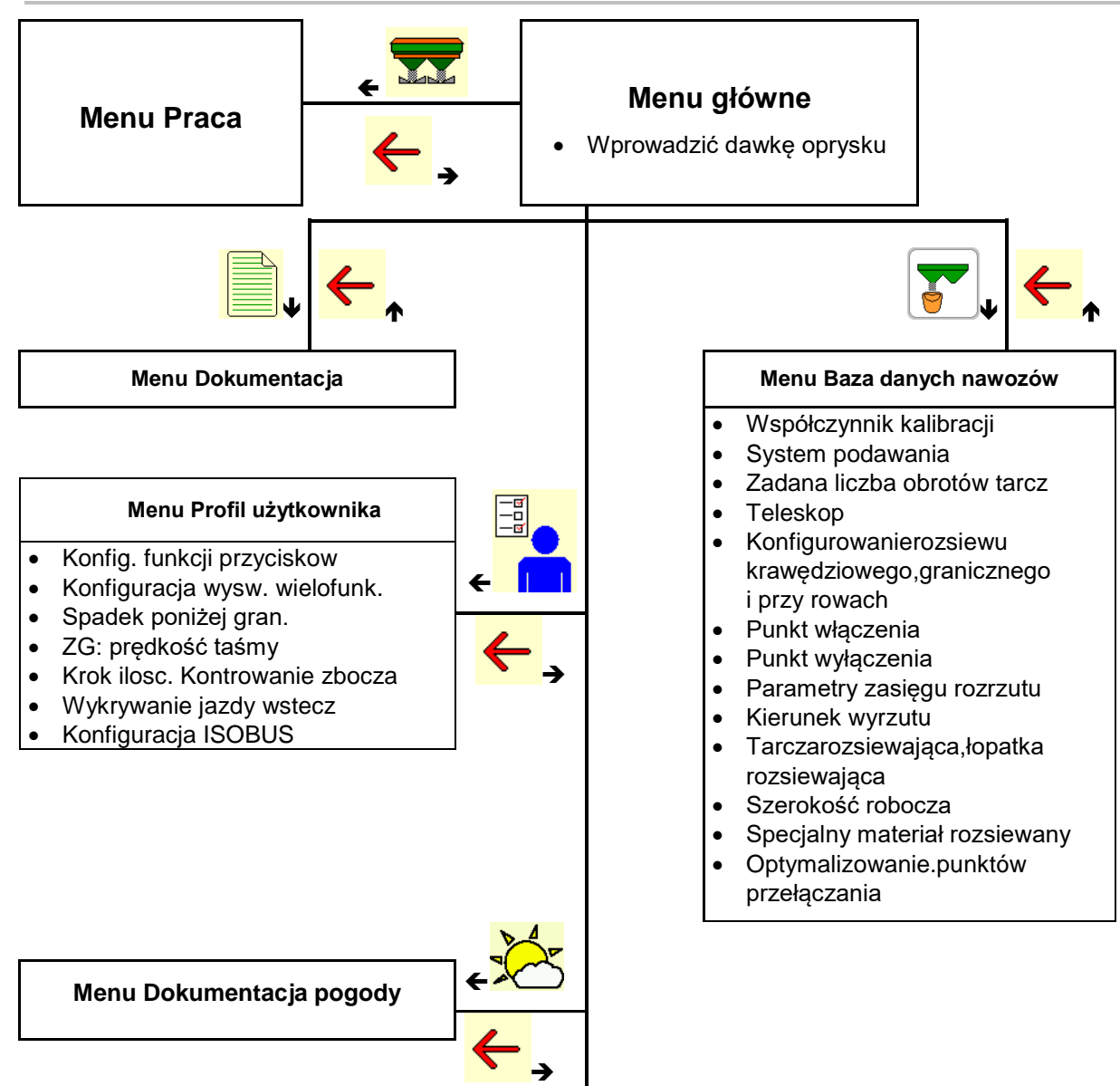

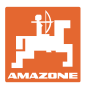

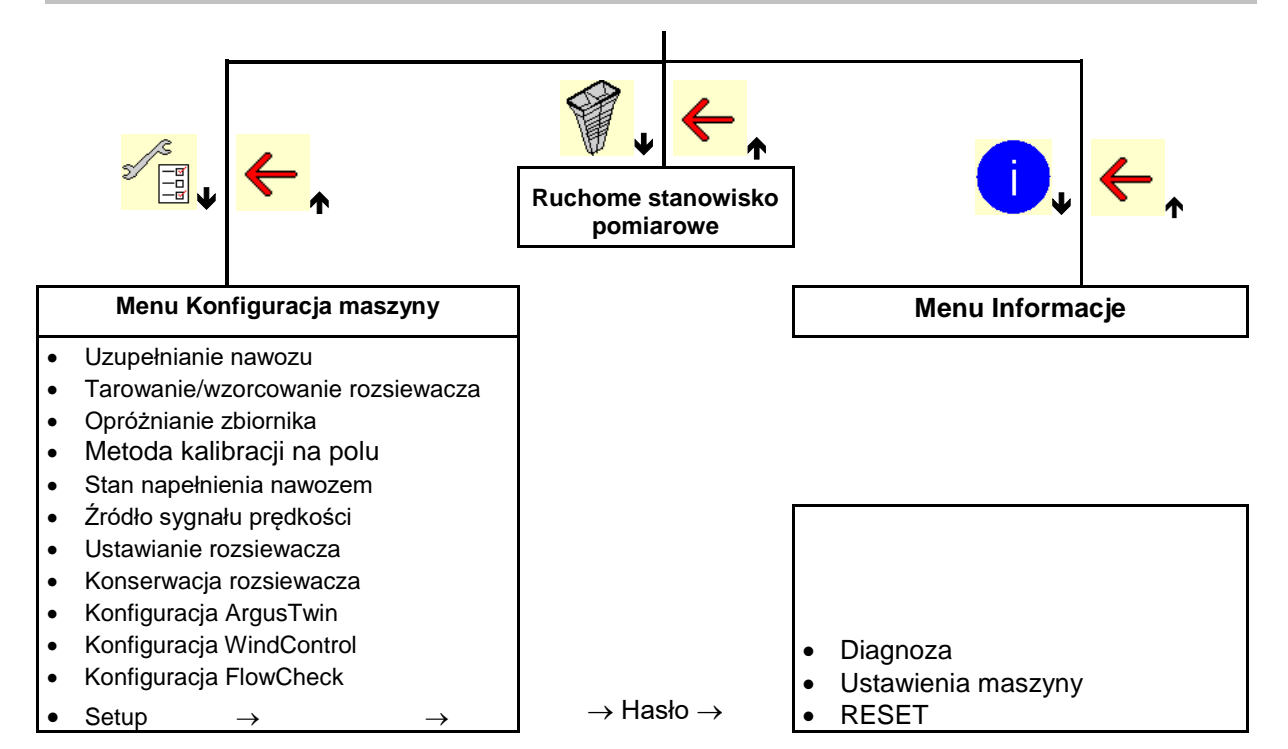

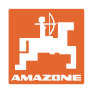

# <span id="page-11-0"></span>**4 Menu główne**

# <span id="page-11-1"></span>**4.1 Wskazania menu głównego**

- Wybrana maszyna
- Tylko wewnętrzna dokumentacja **Aktywowana**
- Wprowadzić dawkę oprysku Dawka-
- 
- 

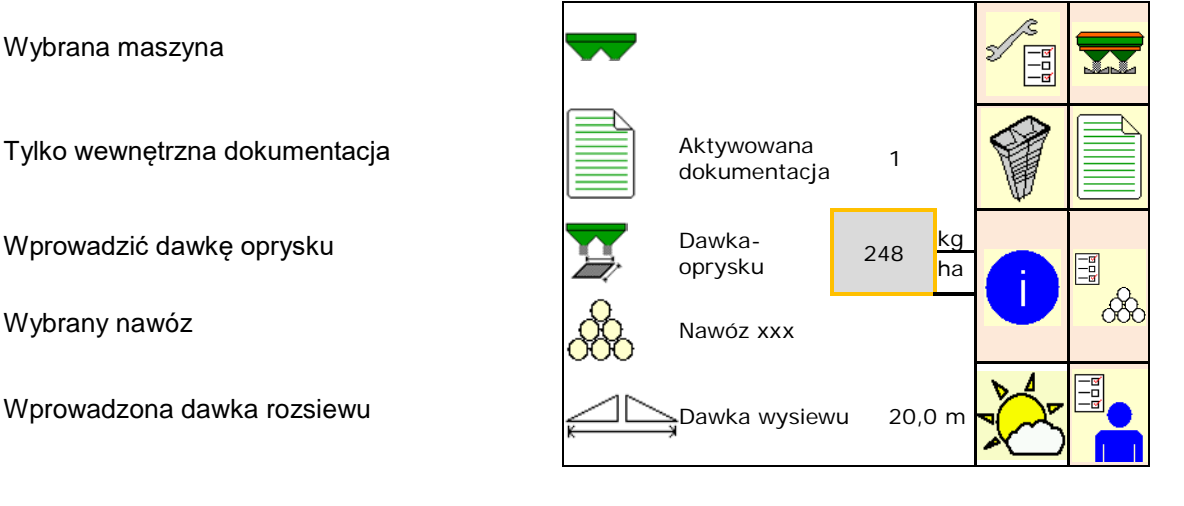

# <span id="page-11-2"></span>**4.2 Podmenu w menu głównym:**

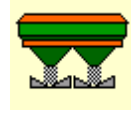

ο Wskazanie i obsługa podczas pracy.

Menu Praca

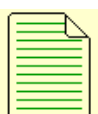

- Menu dokumentacja (jako prosta alternatywa do kontrolera zadań)
	- ο Zapisywanie powierzchni, czasu i ilości.
	- ο Obliczone dane maks. 20 dokumentacji zostaną zapisane w pamięci.

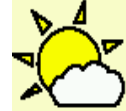

#### • **Menu Dokumentacja pogody**

ο Zapisywanie danych pogodowych

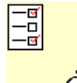

• Menu Nawóz

- ο Wprowadzanie danych zależnych od stosowanego nawozu.
- ο Przed rozpoczęciem pracy należy obliczyć współczynnik kalibracji rozsiewanego nawozu.

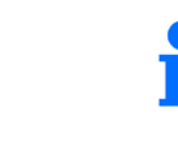

W przypadku rozsiewacza z wagą można

- ο obliczyć współczynnik kalibracji podczas jazdy kalibracyjnej (strona 23).
- ο kalibracją online na bieżąco wyliczać wartość kalibracyjną podczas rozsiewu (strona 23).

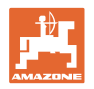

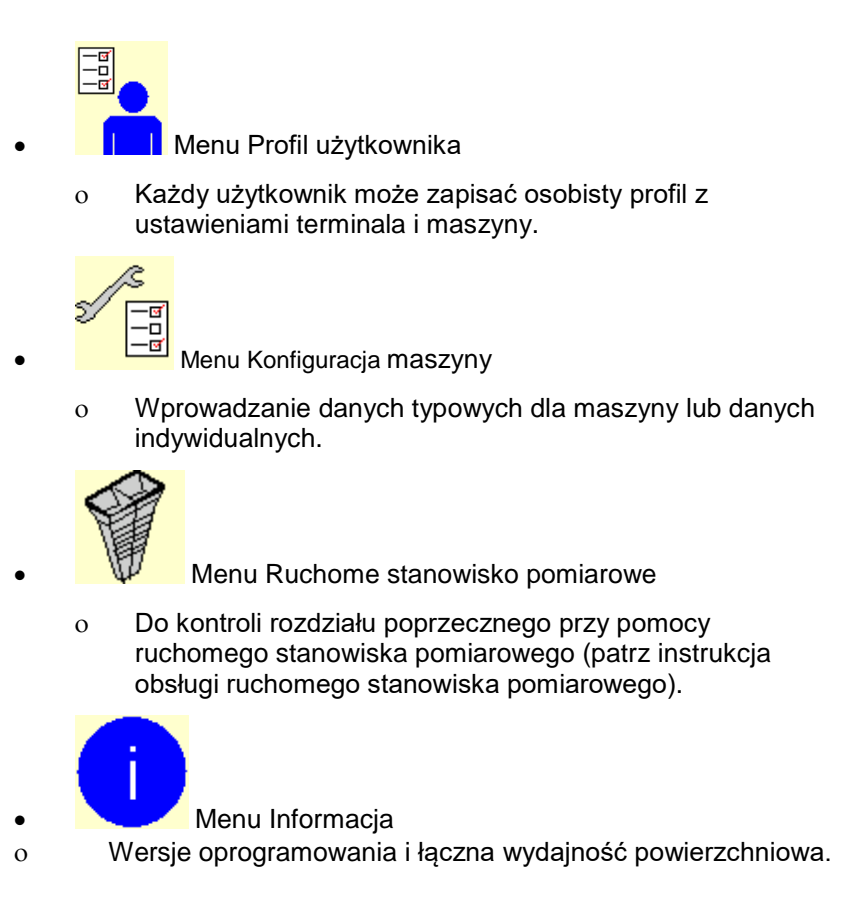

# <span id="page-12-0"></span>**5 Dokumentacja pogody**

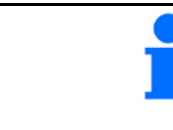

Kontroler zadań musi być uaktywniony.

Za każdym razem przy zapisywaniu wprowadzone dane pogodowe do aktywnego zlecenia będą zapisywane w kontrolerze zadań.

- Wprowadzanie siły wiatru
- Wprowadzanie kierunku wiatru
- Wprowadzanie temperatury
- **Jan** Zapisywanie danych pogodowych.

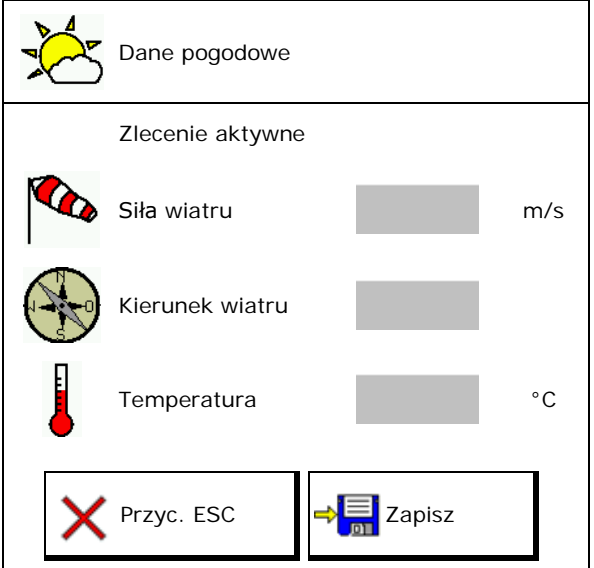

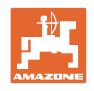

# <span id="page-13-0"></span>**6 Zarządzanie dokumentacją**

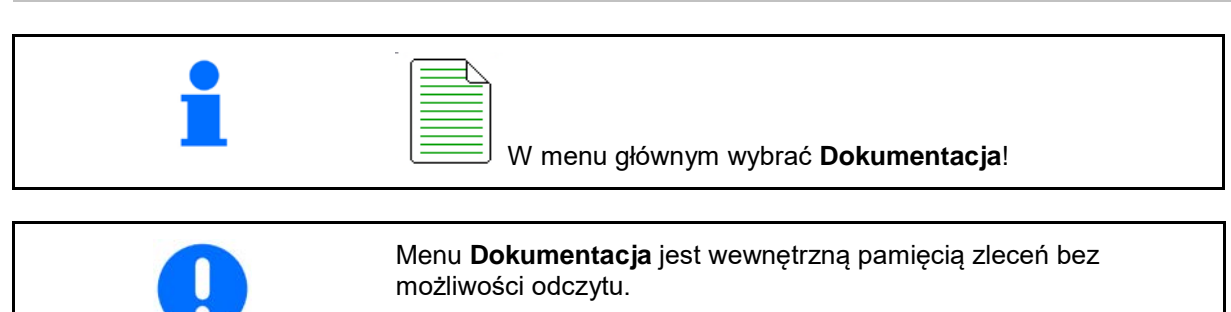

Po otwarciu menu Dokumentacja pojawia się uruchomiona dokumentacja.

- $\overline{\mathbb{R}}$
- Wskazanie łącznych danych

 $\bigcirc$  Wskazanie danych dziennych

Aby zakończyć dokumentację, należy uruchomić inną.

Można zapamiętać maksymalnie 20 dokumentacji.

Przed utworzeniem następnych dokumentacji należy usunąć istniejące.

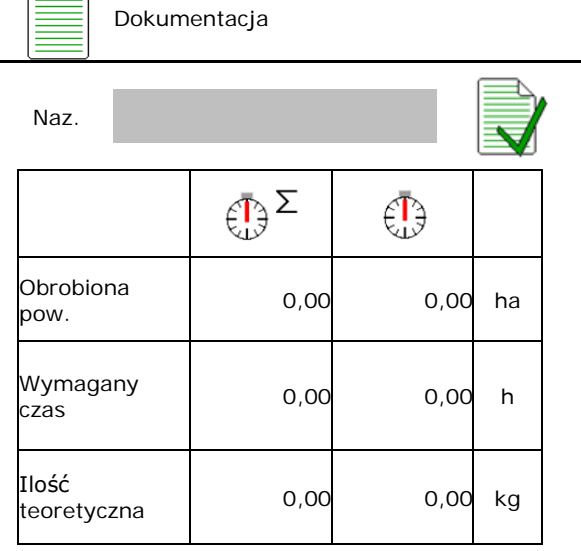

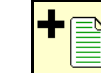

• Zakładanie nowej dokumentacji.

 $\rightarrow$  Przydzielanie nazw.

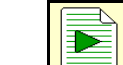

• Uruchamianie dokumentacji.

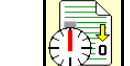

<u>∰</u><br>Usunąć dane dzienne.

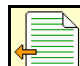

• Uruchomienie uprzednio założonej dokumentacji.

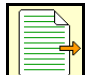

• Uruchomienie później założonej dokumentacji.

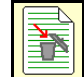

**• Usunięcie dokumentacji.** 

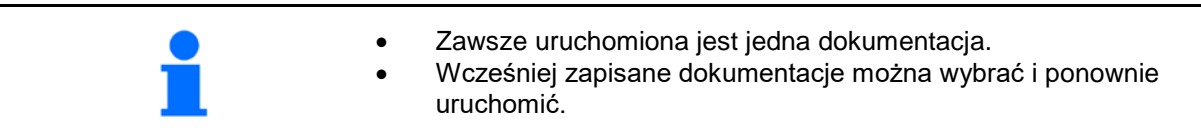

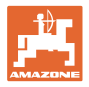

# <span id="page-14-0"></span>**7 Wprowadzanie / ustalanie danych konkretnego nawozu i zarządzanie danymi**

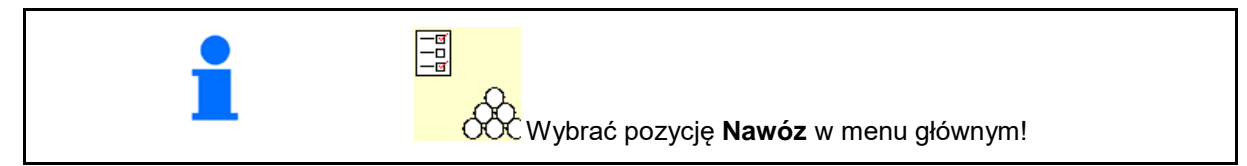

# <span id="page-14-1"></span>**7.1 Baza danych nawozów**

W bazie danych nawozów można zapisywać, edytować i wyświetlać do 20 nawozów Nawóz z ustawieniami programowymi i ustawieniami w rozsiewaczu nawozu. 12D02Nawoz 2 Szerokość robocza 24.0m Tarcza • Wyświetlanie bazy danych nawozów. DNawoz 3 Æ Szerokość robocza 24.0m Tarcza **TS2** ο **Δ Ο Θ**οσιαναριού του συνειναι. Do11dNawoz K Szerokość robocza 24.0m<br>Tarcza 171 Tarcza • Usuwanie zaznaczonego nawozu.

# <span id="page-14-2"></span>**7.2 Wprowadzanie danych nawozu**

Dane dotyczące konkretnego nawozu podane są w tabeli rozsiewu.

- Wprowadzić nazwę nawozu.  $\overline{a}$  Nazwa
- Współczynnik kalibracji, patrz strona 17.
- Obliczyć współczynnik kalibracji, patrz
- ZA-TS, ZG-TS: pozycja systemu podawania Wartość z tabeli rozsiewu System podawania
- Zadana liczba obrotów tarcz rozsiewających Zadana liczba obrotów tarcz rozsiewujących ządana liczba obrotów tarcz<br>Wartość z tabeli rozsiewu
- Teleskop (niezbędny dla FlowCheck) Teleskop
- Skonfigurować rozsiew krawędziowy, patrz<br>strona 23.
- Skonfigurować rozsiew graniczny, patrz

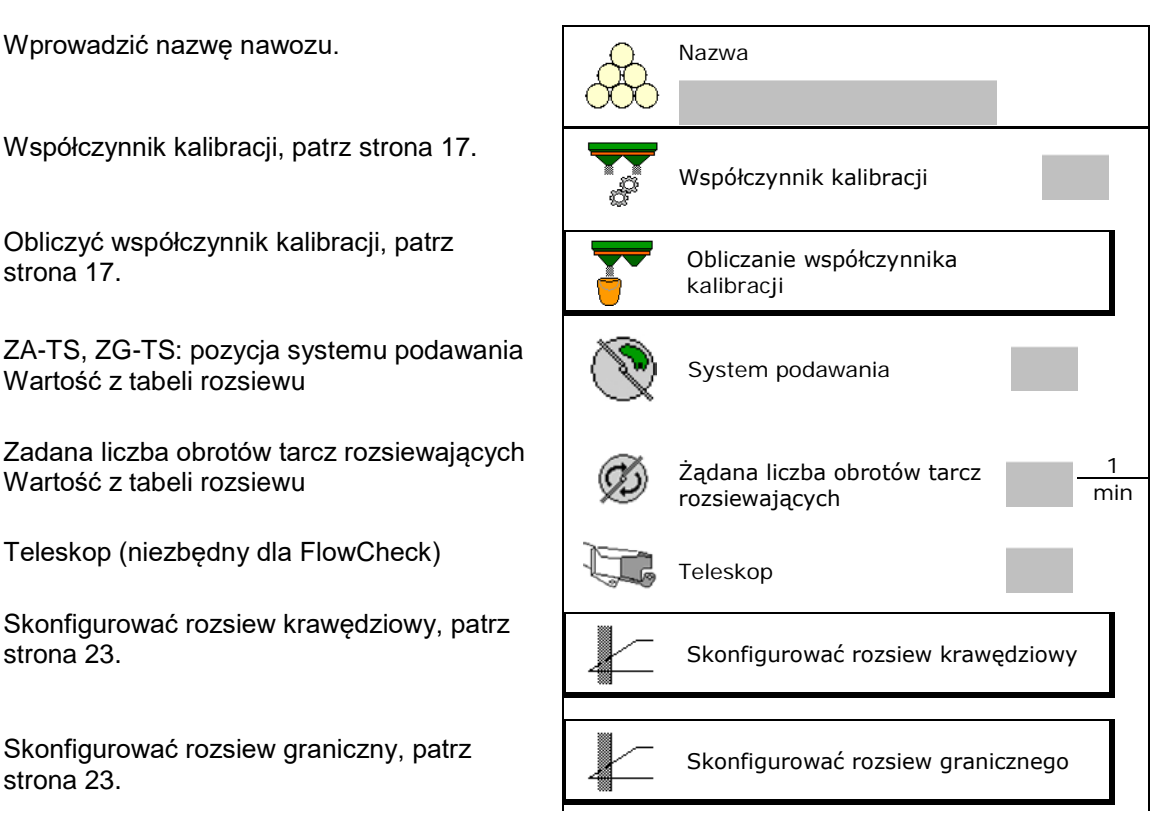

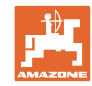

#### **Wprowadzanie / ustalanie danych konkretnego nawozu i zarządzanie danymi**

- Skonfigurować rozsiew przy rowach, patrz<br>strona 23.
- Wprowadzić punkt włączenia.
- Wprowadzić punkt wyłączenia.
	- ο Wartość zwykle wykorzystywana w praktyce do sposobu jazdy zoptymalizowanego pod kątem ścieżek technologicznych

ZA-TS: 7 m ZG-TS: 10 m

- ο Wartość tabeli rozsiewu do sposobu jazdy zoptymalizowanego pod kątem rozdzielania
- Parametry zasięgu rozrzutu WindControl Wartość z tabeli rozsiewu
- Wprowadzić kierunek wyrzutu przy systemie ArgusTwin. Wartość z tabeli rozsiewu

Zatwierdzić kierunek wyrzutu za pomocą ruchomego stanowiska pomiarowego.

- Podać tarczę rozsiewającą (niezbędne dla<br>FlowCheck)
- Sprawdzić / wprowadzić szerokość roboczą.
- Wybrać specjalny materiał siewny
	- ο nawóz
	- ο drobny specjalny materiał rozsiewany (środek przeciwko ślimakom, nasiona drobne)

Regulacja dawki proporcjonalna do prędkości nie jest aktywna!

- ο gruby specjalny materiał rozsiewany (ryż, zboże, groch)
- Zoptymalizować punkty przełączania, patrz strona 24.

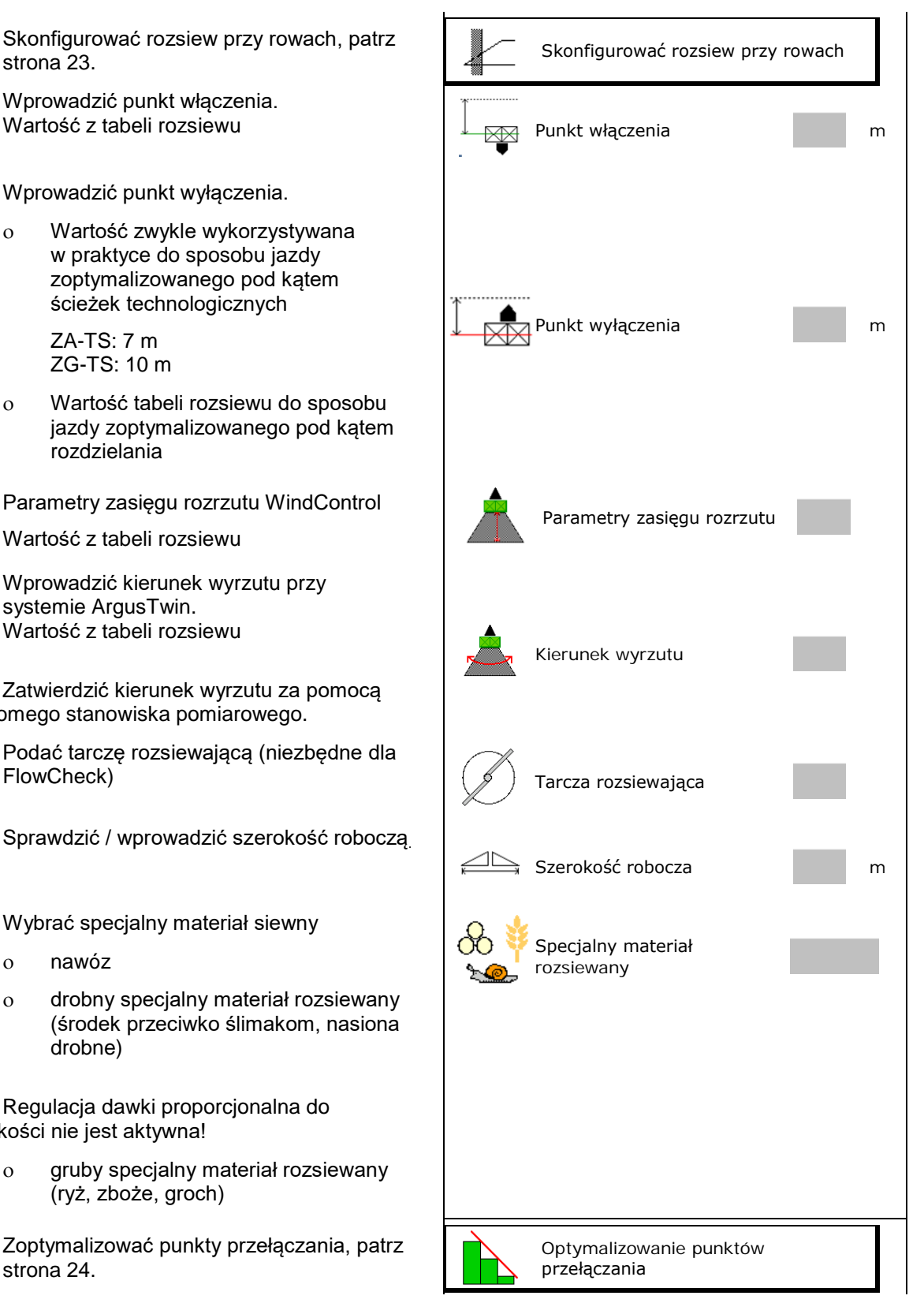

Niektóre wprowadzone dane nawozu (np. tarcza rozsiewająca) są jedynie zapisywane i zastępują tabelę rozsiewu dla danego nawozu.

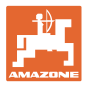

# <span id="page-16-0"></span>**7.3 Współczynnik kalibracji nawozu**

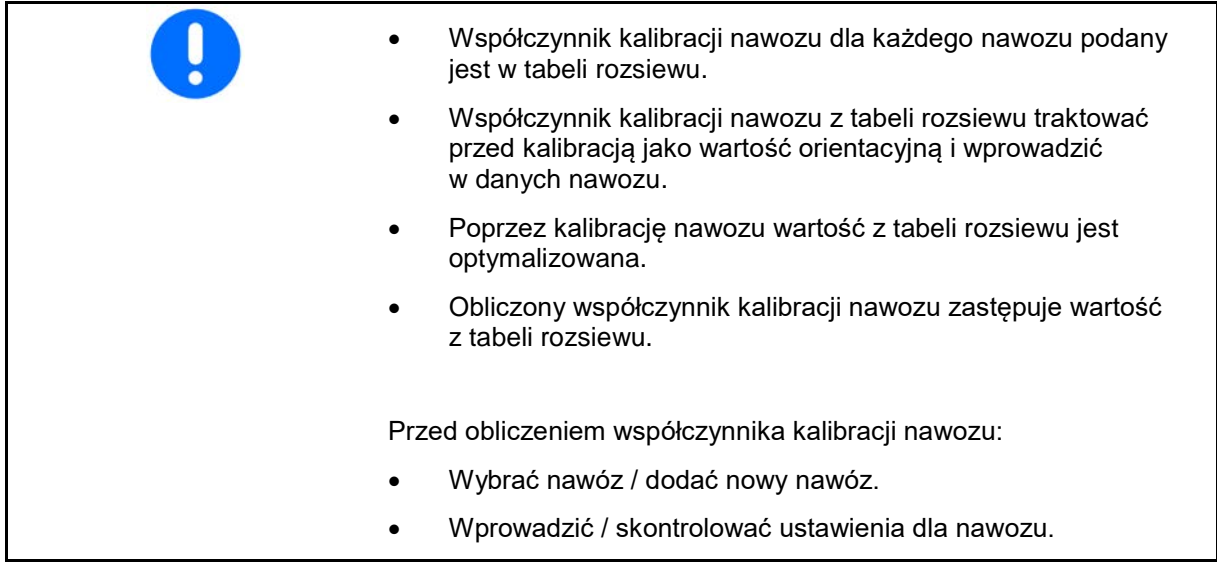

Współczynnik kalibracji nawozu określa zachowania regulacyjne komputera maszyny i jest zależny od zdolności spływania rozsiewanego nawozu

Zdolność spływania rozsiewanego nawozu zależy od

- składowania nawozu, czasu składowania i czynników klimatycznych,
- warunków roboczych.

Wartość kalibracji obliczana jest różnie, w zależności od rozsiewacza.

Poniższa tabela odsyła do stron, na których opisane zostały metody kalibracji dla poszczególnych rozsiewaczy.

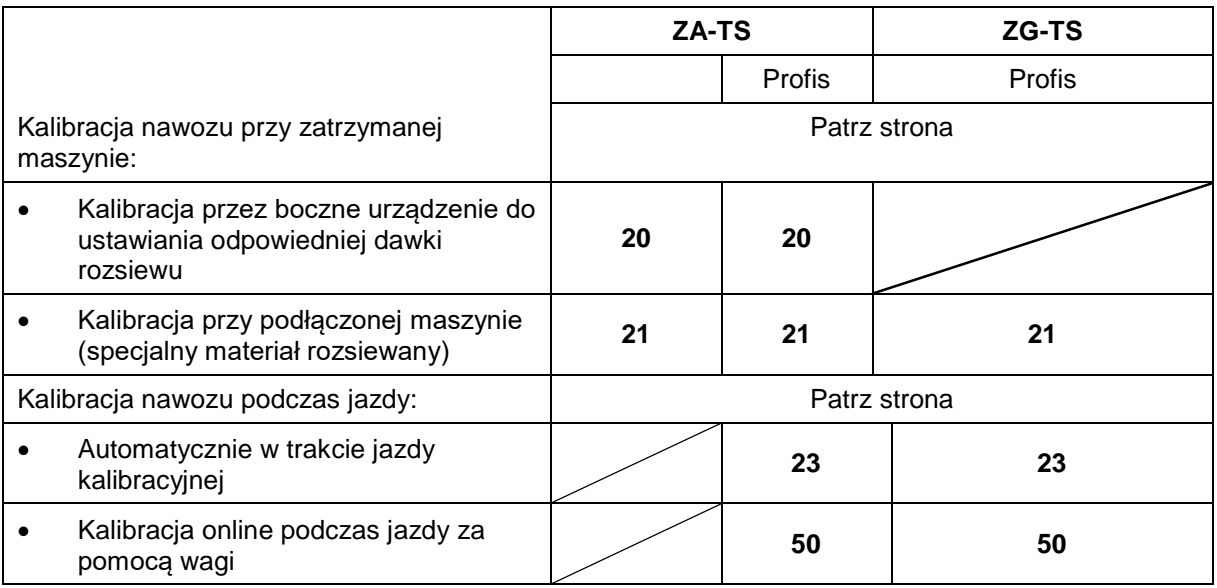

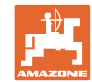

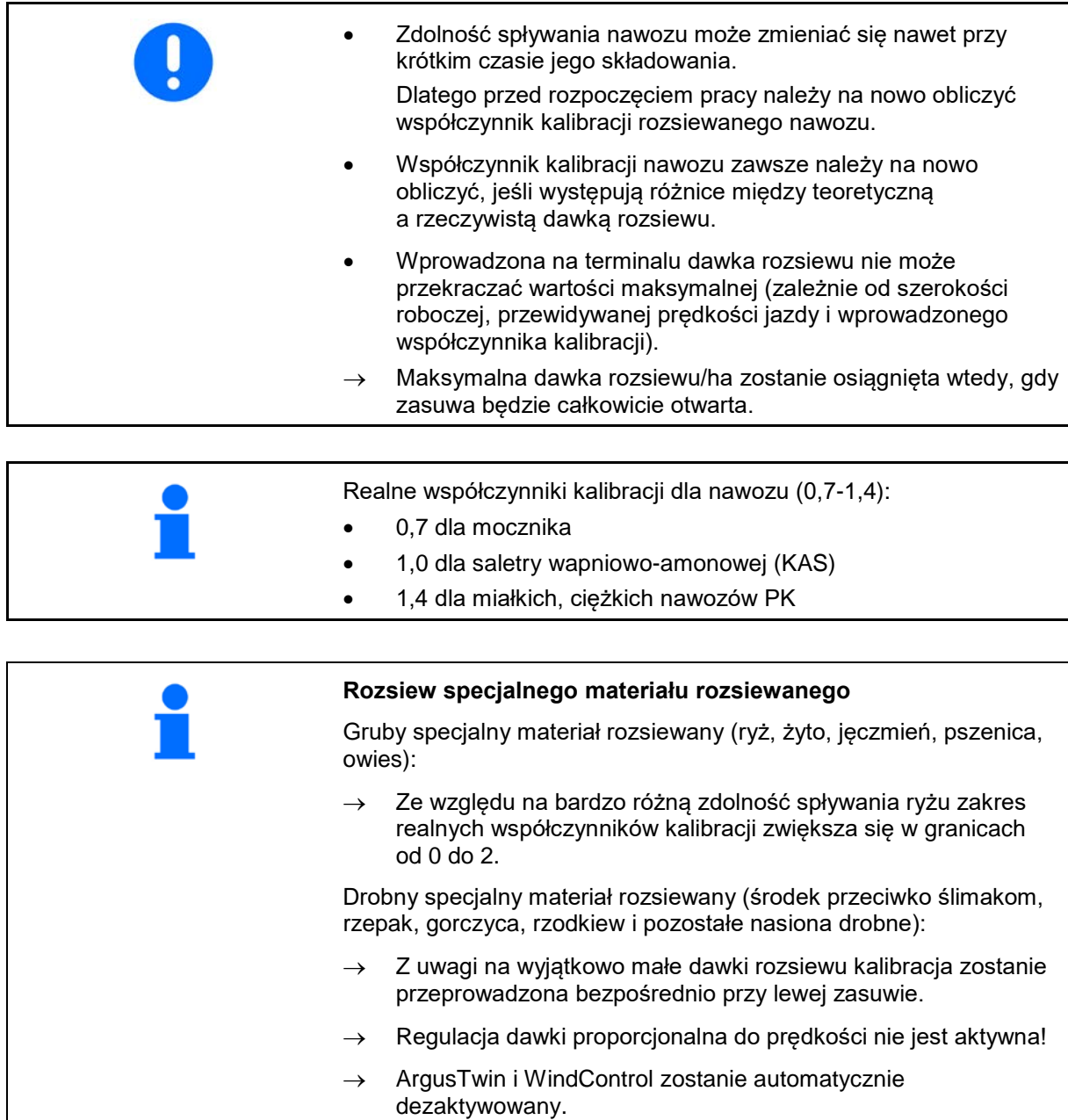

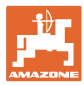

# <span id="page-18-0"></span>**7.4 Obliczanie współczynnika kalibracji nawozu w maszynie na postoju**

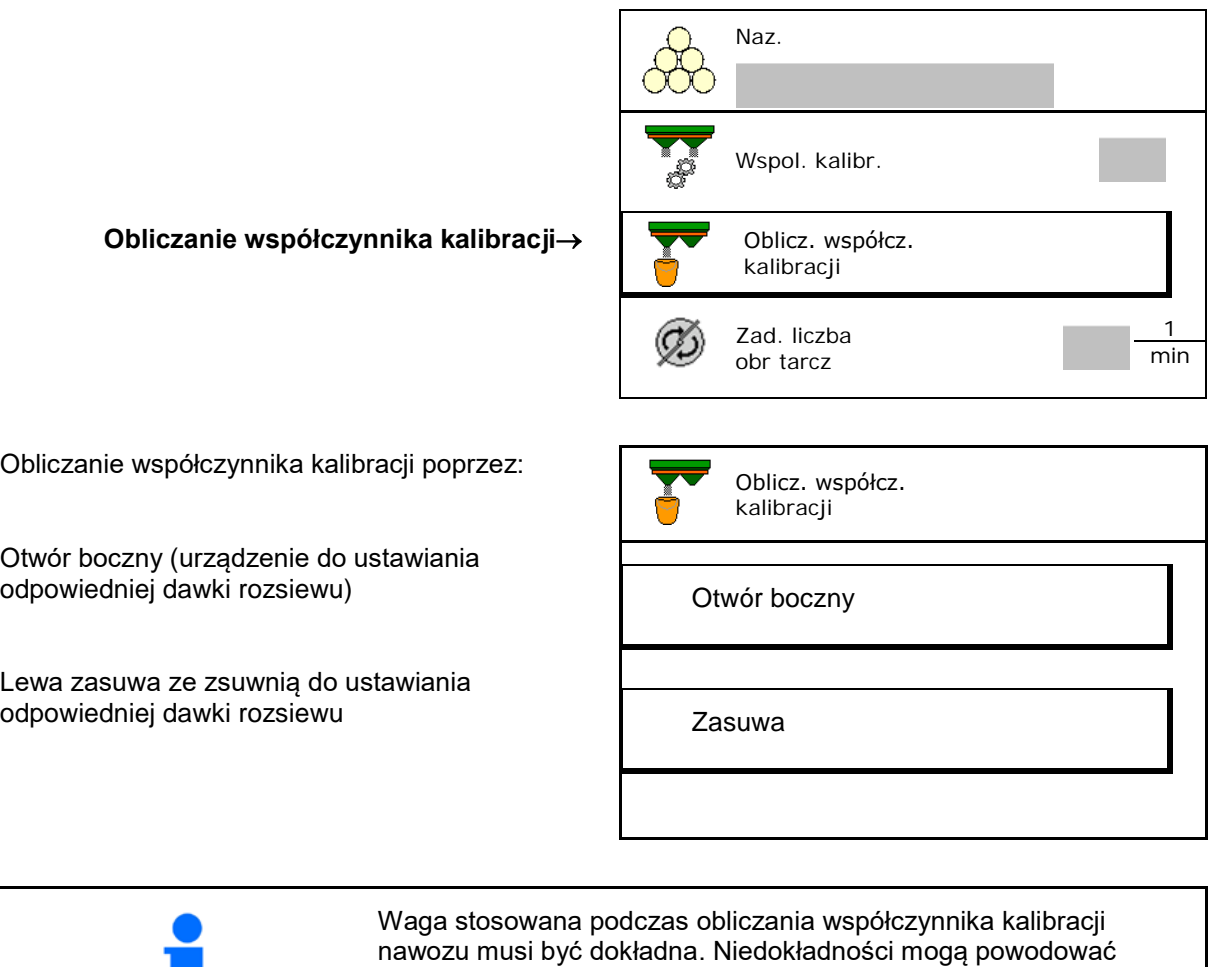

odchylenia w rzeczywiście rozsiewanej dawce.

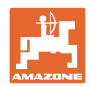

## <span id="page-19-0"></span>**7.4.1 Obliczanie współczynnika kalibracji przez boczne urządzenie do ustawiania odpowiedniej dawki rozsiewu**

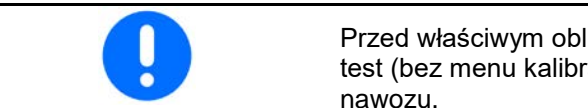

Przed właściwym obliczeniem współczynnika kalibracji przeprowadzić test (bez menu kalibracji), aby zagwarantować ciągły przepływ nawozu.

- 1. Wsypać do zbiornika rozsiewacza wystarczająco dużą ilość nawozu.
- 2. Zawiesić pojemnik na urządzeniu do ustawiania odpowiedniej dawki rozsiewu.
- 3. Otworzyć wylot urządzenia do ustawiania odpowiedniej dawki rozsiewu przy pomocy dźwigni ręcznej.
- $\rightarrow$  Podczas kalibracji terminal wskazuje czas kalibracji w sekunach.
- 4. Po napełnieniu pojemnika zamknąć wylot.
- 5. Zważyć zebraną ilość nawozu (uwzględniając masę pojemnika
- 6. Wprowadzić wartość zważonej ilości nawozu, zwrócić uwagę na jednostkę
- → Wyświetlony zostanie nowy współczynnik kalibracji.
- 7. Zapisać nowy współczynnik kalibracji,

anulować kalibrację,

Powtórzyć kalibrację z **nowym** obliczonym współczynnikiem kalibracji.

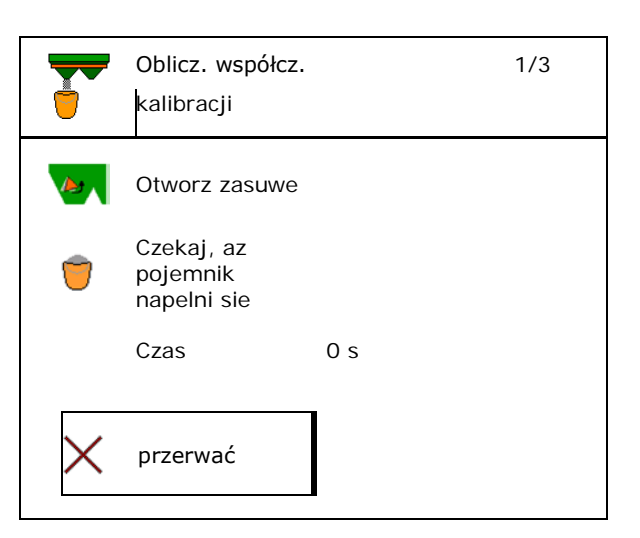

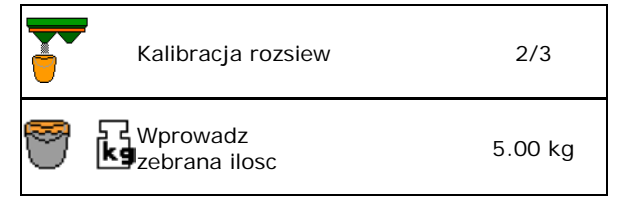

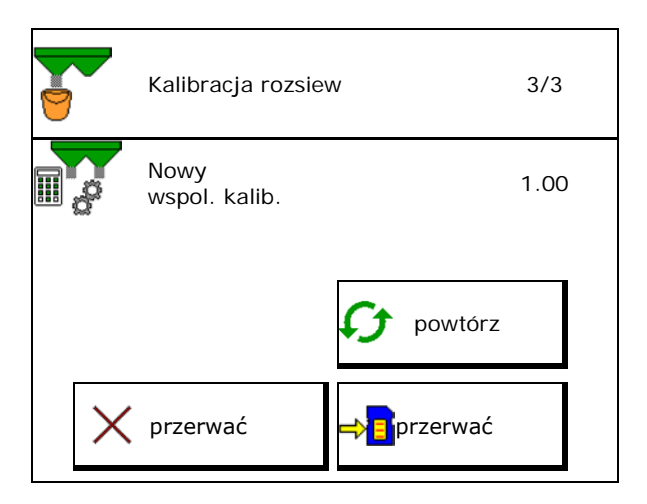

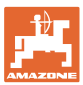

#### <span id="page-20-0"></span>**7.4.2 Obliczanie współczynnika kalibracji przez zasuwę (do drobnego specjalnego materiału rozsiewanego)**

#### **Przygotowanie kalibracji**

1. Obrócić lewą tarczę rozsiewającą w prawidłowe położenie.

> Położenie krótkiej łopatki rozsiewającej na zewnątrz →

- 2. Zamontować zsuwnię do ustawiania odpowiedniej dawki rozsiewu nad lewą tarczą rozsiewającą..
- 3. W przypadku regulowania systemu podawania ręcznie: ustawić system podawania po lewej stronie w pozycji 10.
- 4. Wsypać do zbiornika wystarczająco dużą ilość.
- 5. Podstawić pojemnik pod lewy otwór wylotowy.

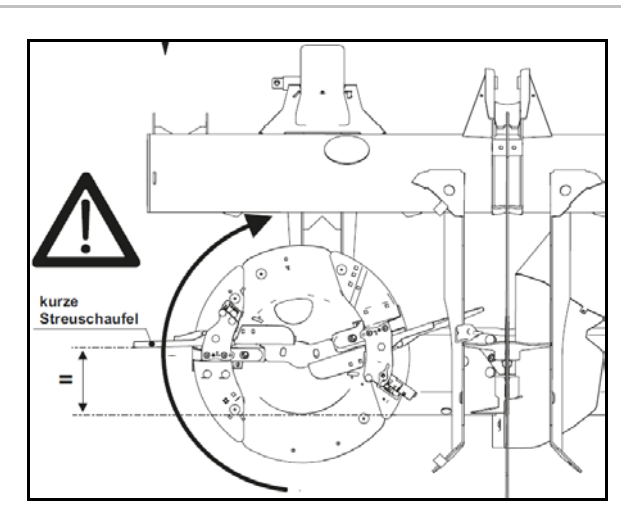

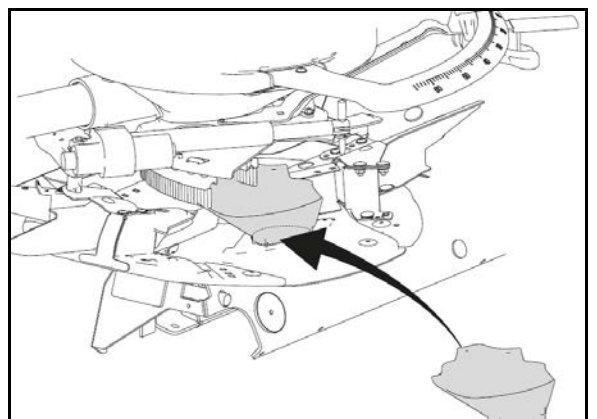

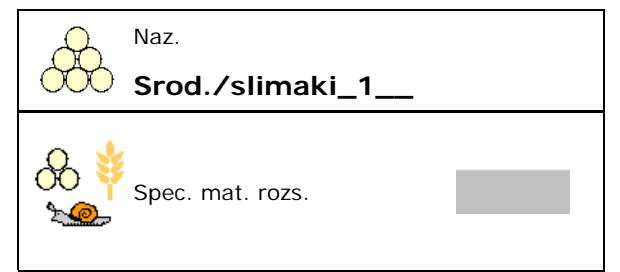

# **Obliczanie współczynnika kalibracji środka przeciwko ślimakom**

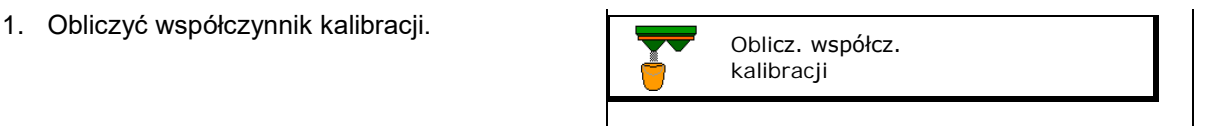

2. Wybrać kalibrację przez zasuwę.

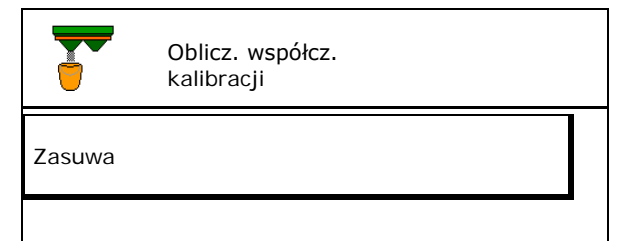

**Wybrać menu Nawóz.** 6. Wybrać drobny specjalny materiał rozsiewany.

 $\rightarrow$  ArgusTwin zostanie automatycznie

dezaktywowany.

 $\frac{1}{2}$ 

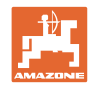

#### **Wprowadzanie / ustalanie danych konkretnego nawozu i zarządzanie danymi**

- 3. Sprawdzić wartości wprowadzone dla specjalnego materiału rozsiewanego::
- → **Wprowadzić przewidywaną prędkość**  *i* utrzymywać ją później przy rozsiewie!

Kalibrowanie:

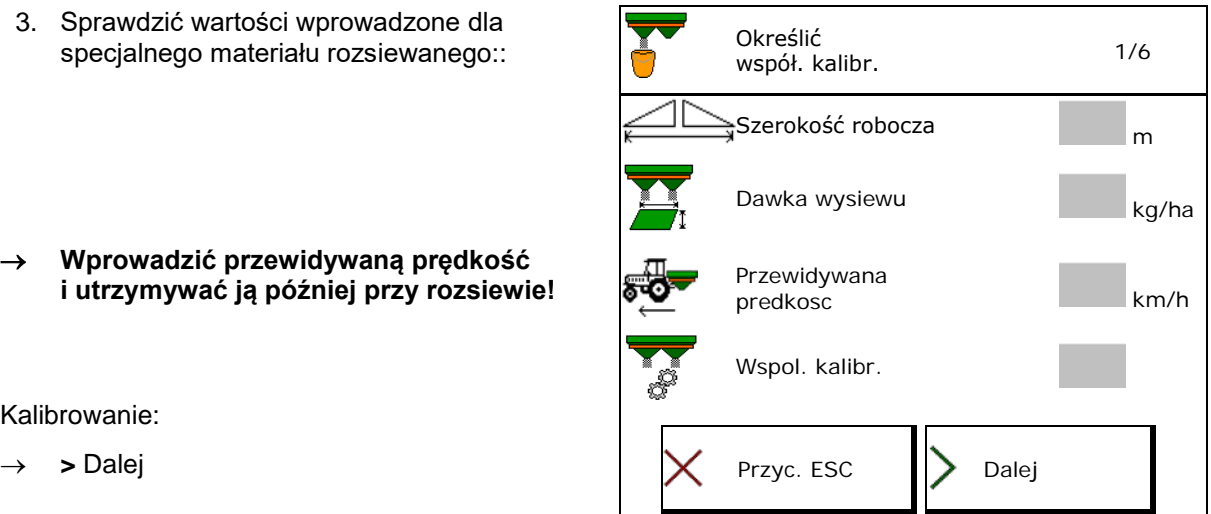

- W przypadku elektrycznej regulacji systemu podawania:
	-
	- 4. W Ustawić system podawania po lewej stronie w pozycji 10.

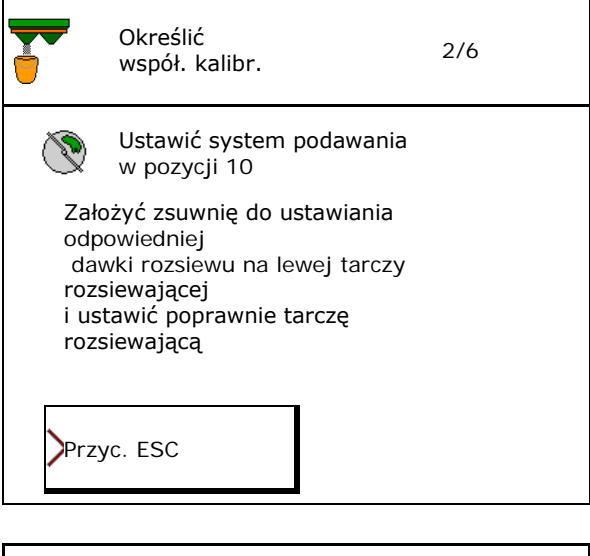

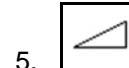

5. Otworzyć lewą zasuwę zamykającą.

 $\rightarrow$  Podczas kalibracji terminal wskazuje czas kalibracji w sekunach.

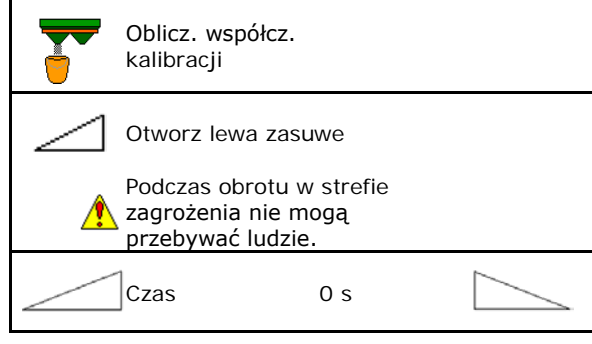

Czekaj, az pojemnik napelni

sie

- 6. Po napełnieniu pojemnika zamknąć lewą zasuwę.
- 7. Zważyć zebraną ilość (uwzględniając masę pojemnika).
- 8. Wprowadzić wartość zważonej ilości wprowadzić wartość zważonej liości<br>nawożu, zwrócić uwagę na jednostkę. Wprowadzi

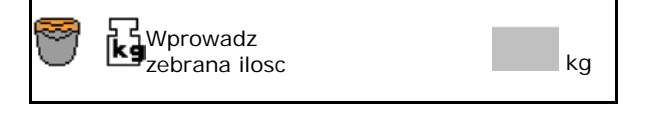

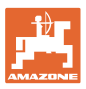

- Wyświetlony zostanie nowy współczynnik kalibracji.
- 9. Zapisać nowy współczynnik kalibracji,

anulować kalibrację,

Powtórzyć kalibrację z **nowym** obliczonym współczynnikiem kalibracji.

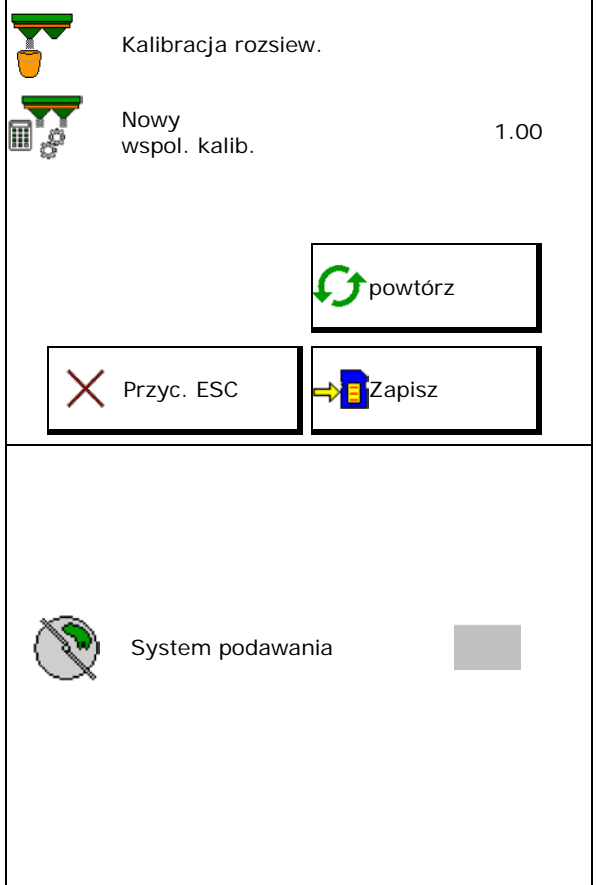

10. Skorygować ustawienia.

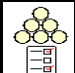

Wybrać menu Nawóz,

System podawania: wprowadzić pozycję z tabeli rozsiewu specjalnego materiału rozsiewanego.

- 11. W przypadku regulowania systemu podawania ręcznie: ustawić system podawania po lewej stronie zgodnie z tabelą rozsiewu.
- 12. Zdemontować zsuwnię do ustawiania odpowiedniej dawki rozsiewu.

# <span id="page-22-0"></span>**7.5 Konfigurowanie rozsiewu krawędziowego, granicznego i przy rowach**

Podczas rozsiewu granicznego wprowadzone wartości są automatycznie ustawiane.

Wartości należy ustawić zgodnie z tabelą rozsiewu.

- Wprowadzić zadaną liczbę obrotów tarcz.
- Wprowadzić redukcję dawki w %.
- Włączyć Auto TS.
	- ο Rozsiew graniczny z łopatkami Auto TS
	- ο Rozsiew krawędziowy bez Auto TS (X w tabeli rozsiewu)
- Hydro: żądana liczba obrotów tarcz po stronie pola jest redukowana automatycznie tak jak po stronie granicy. Żądaną liczbę obrotów tarcz po stronie pola można jednak zmieniać.

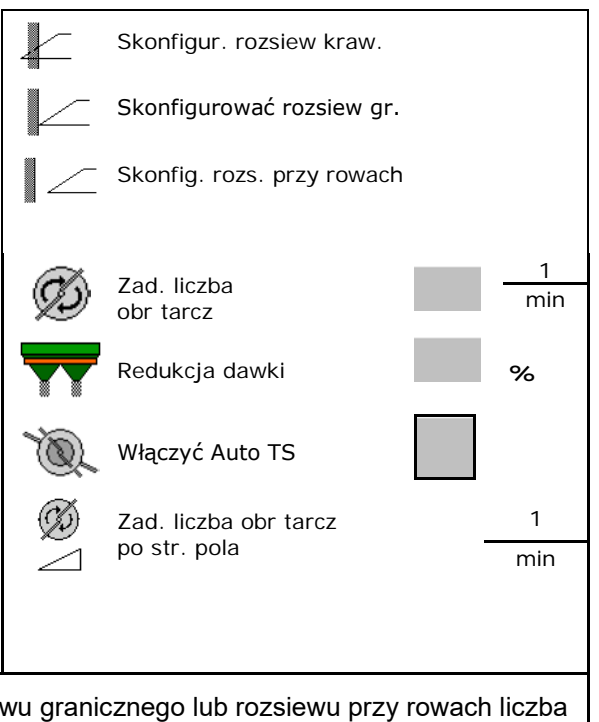

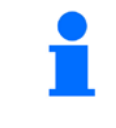

Jeśli podczas rozsiewu granicznego lub rozsiewu przy rowach liczba obrotów zostanie dostosowana w menu Praca, zmieniona liczba obrotów będzie wykorzystywana w tym miejscu i będzie wartością standardową.

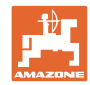

# <span id="page-23-0"></span>**7.6 Optymalizowanie punktów przełączania**

- Pomoc ustawień
	- ο Wybór pomocy ustawień dla punktu włączenia lub wyłączenia.
	- ο Wybór przełączenia z wyprzedzeniem lub z opóźnieniem.
- Wyświetlanie geometrii urządzenia

## <span id="page-23-1"></span>**7.6.1 Pomoc ustawień**

- 1. Wprowadzić odcinek, który ma być przełączony z wyprzedzeniem lub z opóźnieniem.
- 2. Wprowadzić prędkość jazdy (tylko dla ustawień bazujących na czasie).
- → Podana prędkość ma być utrzymywana przy włączaniu maszyny.
- → Obliczona zostanie nowa geometria urządzenia i czasy wyprzedzenia.
- Wyświetlanie nowej geometrii urządzenia
- 3. Zapisać **JEF** ustawienie lub anulować  $\times$

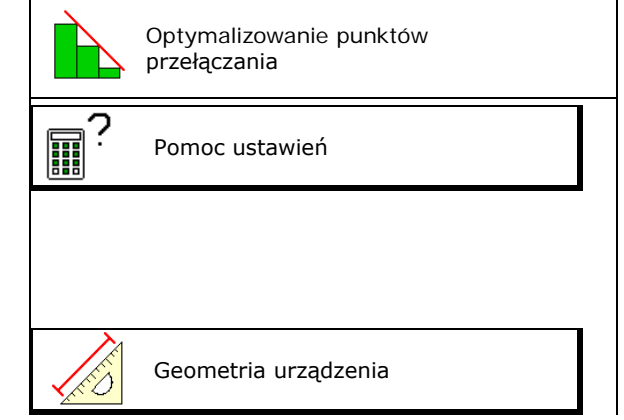

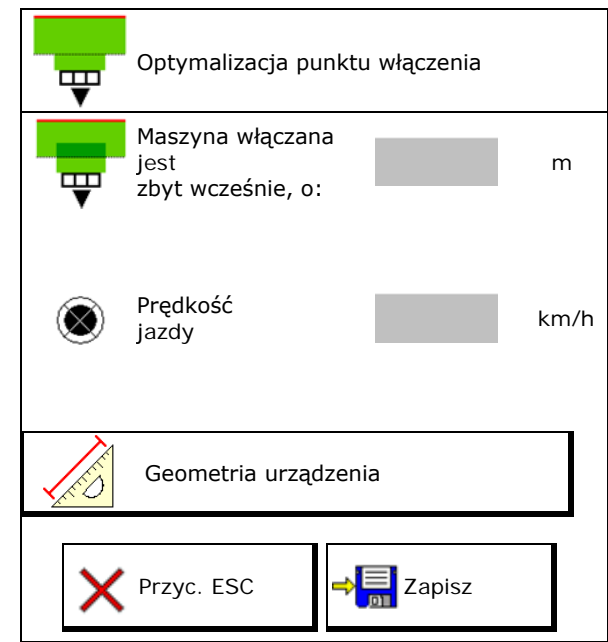

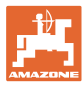

# **7.6.1.1 Geometria urządzenia**

Wyświetlanie geometrii urządzenia jest istotne, jeśli terminal obsługowy nie przyjmuje automatycznie zmienionych wartości.

W takim przypadku po optymalizacji punktów przełączania konieczne jest ręczne wprowadzenie zmienionych wartości w menu GPS.

Zmienione wartości zaznaczone są na żółto.

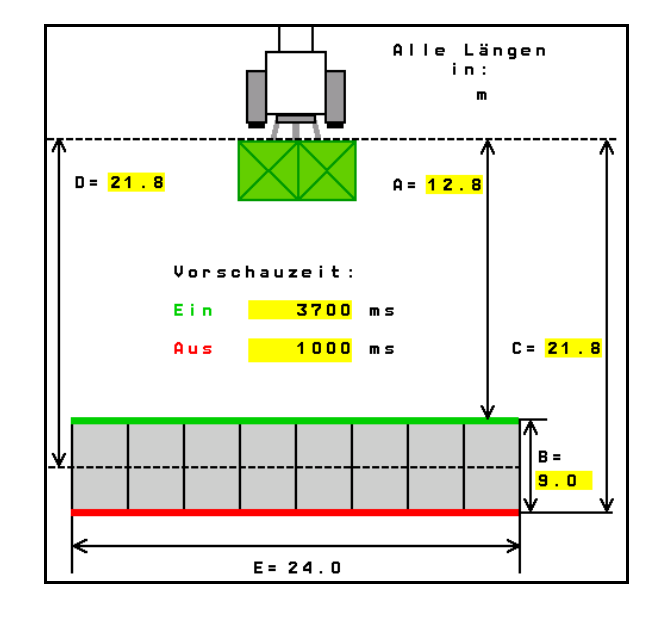

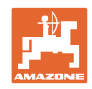

# <span id="page-25-0"></span>**8 Profil użytk.**

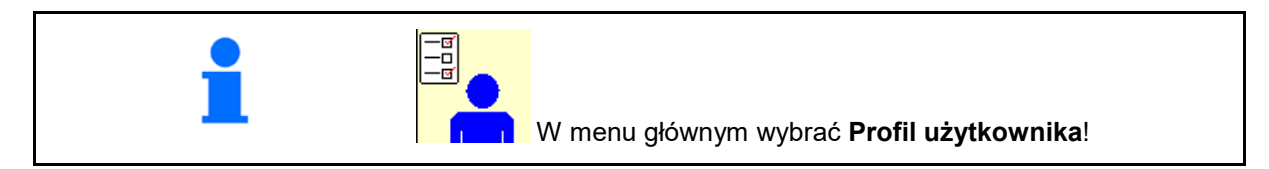

- Wprowadzić nazwę użytkownika
- Skonfigurować funkcje przycisków<br>(patrz strona 28)
- Skonfigurować wyświetlacz wielofunkcyjny w menu Praca (patrz strona **30**).
- Wprowadzić granicę alarmu dla resztki nawozu w kg.
- → Po osiągnięciu resztki nawozu rozlega się sygnał akustyczny.
- Wprowadzić krok ilościowy do zwiększania
- Wyświetlanie prędkości taśmy w menu Praca (ZG-TS).
	- ο Informacja jest wyświetlana
	- ο Informacja nie jest wyświetlana
- Kontrowanie zbocza w trybie automatycznym.
	- ο Automatyczne kierowanie przeciwnie do zbocza
	- ο Ręczne kierowanie przeciwnie do zbocza za pomocą przycisków funkcyjnych
- Wykrywanie jazdy wstecz
	- ο tak
	- ο nie
- **Konfigurowanie ISOBUS, patrz strona 31.**  $\begin{bmatrix} -\frac{1}{2} \\ -\frac{1}{2} \end{bmatrix}$
- Wyświetlanie w menu Praca informacji o opróżnieniu zbiornika (musi być zamontowany wykrywacz opróżnienia zbiornika).
	- ο Informacja jest wyświetlana
	- ο Informacja nie jest wyświetlana

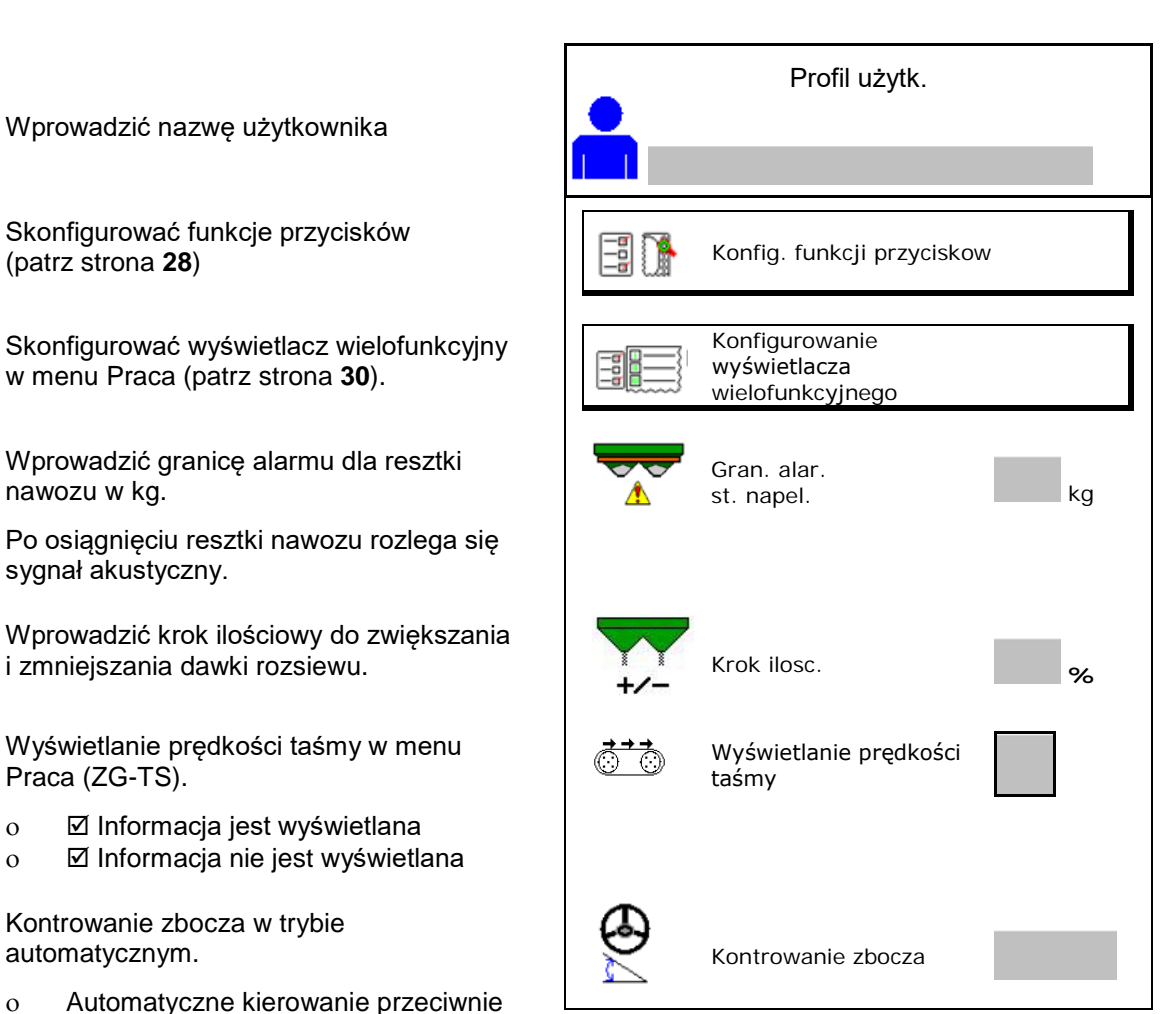

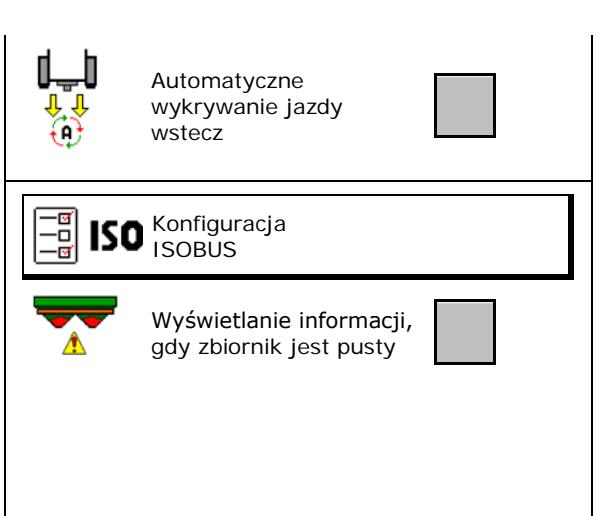

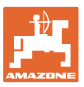

# **e** o **Użytkownik: zmienianie, tworzenie nowego, usuwanie**

- 40 **<u>IIIIIII</u>** Zmienianie użytkownika:
- Tworzenie nowego użytkownika:

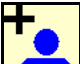

- 1. **Limial** Utworzyć nowego użytkownika.
- 2. Zaznaczyć użytkownika.
- 3. Potwierdzić zaznaczenie.
- 4. Podać nazwę.

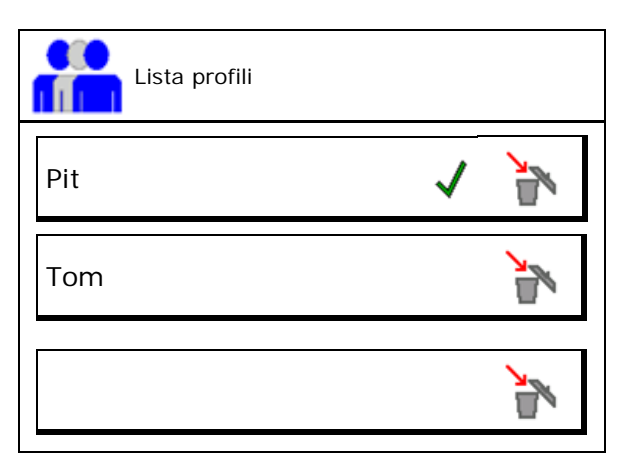

• Kopiowanie aktualnego użytkownika ze wszystkimi ustawieniami.

**• Usuwanie użytkownika:** 

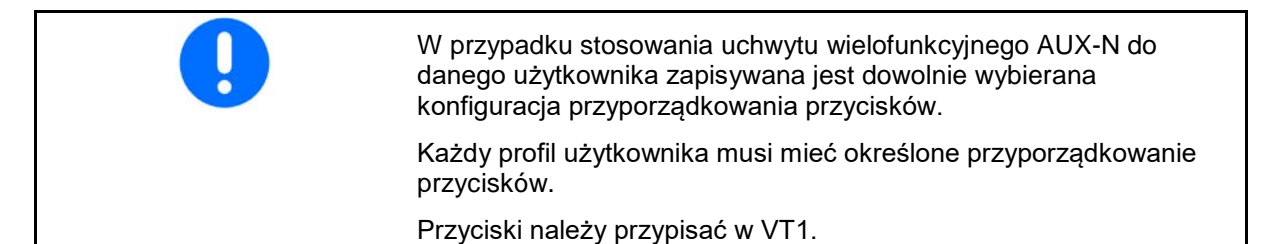

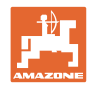

#### **Profil użytk.**

# <span id="page-27-0"></span>**8.1 Skonfigurować funkcje przycisków**

W tym miejscu można przypisać dowolne funkcje do pól funkcyjnych menu Praca.

- Dowolne funkcje przycisków
	- ο Dowolny wybór funkcji przycisków
	- ο Standardowe funkcje przycisków

Przypisywanie funkcji do przycisków:

- 1. Wyświetlić listę funkcji.
- $\rightarrow$  Funkcje już wybrane są wyszarzone
- 2. Wybrać funkcję.

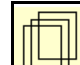

- 3. Wybrać stronę, na której zapisana ma zostać funkcja w menu Praca.
- 4. Nacisnąć przycisk / pole funkcyjne, aby przypisać funkcję do przycisku / pola funkcyjnego.
- 5. W taki sposób przypisać wszystkie funkcje w dowolny sposób.
- 6. Zapisać **JEI** ustawienie lub

anulować <

- ο Możliwe jest wielokrotne używanie.
- ο Nie wszystkie funkcje muszą być przypisane.

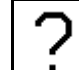

Pole funkcyjne bez funkcji.

Wyświetlanie listy funkcji→

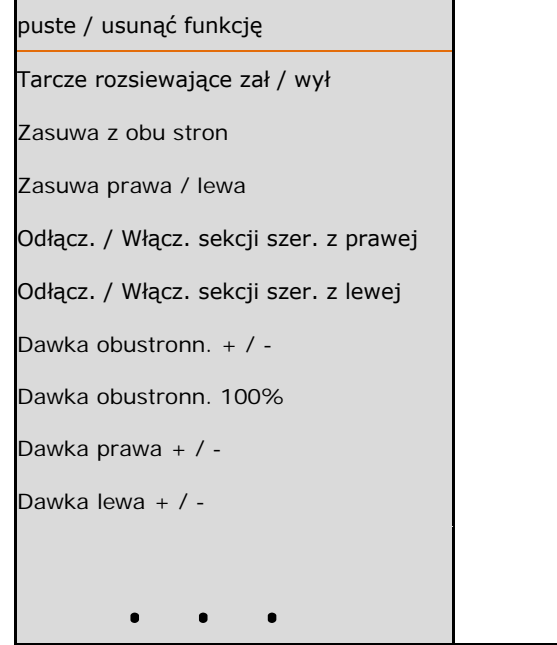

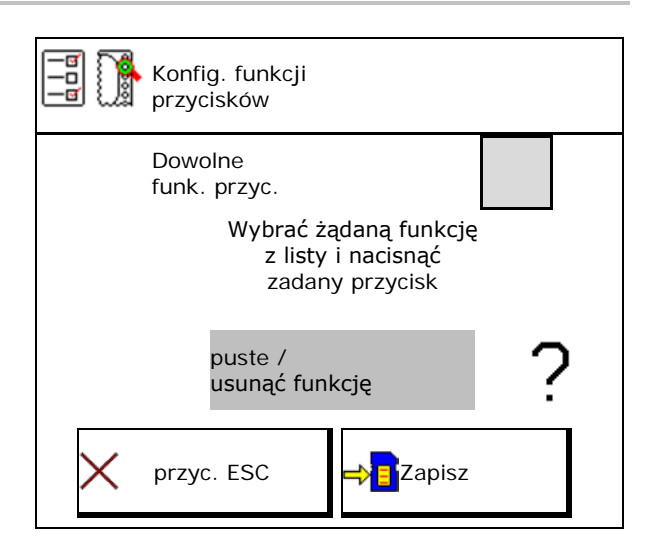

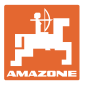

Menu Praca:

Wywoływanie dowolnie konfigurowanej grupy funkcyjnej.

# **Przykład: dowolnie konfigurowane funkcje 1–30, 32 w menu Praca**

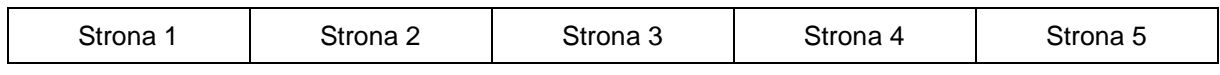

Terminal z 8 przyciskami:

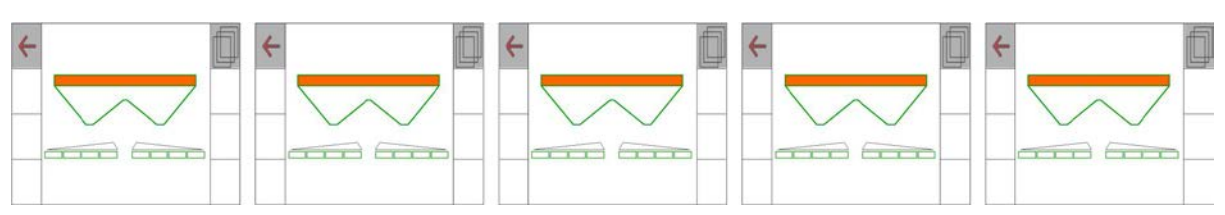

## Terminal z 10 przyciskami

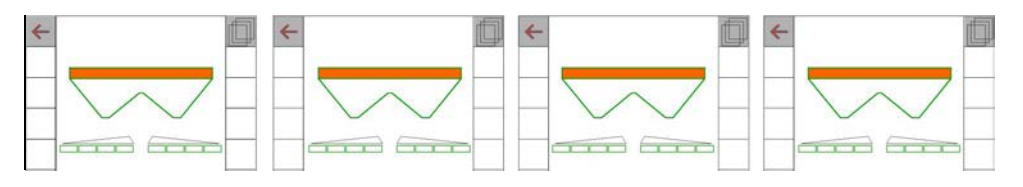

Terminal z 12 przyciskami:

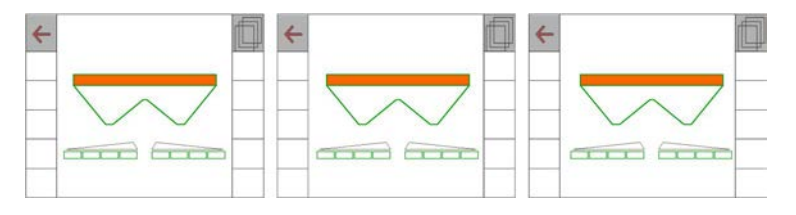

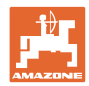

# <span id="page-29-0"></span>**8.2 Konfiguracja wyświetlacza wielofunkcyjnego**

W wierszach danych w menu Praca można wyświetlać sześć różnych danych.

- (1) Aktualna prędkość jazdy
- (2) Obrobiona powierzchnia na dzień
- (3) Rozsiana ilość na dzień
- (4) Pozostały odcinek do opróżnienia zbiornika
- (5) Pozostała powierzchnia do opróżnienia zbiornika
- (6) Licznik długości odcinka dla nawrotu do odnalezienia następnej ścieżki technologicznej.
- (7) Żądana liczba obrotów tarcz rozsiewających

Licznik długości odcinka jest zerowany podczas zamykania zasuw na nawrocie i rozpoczyna pomiar drogi do chwili otwarcia zasuw.

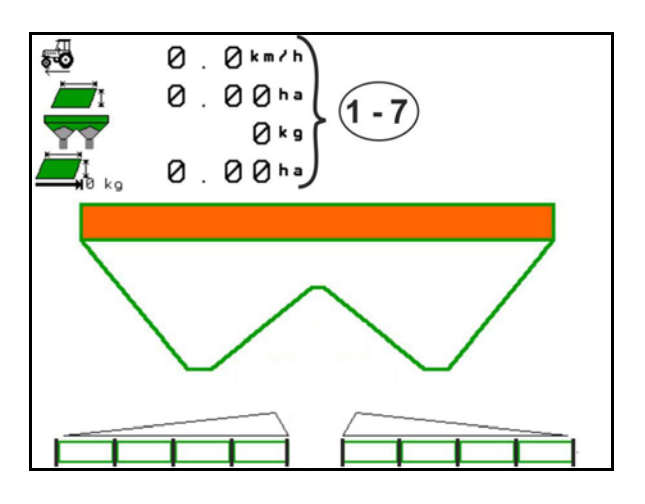

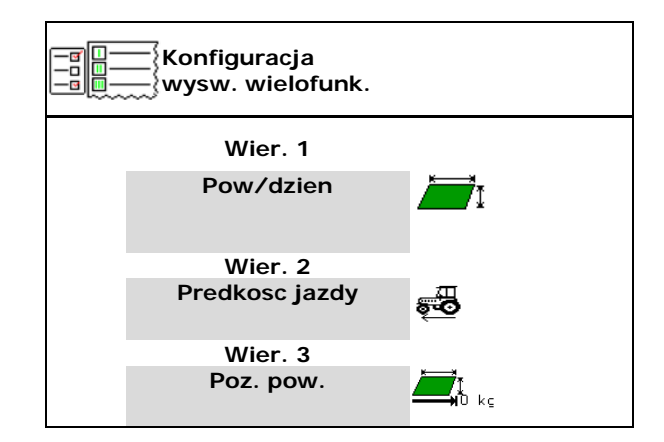

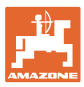

# <span id="page-30-0"></span>**8.3 Konfiguracja ISOBUS**

- Wybór terminala, patrz strona 32.
- Przełączanie Section Control tryb ręczny/tryb automatyczny
	- ο w menu GPS

W menu GPS nastąpi przełączenie Section Control.

ο w menu Praca (zalecane ustawienie)

W menu Praca ISOBUS nastąpi przełączenie Section Control.

- ŗ, Tryb ręczny/automatyczny Section Control
- Ustawienie punktu przełączenia
	- ο na podstawie odległości (terminal obsługuje parametr working length)
	- ο na podstawie czasu (terminal nie obsługuje parametru working length)
- Dokumentowanie pogody (tylko przy zarządzaniu zleceniami przez TaskController)
	- ο Tak
	- ο Nie
- Wprowadzić dowolną liczbę sekcji szerokości (maksymalna liczba sekcji szerokości zależy od terminala obsługowego)

Maksymalna liczba sekcji szerokości zależy od wyposażenia.

Hydro: płynne włączanie sekcji szerokości przy Section Control.

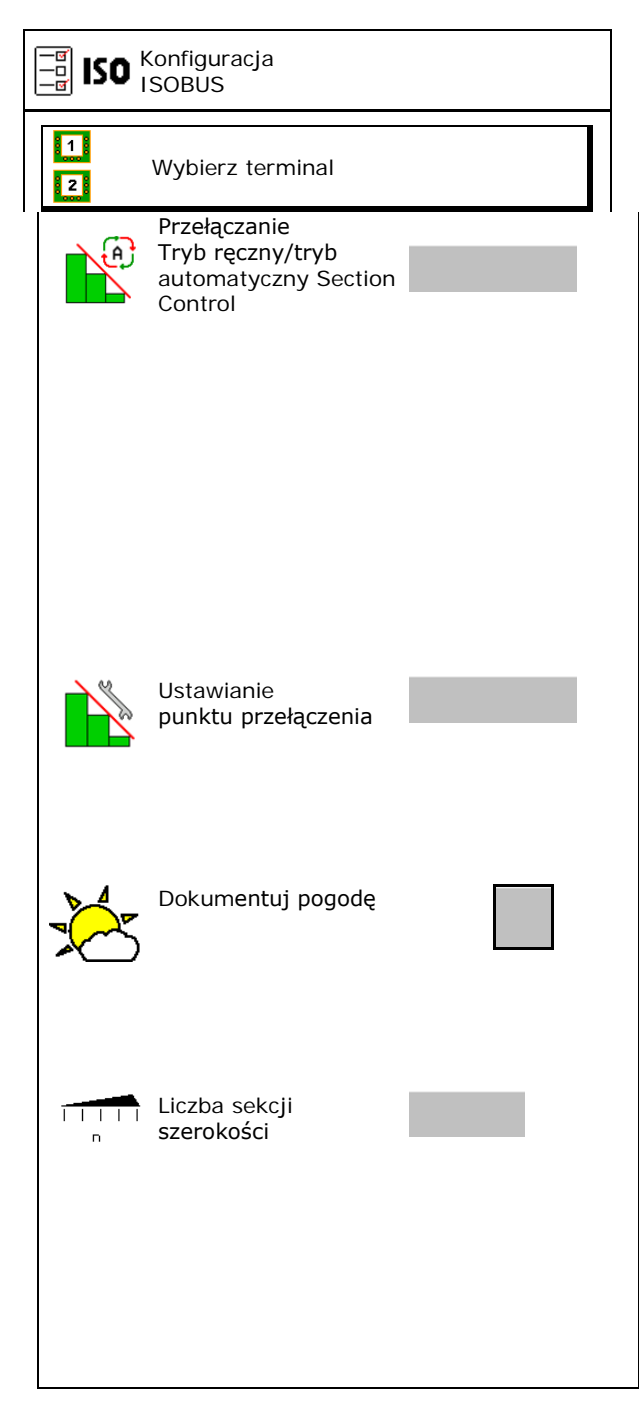

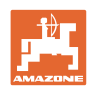

#### **Profil użytk.**

#### **Wybór terminala**

Jeśli do ISOBUS podłączone są 2 terminale obsługowe, można wybrać terminal do wyświetlania. Wybiad defininal do wystwietlania.

- Wybór terminala do obsługi maszyny
	- ο 01 Amazone
	- ο 02 Inny terminal
- Wybór terminala do dokumentacji i kontroli sekcji
	- ο 01 Amazone
	- ο 02 Inny terminal
- 1. Wybrać nowy terminal.

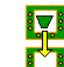

2. **Zmienić terminal do wyświetlania.** 

Logowanie do terminalu VT może zająć do 40 sekund.

Jeśli wprowadzony terminal nie zostanie wykryty po upływie tego czasu, ISOBUS zaloguje się w innym terminalu.

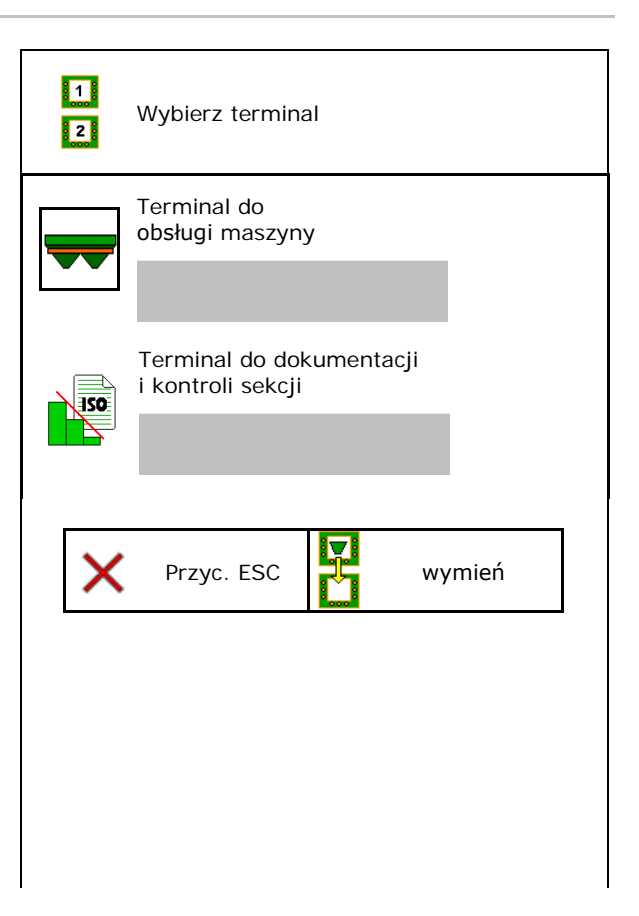

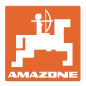

# <span id="page-32-0"></span>**9 Konfiguracja maszyny**

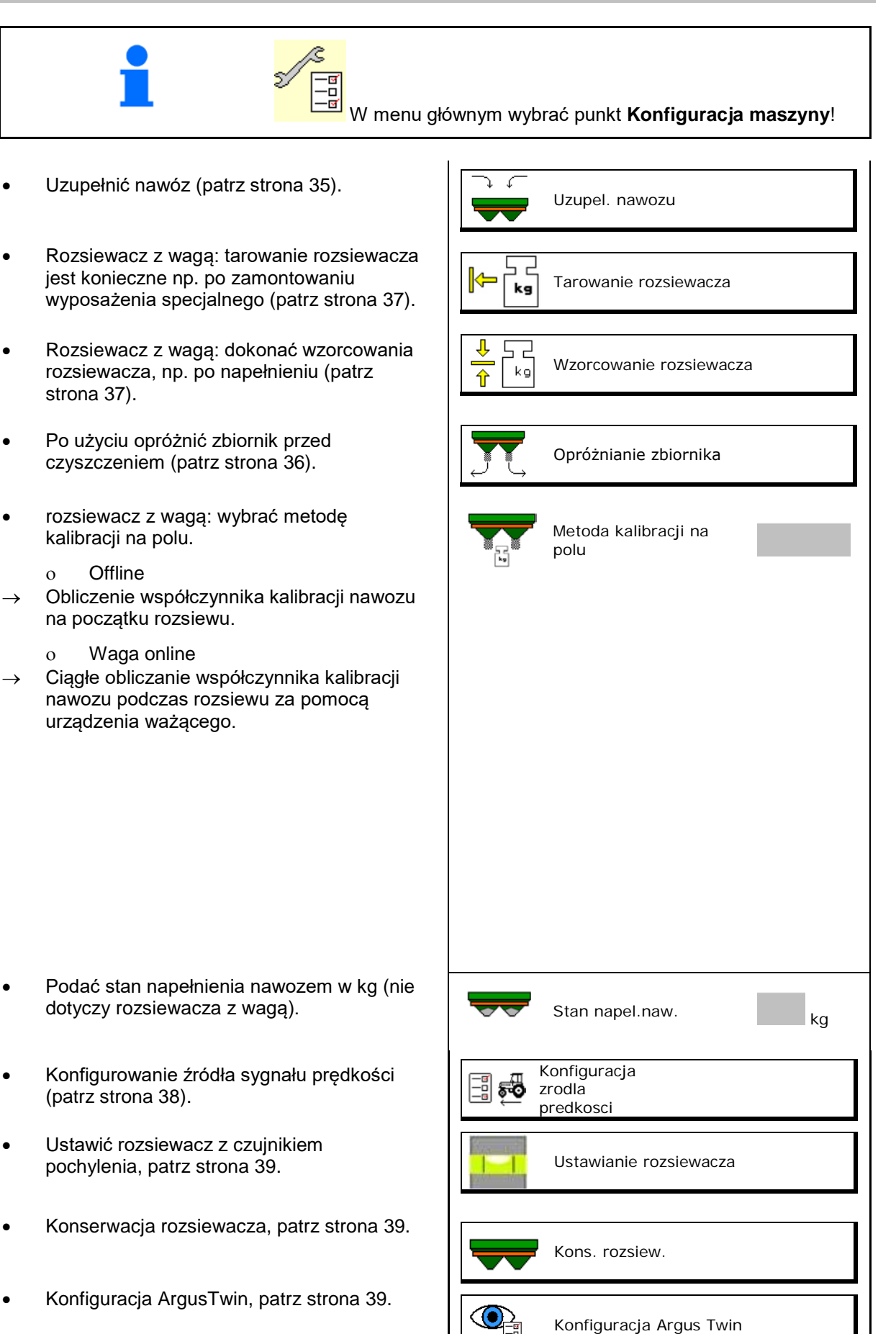

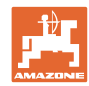

#### **Konfiguracja maszyny**

- Konfigurowanie WindControl, patrz strona
- Konfigurowanie FlowCheck, patrz strona
- Wyświetlanie menu Setup, tylko serwis (patrz strona 44)  $\begin{bmatrix} 1 & 0 \end{bmatrix}$  Konfiguracja

WindControl **FlowCheck** 

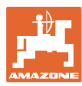

## <span id="page-34-0"></span>**9.1 Uzupel. nawozu**

Wsypać nawóz.

#### **Rozsiewacz nawozu bez układu ważenia:**

→ Wprowadzić uzupełnioną ilość nawozu w kg i zapisać.

#### **Rozsiewacz nawozu z układem ważenia:**

→ Uzupełniona ilość nawozu wskazywana jest w kg.

Zapisać uzupełnioną ilość nawozu.

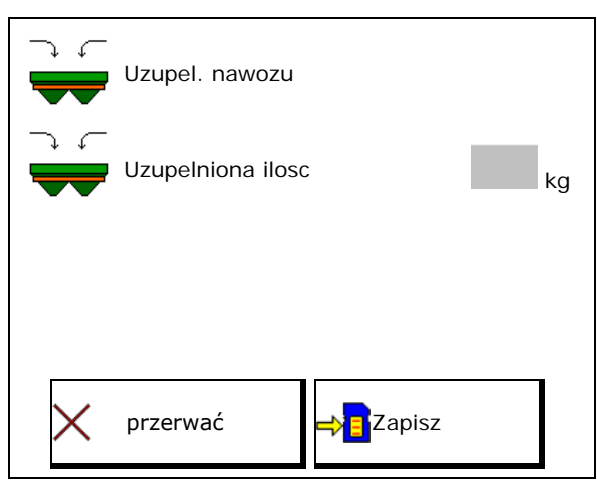

#### **Z funkcją kalkulatora**

- (1) Wartości teoretyczne do obliczania
- powierzchnia, która może zostać obrobiona przy użyciu wymaganej ilości napełnienia
- dawka rozsiewu do obliczenia

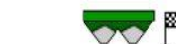

• docelowa ilość napełnienia

(2) Wartości rzeczywiste

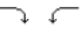

- Uzupełniona ilość
- Łączny stan napełnienia
- (3) Wartości obliczone z wartości rzeczywistych
- obciążenie zaczepu
- obciążenie osi
- masa całkowita

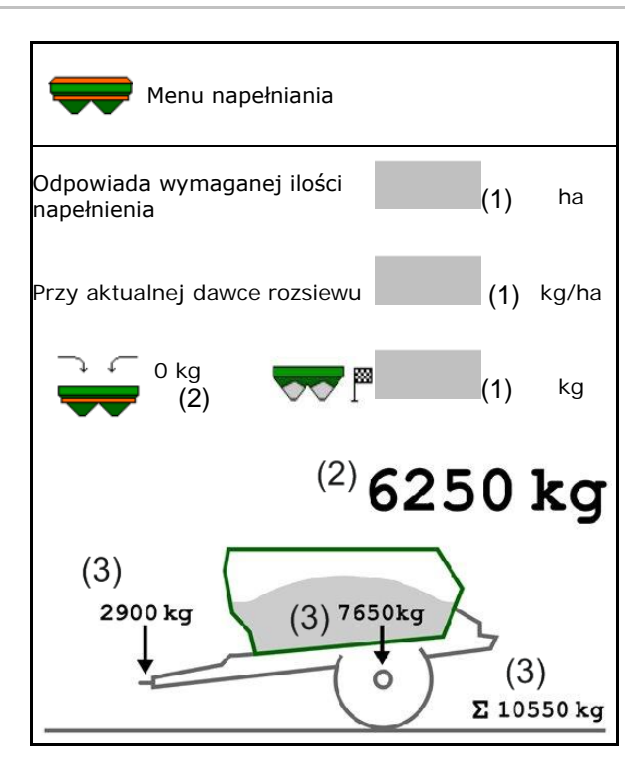

Migające oświetlenie rozsiewanego strumienia wskazuje, że podczas napełniania prawie osiągnięto zadany poziom napełnienia.

- 500 kg poniżej zadanego poziomu napełnienia: wolne miganie
- 100 kg poniżej zadanego poziomu napełnienia: szybkie miganie
- zadany poziom napełnienia osiągnięty: światło ciągłe

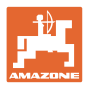

# <span id="page-35-0"></span>**9.2 Opróżnianie zbiornika nawozu**

Pozostałe w zbiorniku resztki nawozu można spuścić przez lejki.

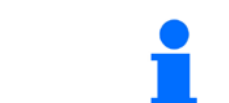

ZA-TS z mechanicznym napędem tarcz rozsiewających:

Usunąć pozostałości oddzielnie z lewej i prawej strony.

1. Obrócić tarczę rozsiewającą ręką w taki sposób, aby otwór w tarczy rozsiewającej ustawiony był w kierunku środka bezpośrednio pod otworem zbiornika.

$$
\frac{1}{2\sqrt{2\pi}}\sqrt{\frac{1}{2\pi}}\left(\frac{1}{2\sqrt{2\pi}}\right)^{1/2}
$$

2. 0/max, 0/max Otworzyć zasuwy.

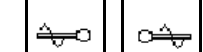

- 3. **L**, L, (przytrzymać przez 3 sekundy) W razie potrzeby napędzać mieszadło. Przytrzymać naciśnięte pole funkcyjne.
- → Resztki nawozu wysypią się.

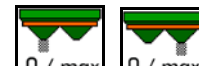

- 4. 0/ max, 0/ max, Zamknąć zasuwy.
- Wskazanie 0 zasuwa zamknięta
- Wskazanie 100 zasuwa otwarta

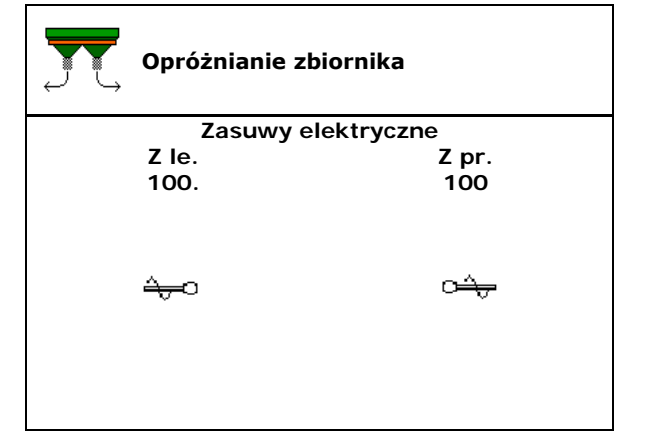

# **OSTRZEŻENIE**

**Ryzyko odniesienia obrażeń w strefie obracającego się mieszadła i napędu tarcz rozsiewających.**

- Napęd tarcz rozsiewających pozostawić wyłączony!
- ZA-TS: w celu opróżnienia resztek napędzanym mieszadłem krata ochronna musi pozostać zamknięta!
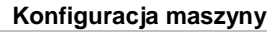

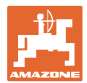

## **9.3 Rozsiewacz z wagą: tarowanie rozsiewacza nawozu**

Celem tarowania rozsiewacza nawozu jest ustalenie masy rozsiewacza przy zawartości zbiornika równej 0 kg.

Wyświetlona ilość napełnienia pustego zbiornika musi wynosić 0 kg.

Tarowanie jest konieczne:

- przed pierwszym użyciem
- po zamontowaniu wyposażenia specjalnego
- 1. Całkowicie opróżnić rozsiewacz nawozu.
- 2. Odczekać, aż symbol 2. zniknie z wyświetlacza.
- 3. Wytarować rozsiewacz.
- Wskazywana jest ilość nawozu równa 0 kg.

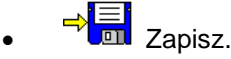

#### **9.4 Rozsiewacz z wagą: wzorcowanie rozsiewacza nawozu**

Wzorcowanie rozsiewacza nawozu służy do korekty wagi przy napełnionym zbiorniku (parametr 2).

Wzorcowanie jest konieczne, jeśli po napełnieniu wskazywana jest błędna zawartość zbiornika.

Rozsiewacz nawozu musi być wytarowany.

1. Napełnić rozsiewacz nawozu.

Wsypywana ilość musi być znana.

- 2. Odczekać, aż symbol 2. zniknie z wyświetlacza.
- 3. Dokonać wzorcowania rozsiewacza.
- 4. Wprowadzić prawidłową zawartość zbiornika.
- Wyświetlony zostanie nowy parametr 2.

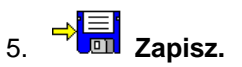

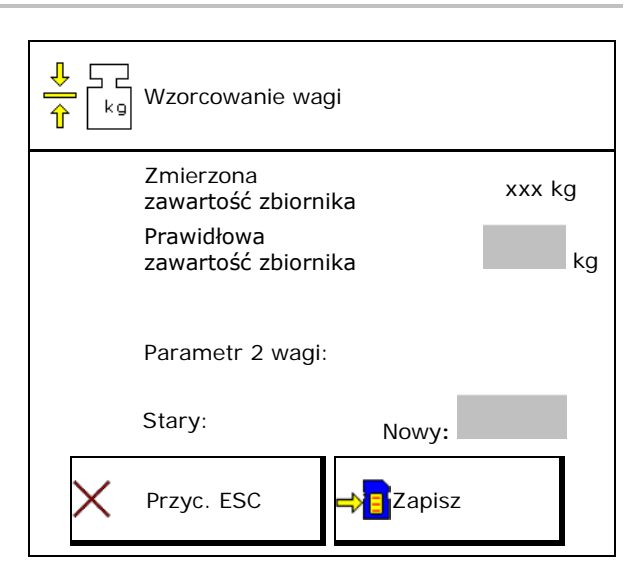

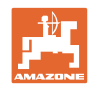

# **9.5 Źródło sygnału prędkości**

Można wybrać różne źródła sygnału wejściowego prędkości jazdy.

- Radar (ISOBUS)
- Koło (ISOBUS), np. koło ciągnika
- Koło (maszyna), np. koło holowanej maszyny
- Satelita (NMEA2000)
- Satelita (J1939)
- simuliert (Symulowana)
- $\rightarrow$  Po wyborze wprowadzić prędkość symulowaną dla wartości prędkości.

Wprowadzenie symulowanej prędkości jazdy umożliwia dalszą pracę po awarii sygnału prędkości z ciągnika.

## **9.6 Ustawianie rozsiewacza**

- 1. Zamontowany rozsiewacz nawozów ustawić na poziomej powierzchni.
- 2. Ustawić rozsiewacz nawozów w poziomie przy pomocy dźwigni górnej zaczepu w kierunku wzdłużnym i przy pomocy podpory podnoszącej dźwigni dolnych zaczepu w kierunku poprzecznym.

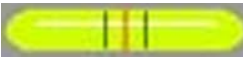

→

Rozsiewacz nawozów jest ustawiony, gdy czerwone kreski znajdują się pośrodku.

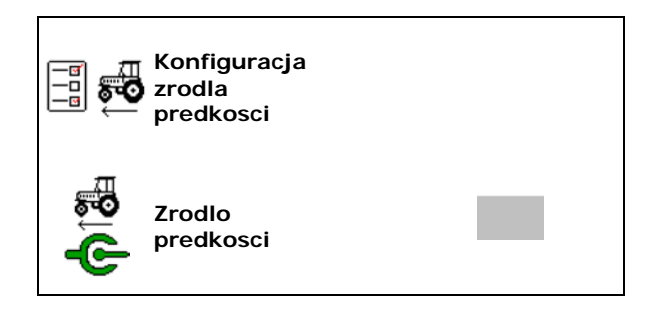

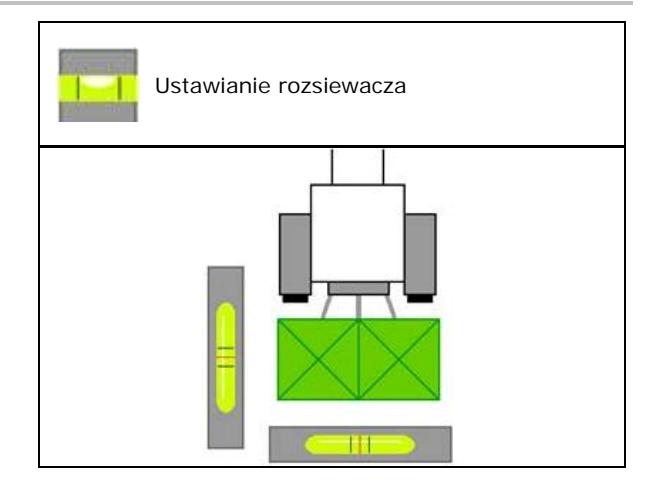

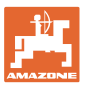

## **9.7 Konserwacja rozsiewacza**

Niezbędne do wygodnej wymiany modułów tarcz rozsiewających TS1, TS 2, TS3.

- Ò. 1.  $\Box$  Ustawić Auto TS w pozycji środkowej bez naprężeń.
- →  $\checkmark$  wskazanie Auto TS jest w pozycji środkowej

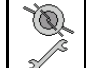

2.  $\mathbb{R}$  System Auto TS powraca do pozycji wyjściowej.

# **9.8 Konfiguracja ArgusTwin**

- ArgusTwin aktywny
	- ο ArgusTwin aktywny (sterowanie pozycją systemu podawania odbywa się za pośrednictwem Argus Twin)
	- ο ArgusTwin nieaktywny (system podawania pozostaje w ustawionej pozycji)

Wskazanie czujników:

Podczas rozsiewu wyświetlane są wartości pomiarowe czujników.

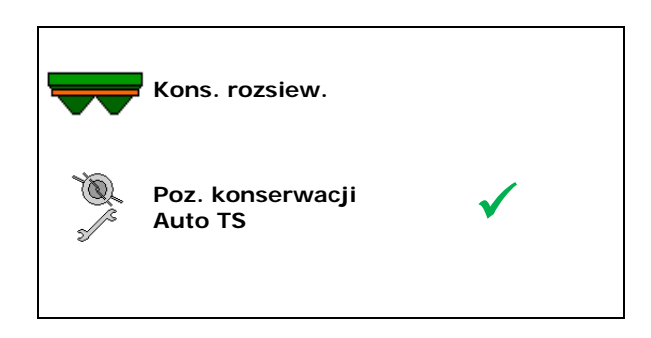

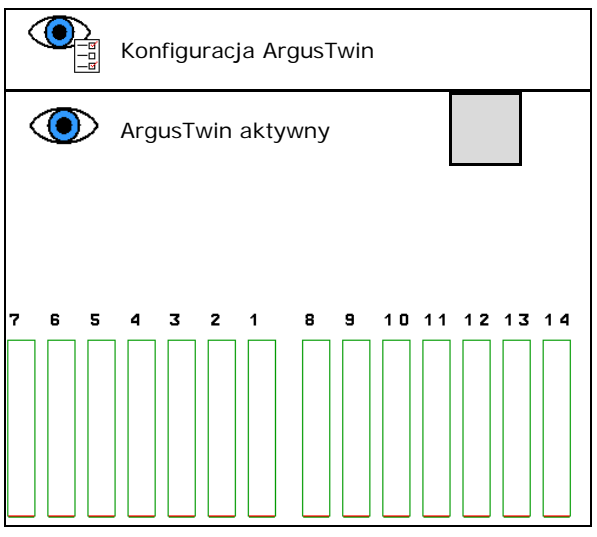

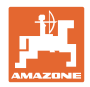

# **9.9 Konfigurowanie WindControl**

- WindControl aktywny
	- ο WindControl aktywny WindControl reguluje za pośrednictwem ArgusTwin pozycję systemu podawania
	- ο WindControl nieaktywny

Jeśli ArgusTwin jest dezaktywowany, należy również dezaktywować **WindControl** 

- Automatyka składania aktywna, czujnik wiatru
	- ο Automatyka składania aktywna

Czujnik wiatru składa się automatycznie do pozycji transportowej i pozycji roboczej

- Wyświetlane są dane wiatru
- ο Automatyka składania nieaktywna
- Wykrywanie porywów
	- ο Wykrywanie porywów

Porywy wiatru są wykrywane, ostrzeżenie jest wyświetlane

- ο Nie wykrywaj porywów
- Wybór jednostki siły wiatru
	- ο m/s (metry na sekundę)
	- ο bft (skala Beauforta siła wiatru 0-12)

## **9.10 Konfigurowanie FlowCheck**

- Automatyczne usuwanie blokad
	- ο FlowCheck wykrywa blokady i usuwa je poprzez kilkakrotny ruch zasuwy
	- ο FlowCheck nieaktywny
- Wprowadzanie granicy alarmu resztek nawozu

Poniżej granicy alarmu FlowCheck jest nieaktywny. Generowany jest komunikat Zbiornik pusty.

• Tolerancja wykrywania blokad (wartość standardowa 40%)

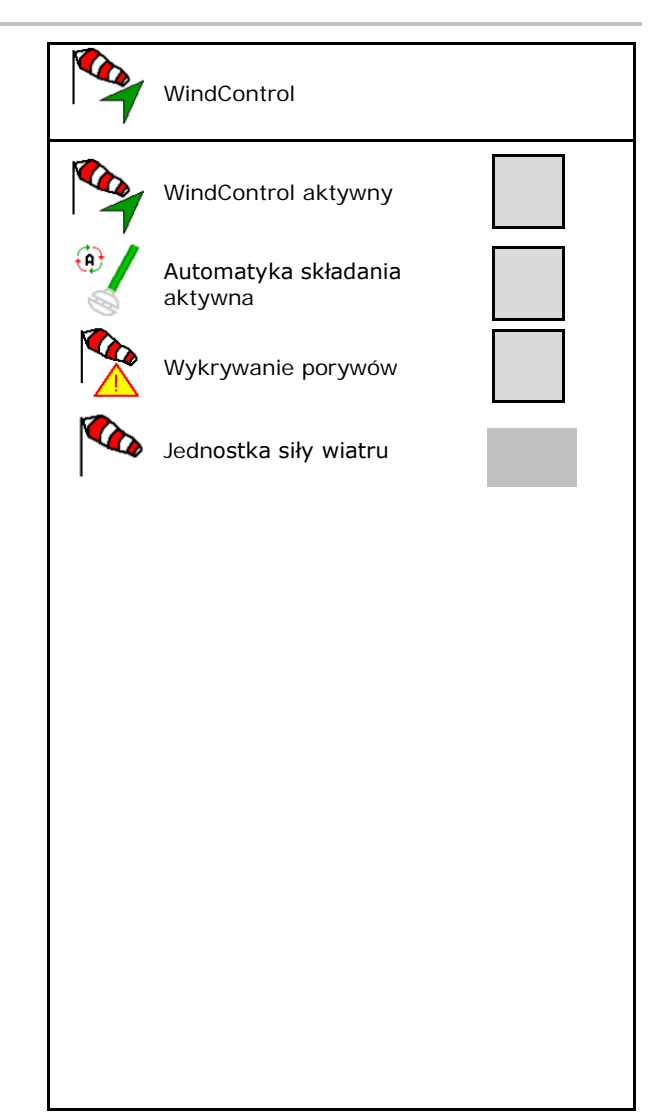

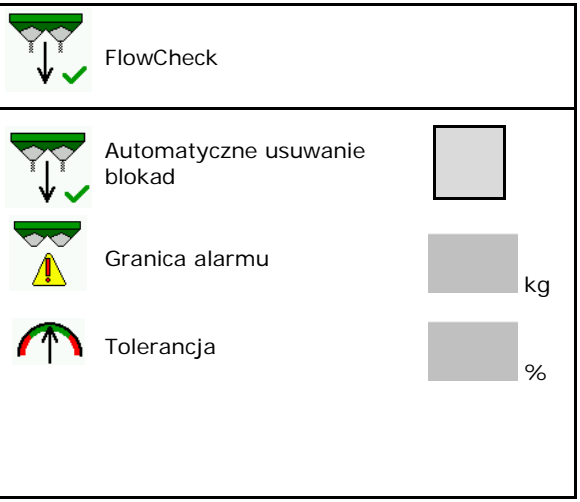

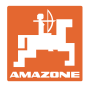

# **9.11 Menu Setup**

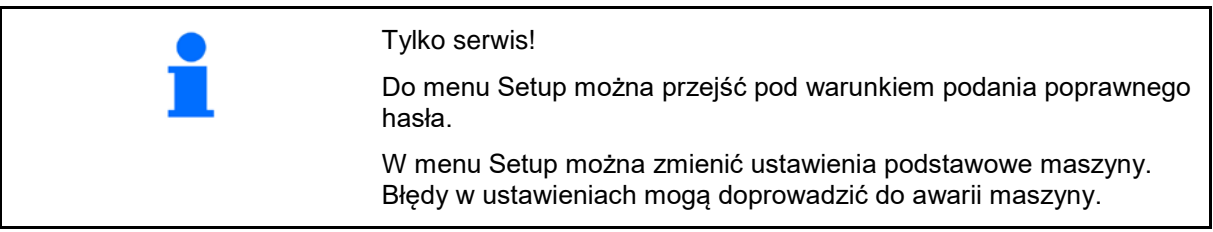

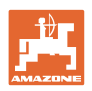

# **10 Ruchome stanowisko pomiarowe**

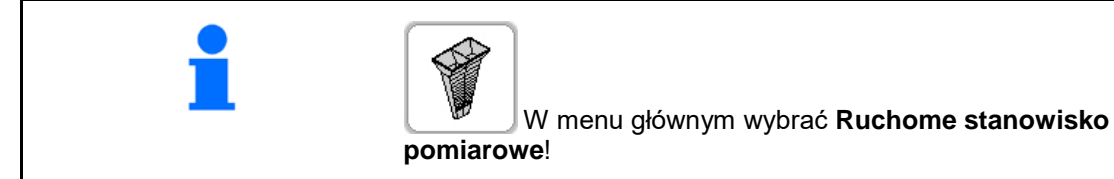

Ruchome stanowisko pomiarowe ustawić zgodnie z jego instrukcją obsługi i ocenić rozdział poprzeczny.

Wsypać zebrany nawóz z czterech pojemników odbiorczych w czterech pozycjach ustawienia (I, II, III, IV) po kolei dla każdej serii pomiarów do kubka pomiarowego i wprowadzić liczbę kresek podziałki na terminalu.

→

 $1AB$  $\overline{\mathbf{r}}$ III  $\overline{\mathtt{I}}$ II  $1/2$  AB

Odległości pojemników odbiorczych są wskazywane w zależności od szerokości roboczej.

- 1. Podać liczbę kresek podziałki dla poziomu nawozu od **I do IV**.
	-
- 2. **CHE CODECE CODECE CONTROL**<br>2. Obliczyć nowe wartości nastawy.
- 3. Wprowadzić ustawienia zgodnie z obliczonymi wartościami nastawy.

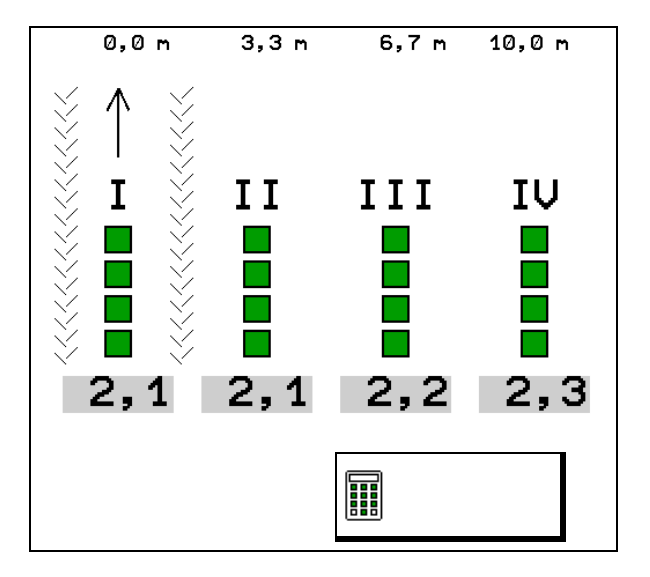

• Skorygować wybraną pozycję systemu podawania o obliczoną różnicę, patrz menu Nawóz.

ArgusTwin: zmieniony kierunek wyrzutu zostanie obliczony i automatycznie zastosowany.

- Skorygować liczbę obrotów tarcz rozsiewających o obliczoną różnicę, patrz menu Nawóz.
- 4. **Zapisać obliczone wartości i wrócić** do menu głównego.

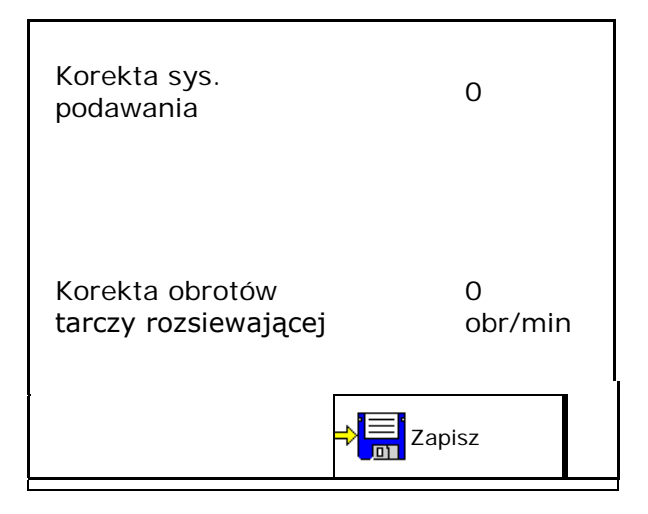

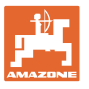

Skorygowane wartości są zapisywane w menu Nawóz, • automatycznie ustawianie (przy hydraulicznym napędzie tarcz rozsiewających, elektrycznej regulacji systemu podawania), • muszą zostać ustawione (przy mechanicznym napędzie tarcz rozsiewających, ręcznej regulacji systemu podawania).

# **11 Menu Informacje**

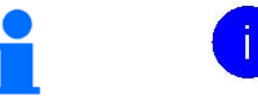

Wybrać **Info** w menu głównym!

- MIN numer identyfikacyjny maszyny
- Wyświetlić numer przycisku funkcyjnego w menu.

Dodatkowo wyświetlane jest pole funkcyjne Pamięć błędów

• Wskazanie danych roboczych

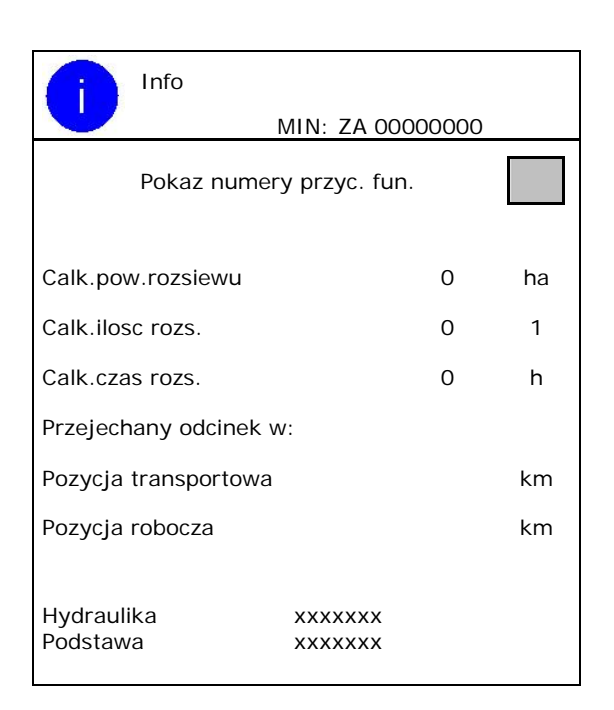

• Wyświetlanie wersji oprogramowania

#### **Pamięć błędów**

• Ekran z ostatnimi 50 komunikatami błędu (w tym celu wyświetlić numery przycisków funkcyjnych, patrz wyżej).

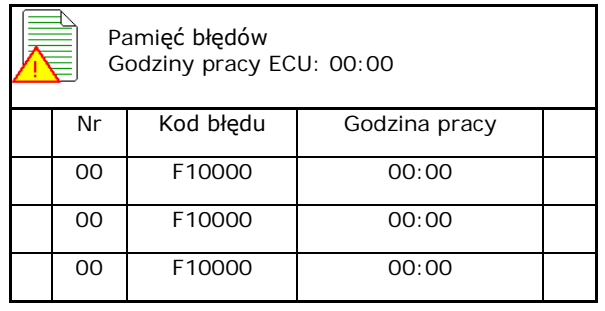

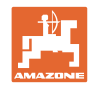

# **12 Praca w polu**

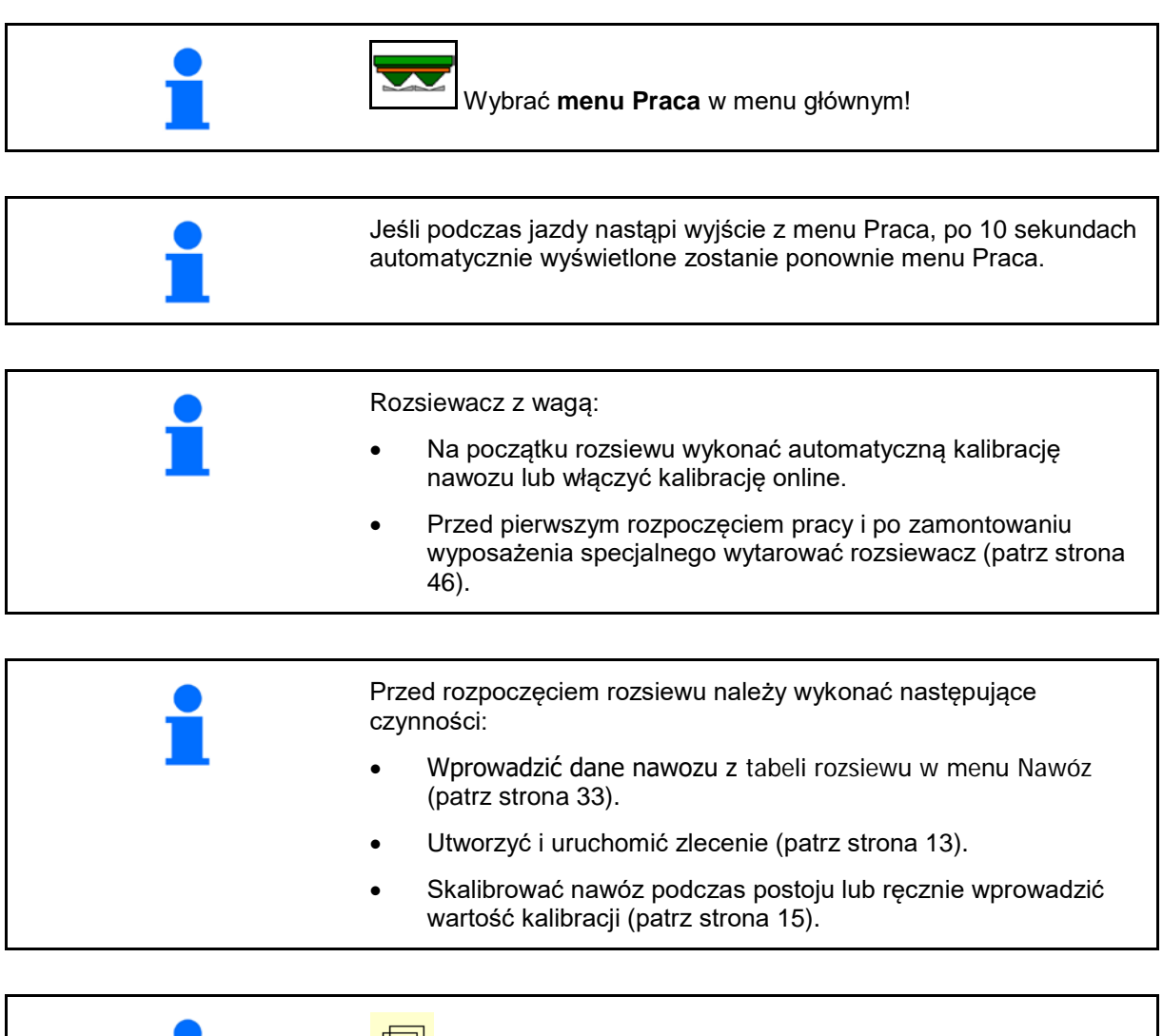

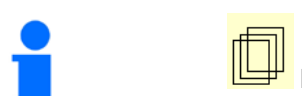

**Przewijanie menu Praca** 

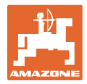

# **12.1 Funkcje w menu Praca**

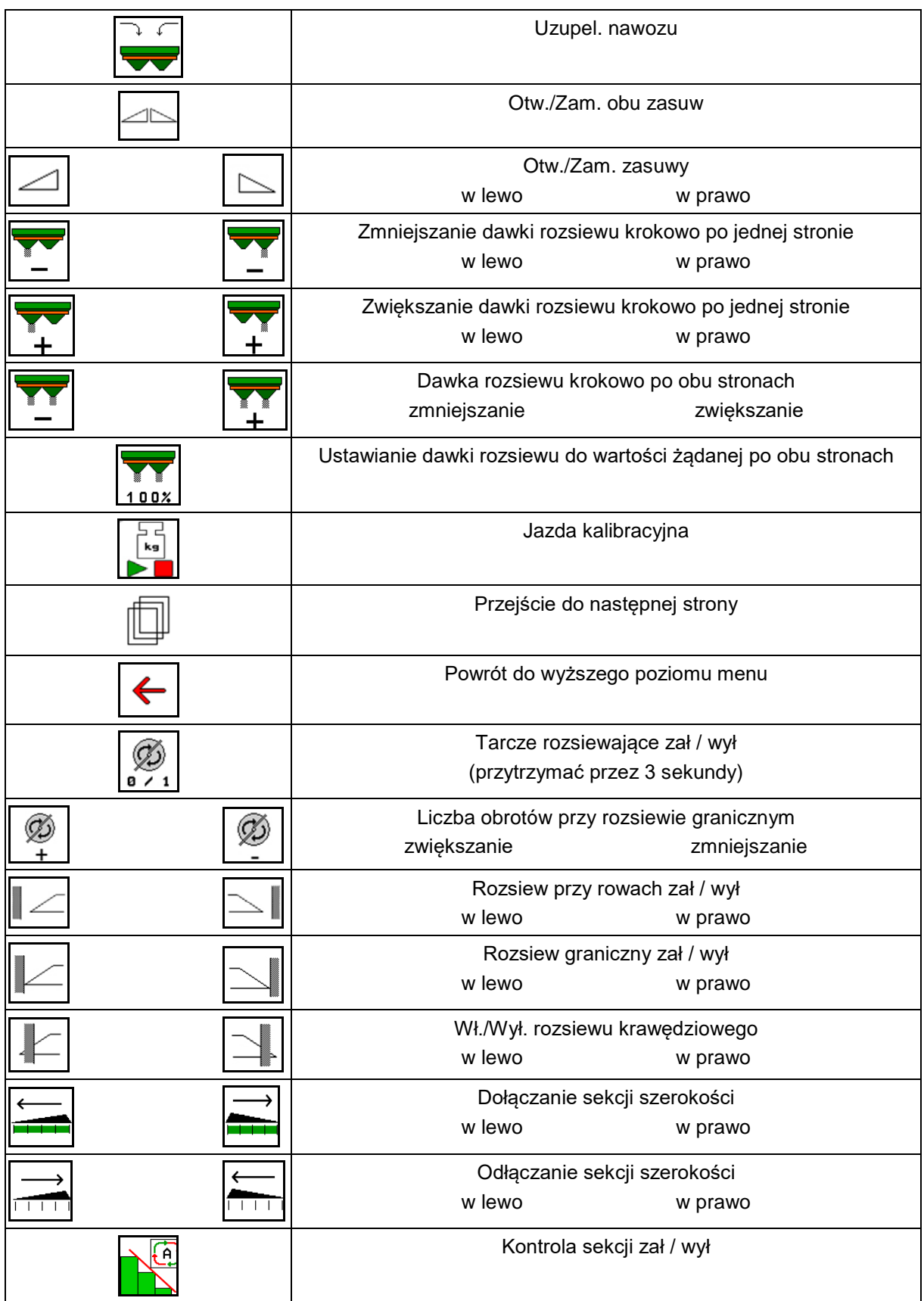

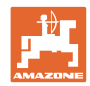

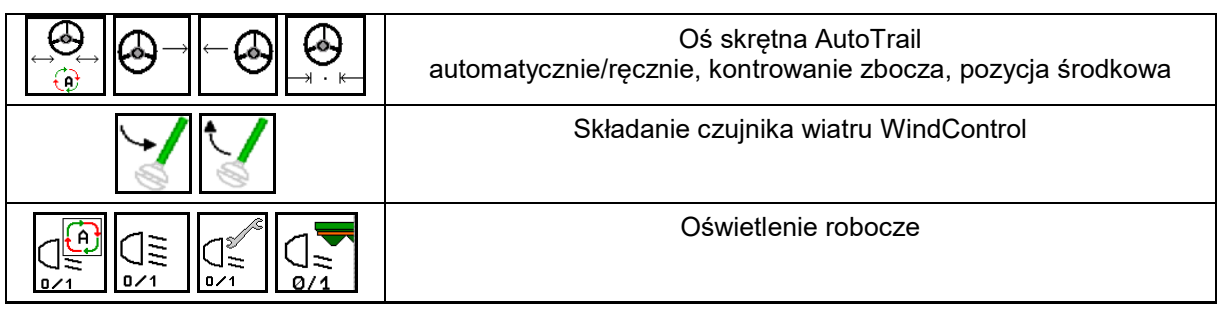

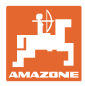

# **12.2 Ekran menu Praca**

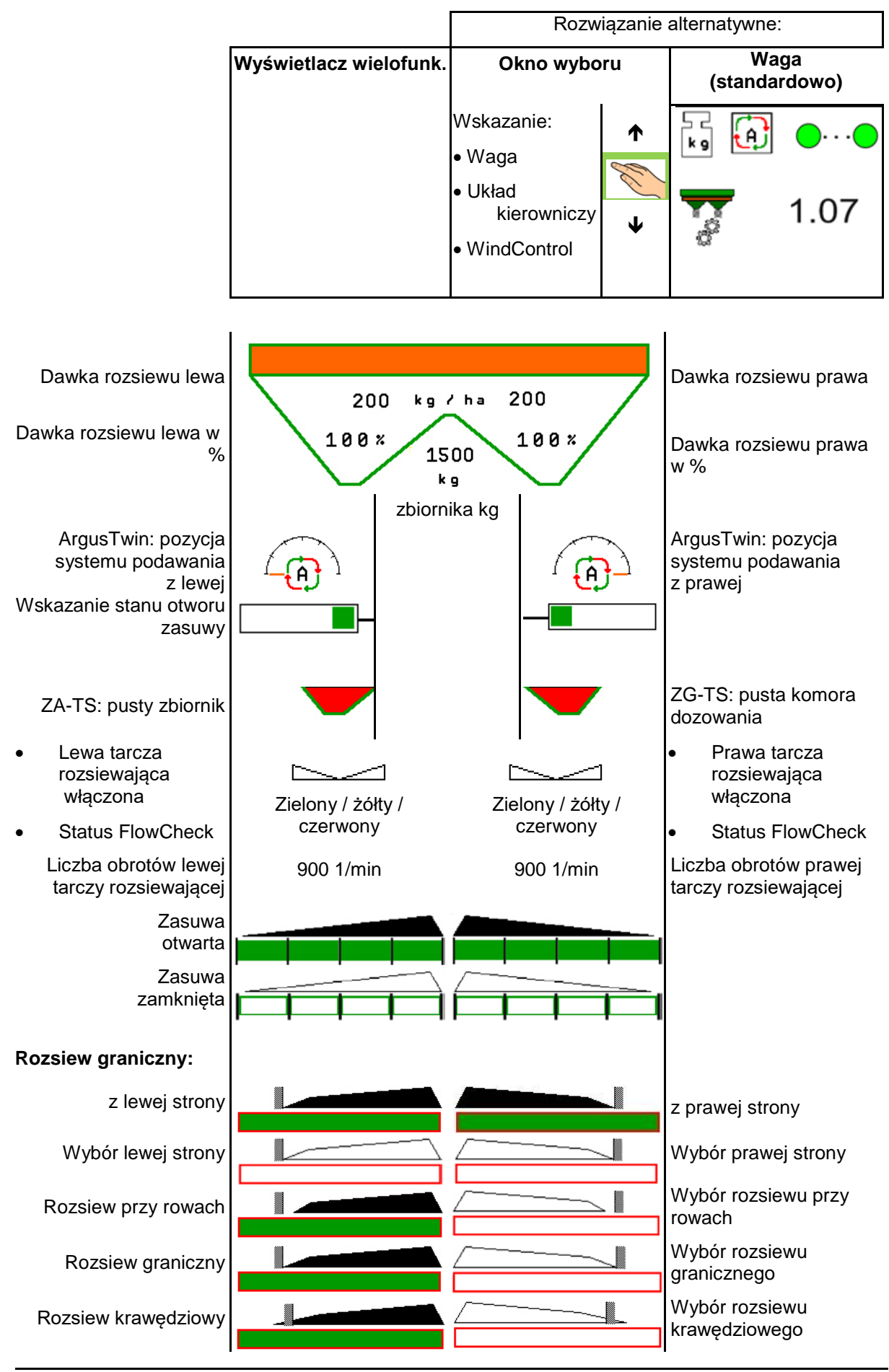

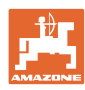

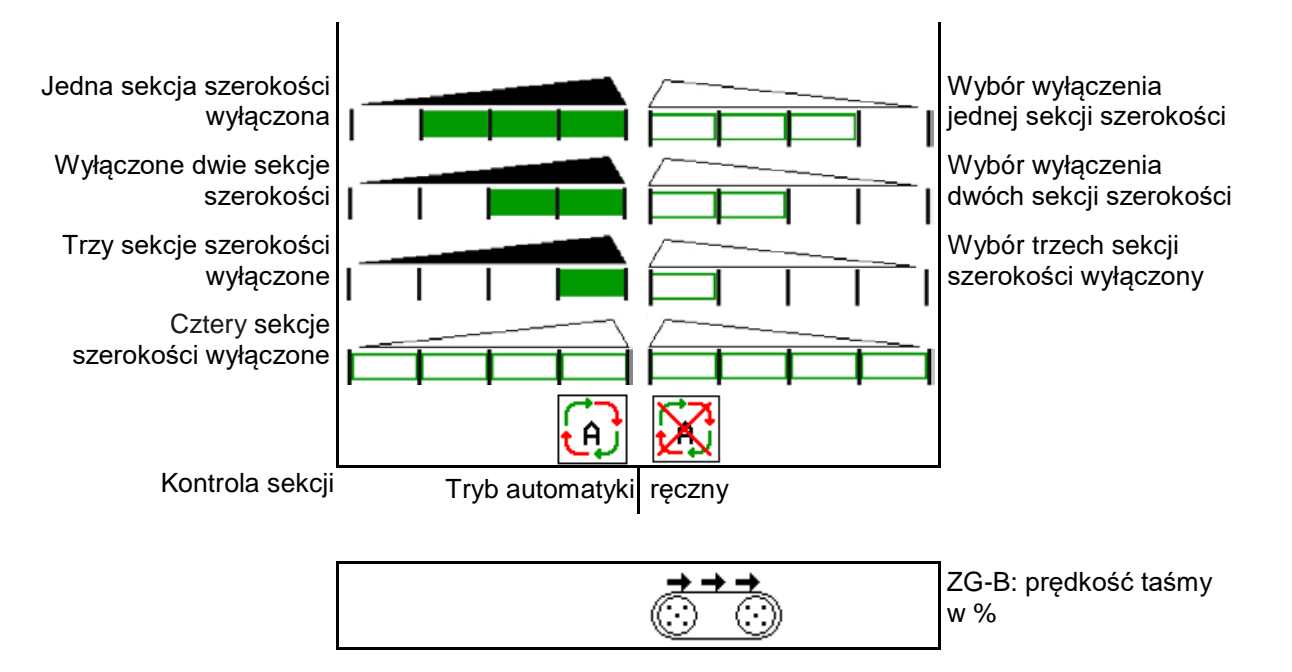

## **12.3 Szczególne informacje w menu Praca**

Wskazania zaznaczone na żółto informują o różnicy w stosunku do stanu wymaganego.

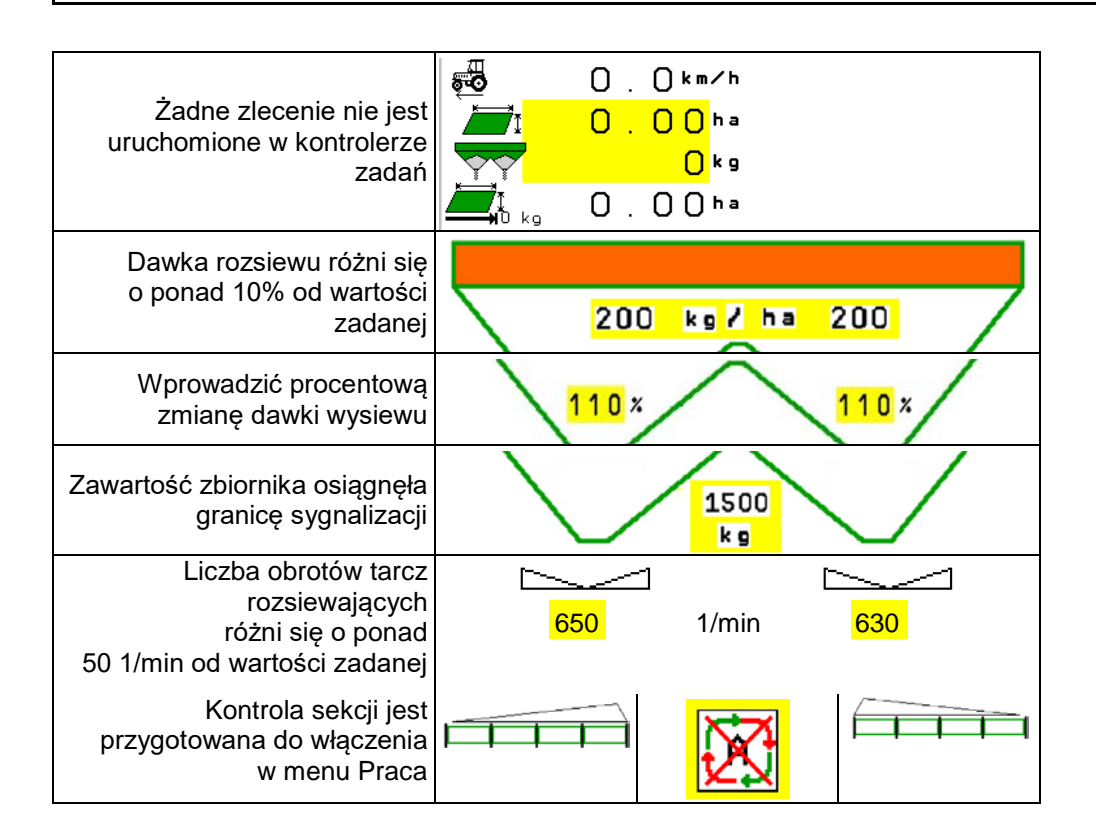

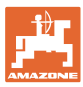

# **12.4 Miniwidok w menu Section Control**

Miniwidok to wycinek menu Praca, który wyświetlany jest w menu Section Control.

- (1) Pierwsze 2 wiersze wyświetlacza wielofunkcyjnego
- (2) Stan napełnienia w kg
- (3) Liczba obrotów tarcz rozsiewających
- (4) Bieżąca dawka wysiewu
- (5) Section Control, kalibracja nawozu tryb rozsiewania (żółty przy przesterowaniu układem Section Control)

Informacje wyświetlane są również w miniwidoku.

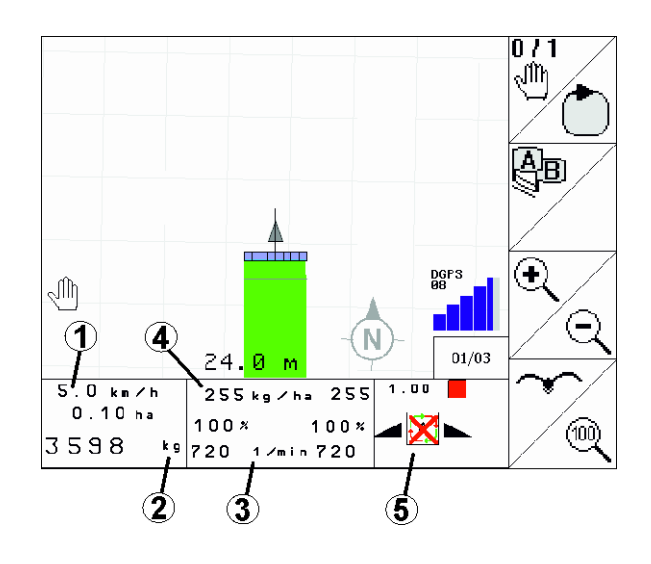

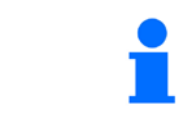

Na niektórych terminalach obsługowych miniwidok nie jest wyświetlany.

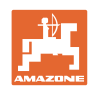

# **12.5 Kalibracja na polu**

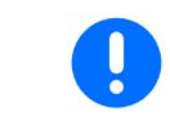

Aby rozsiewana była żądana dawka zadana, przed przeprowadzeniem kalibracji na polu należy wprowadzić dane w menu Nawóz.

## **12.5.1 Kalibracja online za pomocą urządzenia ważącego (waga)**

Wartość kalibracji obliczana jest ciągle na nowo metodą ważenia online oraz w oparciu o teoretycznie rozsianą ilość nawozu. Wymagane ustawienie zasuw jest dostosowywane online.

**L** Wybrać żadana metode kalibracii w menu Konfiguracja maszyny.

Wskazania w menu roboczym:

- (1) Aktualny współczynnik kalibracji
- (2) Kalibracja online aktywna
- (3) Kalibracja online wyłączona

Kalibrację online można włączyć tylko przy pozycji spoczynkowej wagi i przy co najmniej 200 kg nawozu w zbiorniku.

Jeśli na wyświetlaczu pojawia się

symbol  $\cancel{\mathbb{A}}$ , oznacza to, że rozsiewacz nie znajduje się w pozycji spoczynkowej.

Przy pracy na pagórkowatym terenie lub na nierównym podłożu ze względów uwarunkowanych systemowo może dochodzić do wahań w ustalaniu masy:

W takiej sytuacji wyłączyć kalibrację online podczas jazdy.

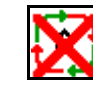

Zasygnalizowane zostanie przerwanie kalibracji online.

→ Dalszy rozsiew będzie odbywać się z wyświetlonym współczynnikiem kalibracji.

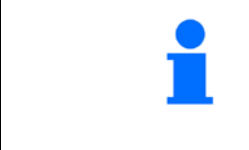

Jeśli ilość nawozu w zbiorniku będzie mniejsza niż 200 kg, podczas rozsiewu kalibracja online zostanie automatycznie wyłączona!

Po napełnieniu zbiornika (ilość w zbiorniku większa niż 200 kg) kalibracja online zostanie automatycznie ponownie włączona!

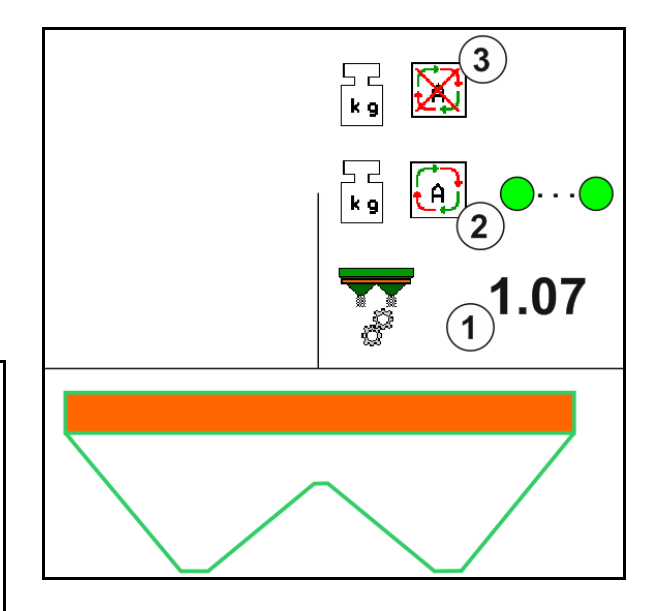

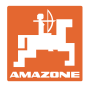

## **12.5.2 Kalibracja offline w trakcie jazdy kalibracyjnej**

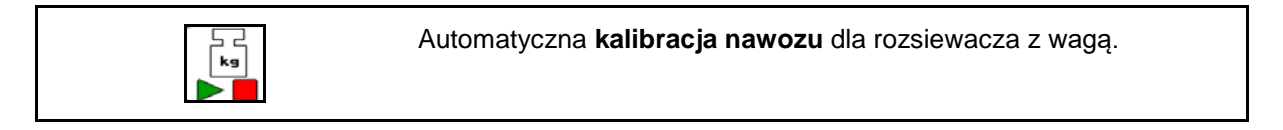

Kalibracja offline odbywa się na początku pracy podczas rozsiewu, przy czym konieczne jest rozsianie minimalnej ilości nawozu.

- ZA-TS: minimalna ilość nawozu = 200 kg
- ZG-TS: minimalna ilość nawozu = 1000 kg

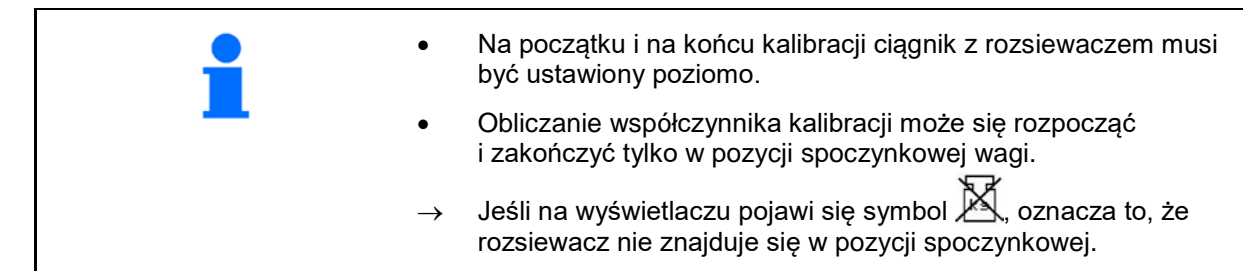

Wybrać żądaną metodę kalibracji w menu Konfiguracja maszyny.

- (1) Rozsiewacz nawozu nie znajduje się w pozycji spoczynkowej, ważenie nie jest możliwe
- (2) Kalibracja offline zakończona
- (3) Kalibracja offline rozpoczęta ze wskazaniem rozsianej do tej chwili dawki nawozu.

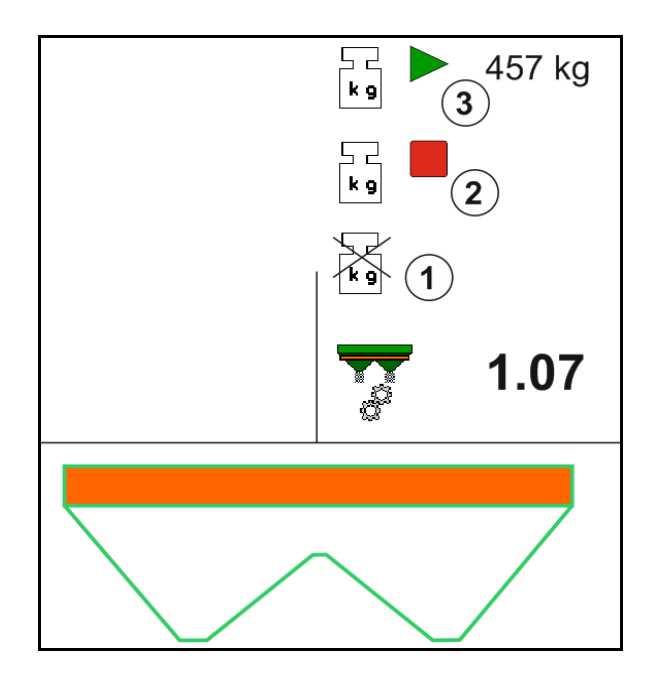

1. Wybrać menu Praca.

ے جا<br>وی

- 2. **DE U** Uruchomić kalibrację automatyczną.
- 3. W zwykły sposób rozpocząć rozsiew i rozsiać co najmniej minimalną ilość nawozu.
- $\rightarrow$  O trwającej kalibracji informuje zielony trójkąt.
- → Wskazywana jest rozsiana ilość nawozu podczas kalibracji.

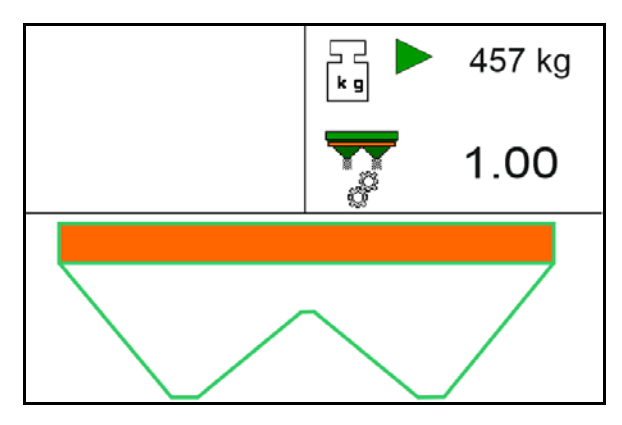

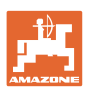

- → Osiągnięcie ilości minimalnej sygnalizowane jest zielonym haczykiem.
- 4. Jeśli minimalna dawka nawozu została rozsiana, zamknąć zasuwę i zatrzymać się.

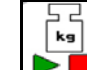

- 5. **DE Zakończyć kalibrację automatyczną.**
- $\rightarrow$  O zakończeniu kalibracji informuje czerwony trójkąt.
- → Wyświetlony zostanie nowy współczynnik kalibracji.
- → Wyświetlony zostanie nowy współczynnik kalibracji.
- 6. Zapisać współczynnik kalibracji lub anulować kalibrację.
- 7. Kontynuować rozsiew.

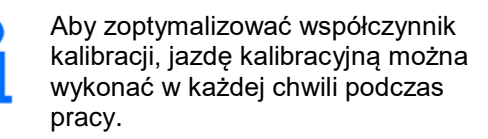

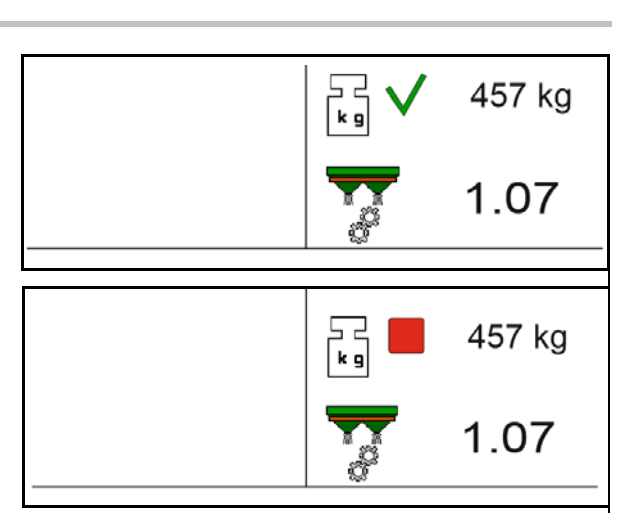

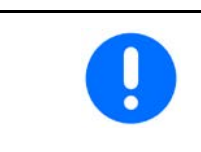

Aby jeszcze bardziej zoptymalizować współczynnik kalibracji, po pierwszej kalibracji nawozu należy wykonać kolejne kalibracje z większymi dawkami rozsiewu (np. ZA-TS: 1000 kg, ZG-TS: 2500 kg).

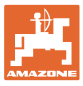

# **12.6 Opis funkcji w menu Praca**

## **12.6.1 Zasuwy**

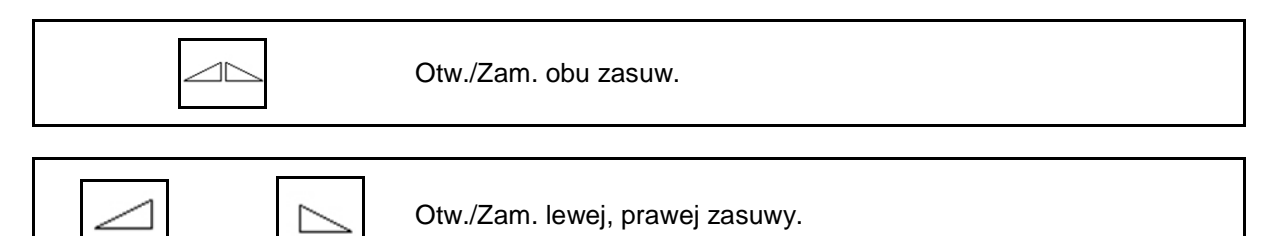

Przed pracą otworzyć zasuwy

- i równocześnie ruszyć z miejsca,
- gdy tarcze rozsiewające osiągną prawidłową liczbę obrotów.
- (1) Wskazanie otwartej lewej zasuwy.
- (2) Wskazanie zamkniętej prawej zasuwy.

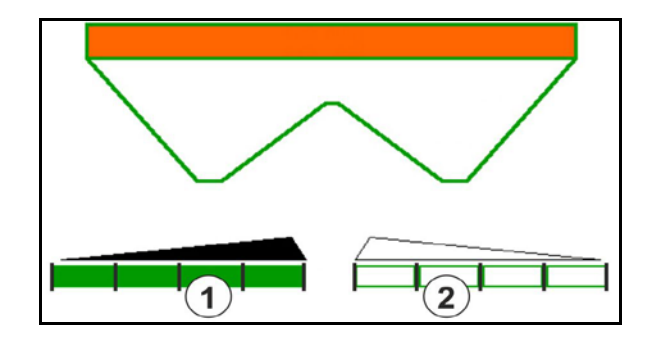

#### **12.6.2 Zmiana dawki rozsiewu podczas rozsiewu**

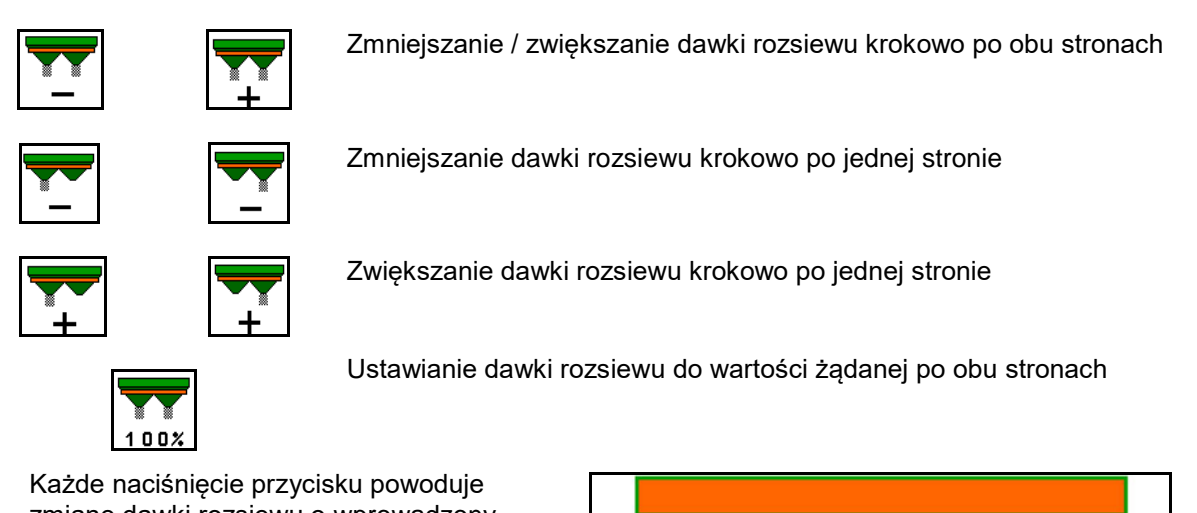

- Każde naciśnięcie przycisku powoduje zmianę dawki rozsiewu o wprowadzony krok ilościowy (np. 10%).
- Krok ilościowy należy wprowadzić w menu Dane maszyny.
- (1) Wskazanie zmienionej dawki rozsiewu w kg/ha i procentach.

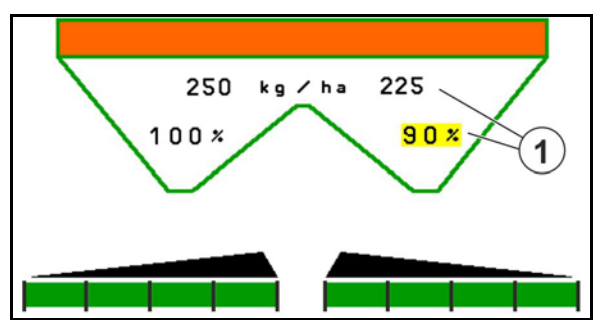

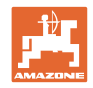

## **12.6.3 Uzupel. nawozu**

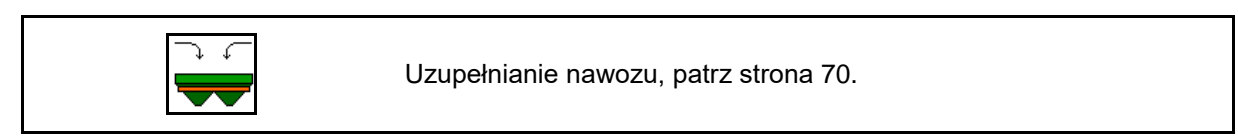

## **12.6.4 Hydrauliczny: włączanie i wyłączanie napędu tarcz rozsiewających**

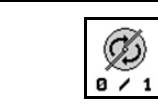

Tarcze rozsiewające włączone / wyłączone.

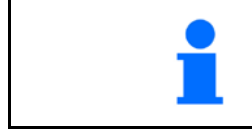

W celu włączenia przytrzymać naciśnięty przycisk przez co najmniej trzy sekundy do chwili wyłączenia sygnału akustycznego.

Tarcze rozsiewające będą obracać się z prędkością wprowadzoną w menu Dane maszyny.

- (1) Wskazanie liczby obrotów tarcz rozsiewających.
- (2) Wskazanie tarcz rozsiewających włączone

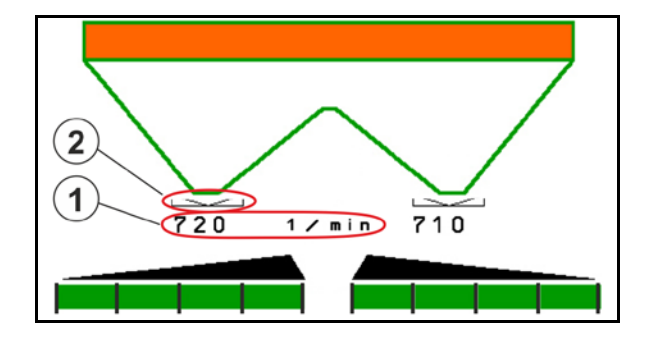

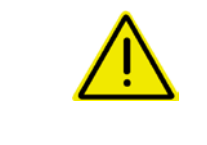

## **OSTRZEŻENIE**

**Ryzyko odniesienia obrażeń spowodowanych wirującymi tarczami rozsiewającymi.**

Usunąć osoby ze strefy tarcz rozsiewających.

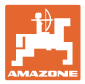

## **12.6.5 Dezaktyw.**

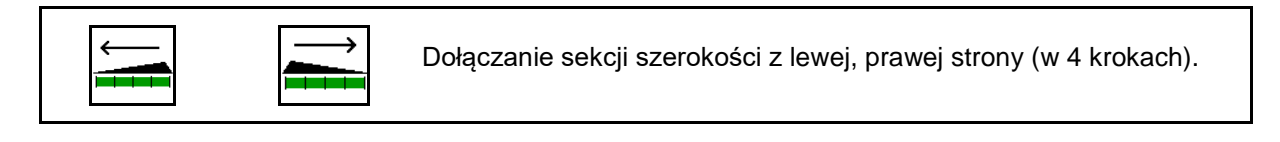

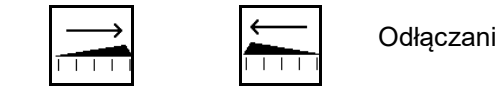

Odłączanie sekcji szerokości z lewej, prawej strony (w 4 krokach).

Wskazanie wyłączenia dwóch sekcji szerokości z prawej strony.

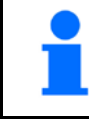

Przy zamkniętych zasuwach można wybrać redukcję jednej sekcji szerokości.

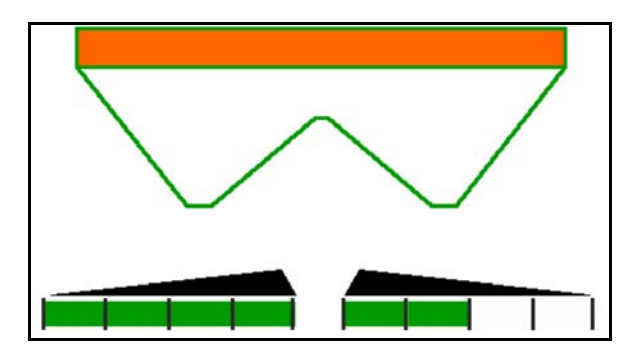

Wskazanie wyłączenia 6 sekcji szerokości z prawej strony.

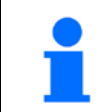

Do rozsiewu na klinach można włączyć lub wyłączyć wszystkie sekcje szerokości od jednej strony do drugiej.

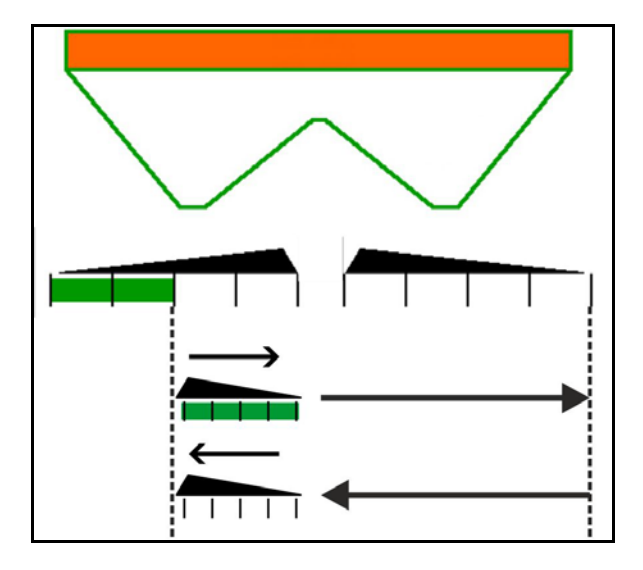

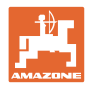

## **12.6.6 Rozsiew graniczny**

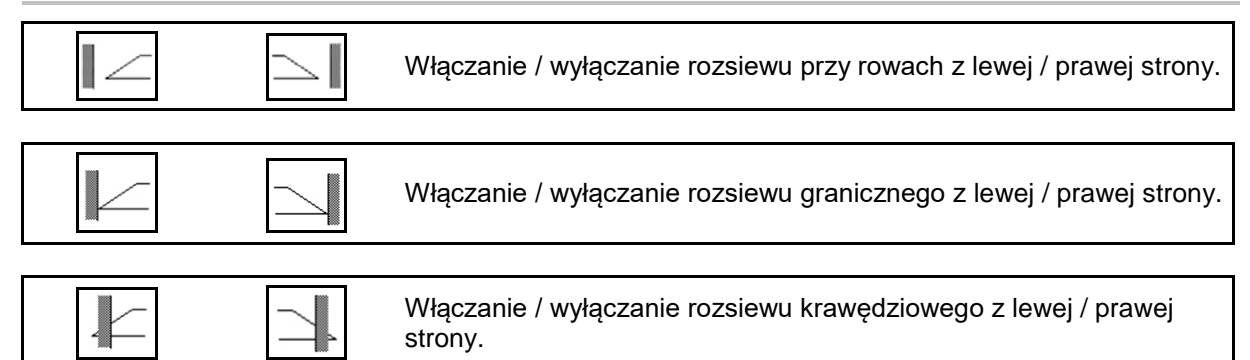

- (1) Wskazanie włączenia rozsiewu krawędziowego
- (2) Wskazanie wyboru rozsiewu krawędziowego
- (3) Wskazanie włączenia rozsiewu granicznego
- (4) Wskazanie wyboru rozsiewu granicznego
- (5) Wskazanie włączenia rozsiewu przy rowach
- (6) Wskazanie wyboru rozsiewu przy rowach
- (7) Wskazanie zredukowanej liczby obrotów tarcz rozsiewających.

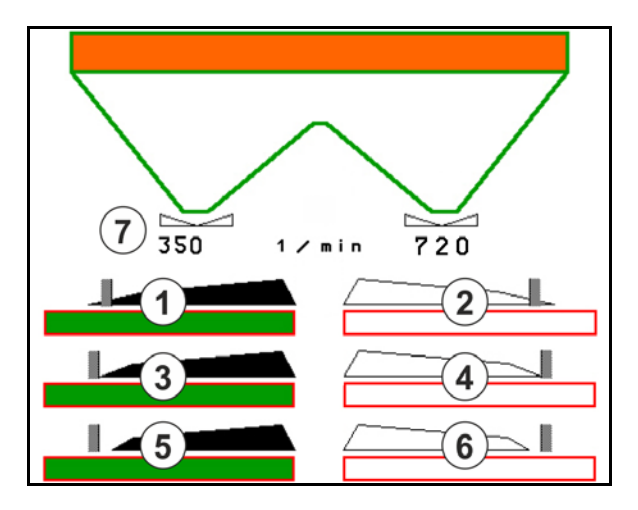

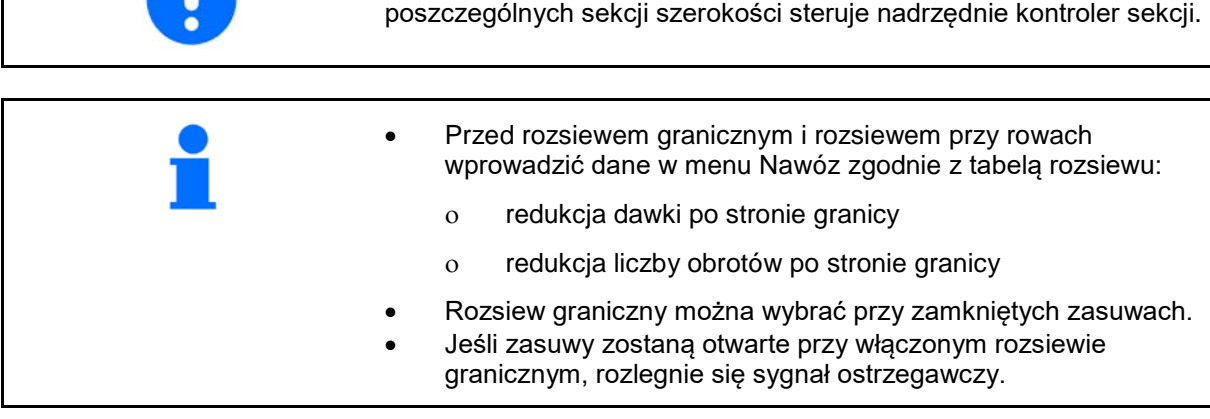

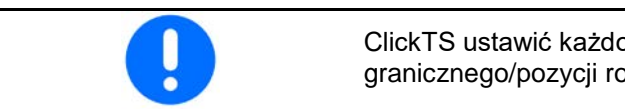

ClickTS ustawić każdorazowo ręcznie w pozycji rozsiewu granicznego/pozycji rozsiewu normalnego.

W trakcie stosowania metody rozsiewu granicznego załączaniem

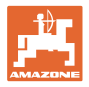

## **Hydrauliczny napęd tarcz rozsiewających**

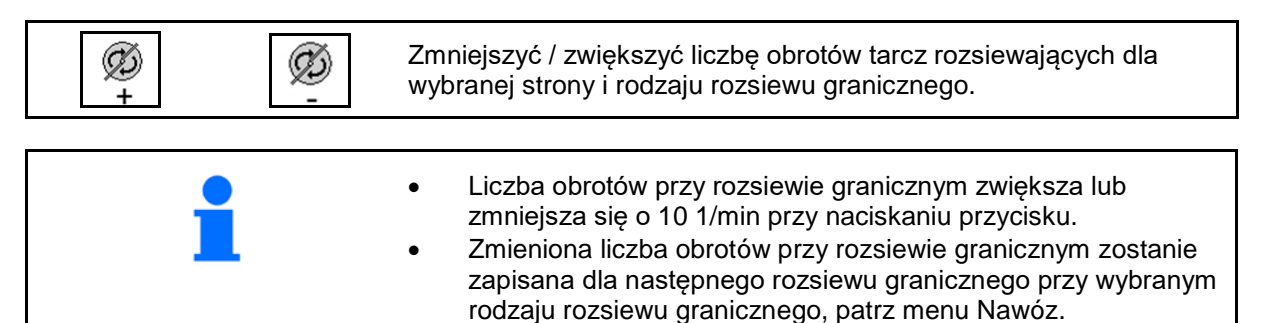

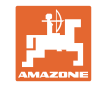

## **12.6.7 Włączanie i wyłączanie kontroli sekcji (sterowanie GPS)**

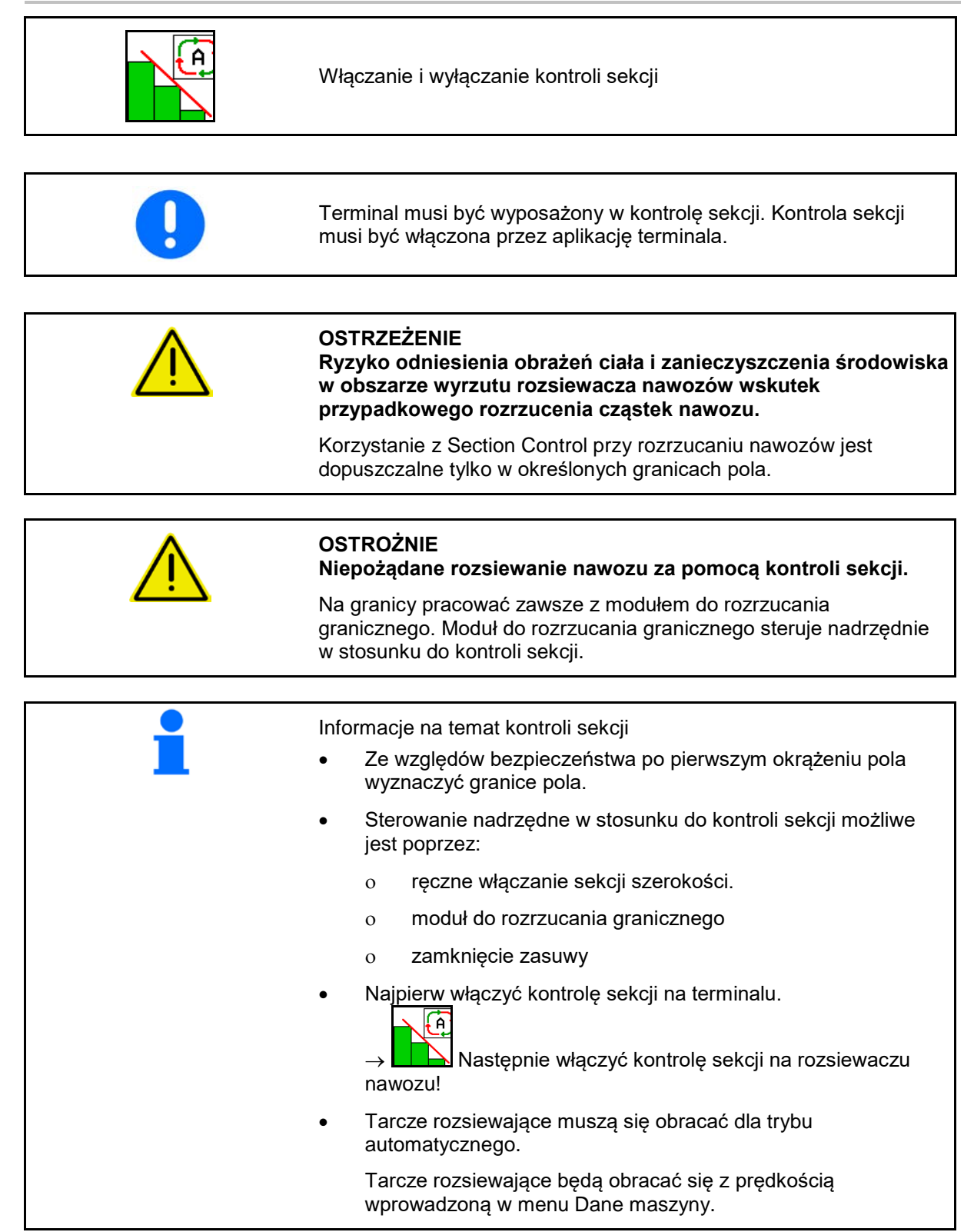

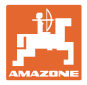

#### Wskazanie:

- Konrola sekcji włączona (tryb automatyczny)
- Kontrola sekcji wyłączona (tryb ręczny)
- Kontrola sekcji włączona jedna sekcja szerokości wyłączona przez kontrolę sekcji
- Przejęcie sterowania od kontroli sekcji przez ręczne zamknięcie zasuwy.
- Przejęcie sterowania od kontroli sekcji przez prawy moduł do rozrzucania granicznego
- Przejęcie sterowania od kontroli sekcji przez ręczne załączenie sekcji szerokości.

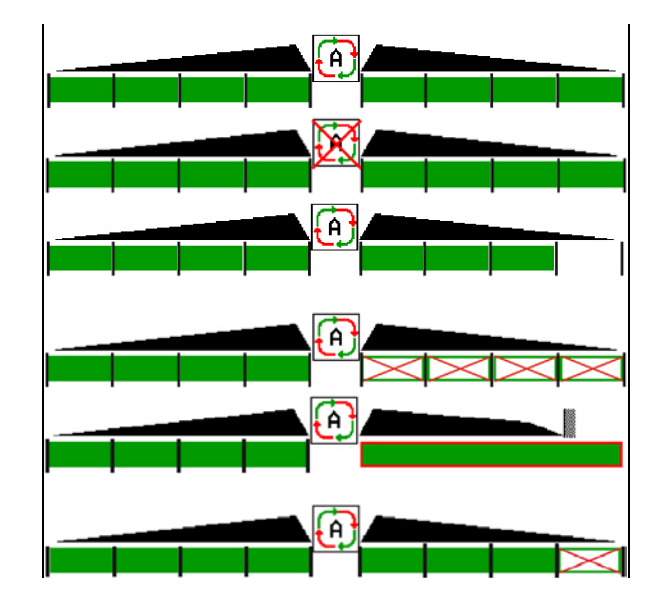

Mechaniczny napęd tarcz rozsiewających:

- → Section Control steruje maksymalnie 8/16 sekcjami szerokości.
- Hydrauliczny napęd tarcz rozsiewających:
- → Section Control płynnie steruje sekcjami szerokości.

# **12.6.8 Oś skrętna AutoTrail**

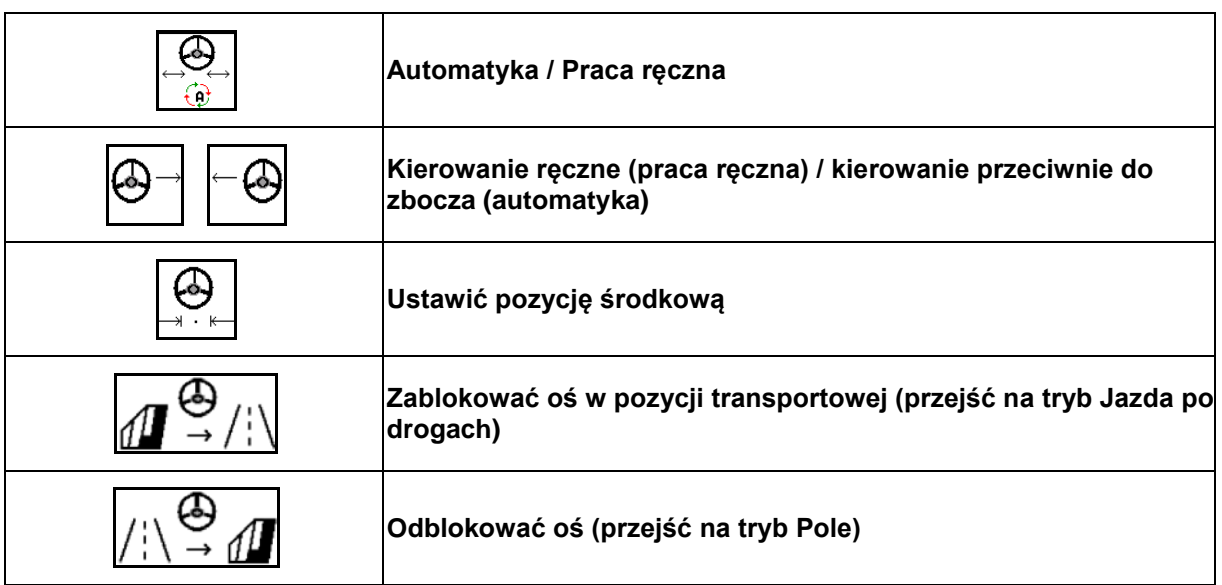

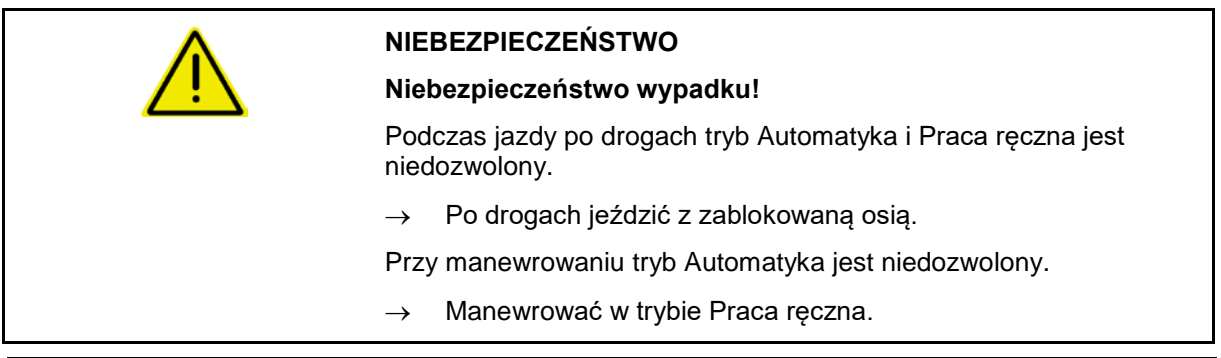

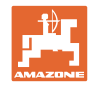

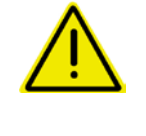

#### **NIEBEZPIECZEŃSTWO**

**Niebezpieczeństwo wywrócenia maszyny przy skręconej osi skrętnej; w szczególności na bardzo nierównym terenie lub na pochyłościach!**

Odpowiednio dopasować sposób jazdy oraz zredukować prędkość jazdy przy manewrach zawracania na nawrotach, aby w pełni panować nad ciągnikiem i maszyną.

Wskazania w menu roboczym:

- (1) Oś w pozycji na wprost
- podczas jazdy po drogach
- podczas jazdy na wprost po polu
- (2) Oś skręcona
- podczas jazdy na zakrętach po polu
- podczas jazdy na zboczu
- (3) AutoTrail w trybie sterowania automatycznego
- (4) AutoTrail w trybie sterowania ręcznego
- (5) AutoTrail w trybie Droga, układ kierowniczy zablokowany
- (6) Usterka Autotrail
- (7) Przycisk odblokowania układu kierowniczego (z trybu Droga na tryb Pole)
- (8) Przycisk blokowania układu kierowniczego w pozycji na wprost (z trybu Pole na tryb Droga)

AutoTrail ze zredukowanym kątem skrętu

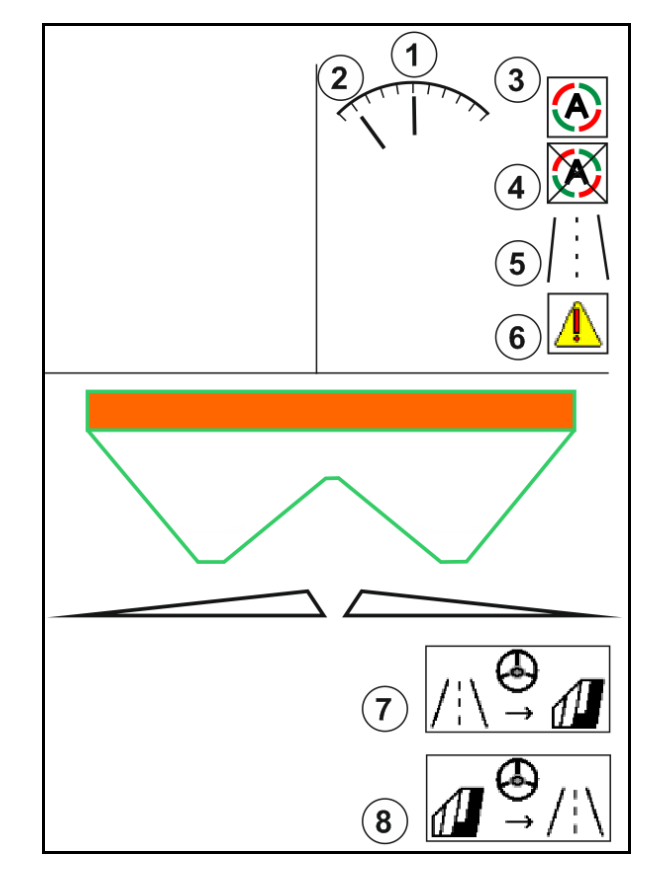

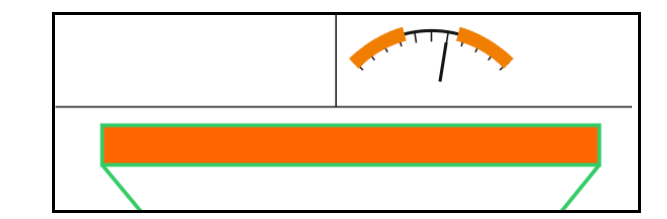

Błąd krytyczny bezpieczeństwa

wskutek dużej prędkości jazdy

- Ręczne kierowanie możliwe do 7 km/h (pomocne przy usuwaniu błędów).
- Skontaktować się z dystrybutorem.

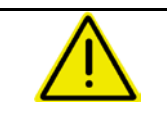

#### **OSTRZEŻENIE**

**Niebezpieczeństwo wypadku wskutek błędu krytycznego bezpieczeństwa AutoTrail.**

Jazda po drogach publicznych jest zabroniona.

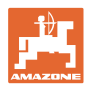

## **Tryby AutoTrail**

#### **Tryb automatyczny:**

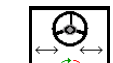

1.  $\frac{1}{2}$  Ustawić AutoTrail w trybie sterowania automatycznego.

Komputer maszyny realizuje prowadzenie po śladach ciągnika.

#### **Tryb sterowania ręcznego:**

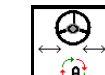

1.  $\boxed{0}$  Ustawianie AutoTrail w trybie sterowania recznego.

W razie potrzeby: trzymać wciśnięty przycisk  $\boxed{\phantom{a}}$ ,  $\boxed{\phantom{a}}$  tak długo, aż opony maszyny będą ponownie podążały dokładnie po śladach kół ciągnika.

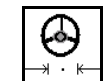

• Ustawić pozycję środkową, gdy tylko prędkość będzie większa od 0.

Pola funkcyjne ręcznego sterowania w trybie Automatyka służą jedynie do korygowania jazdy po śladzie, np. na zboczu.

Wyjątek, jeśli aktywne jest wykrywanie jazdy wstecz (menu Profil):

Podczas jazdy do tyłu w trybie Automatyka jednokrotnie ustawiana jest pozycja środkowa. Następnie można ręcznie kierować maszyną.

#### **Warianty AutoTrail na zboczu (możliwość ustawienia w menu Profil/Układ kierowniczy)**

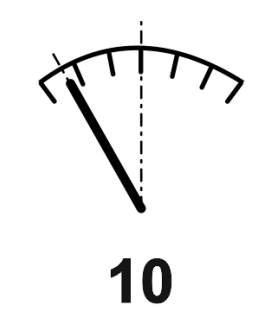

**AutoTrail z automatycznym kontrowaniem ręcznym i pomiarem nachylenia za pomocą czujnika.**

• Przy bocznym nachyleniu opryskiwacz automatycznie kontrowany jest w górę zbocza.

$$
\bigotimes\rightarrow\boxed{-}
$$

- , Intensywność korekty na zboczu można dostosować.
- W tym celu wyświetlany jest współczynnik korekty (wartości od 0-20).
- ο Wartość 0 dla normalnego kierowania przeciwnie do zbocza.
- ο Wartość 20 dla maksymalnego kierowania przeciwnie do zbocza.

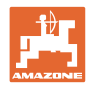

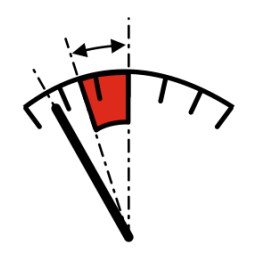

#### **AutoTrail z ręcznym kontrowaniem zbocza za pomocą naciśnięcia przycisku w polu obsługowym.**

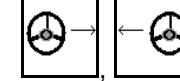

• , Do ręcznego kierowania przeciwnie do zbocza.

Sterowanie wstępne do kierowania przeciwnie do zbocza pokazywane jest jako czerwony obszar.

ο Jeśli wykonane zostaną następujące funkcje, wyłączone zostanie ręczne kompensowanie zbocza.

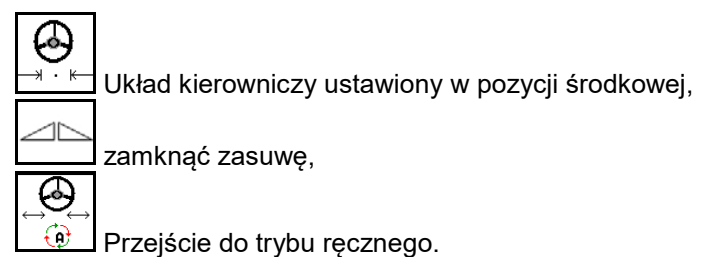

Jazda do tyłu przy wykrywaniu jazdy do tyłu

## **Przejazdy transportowe — tryb drogowy**

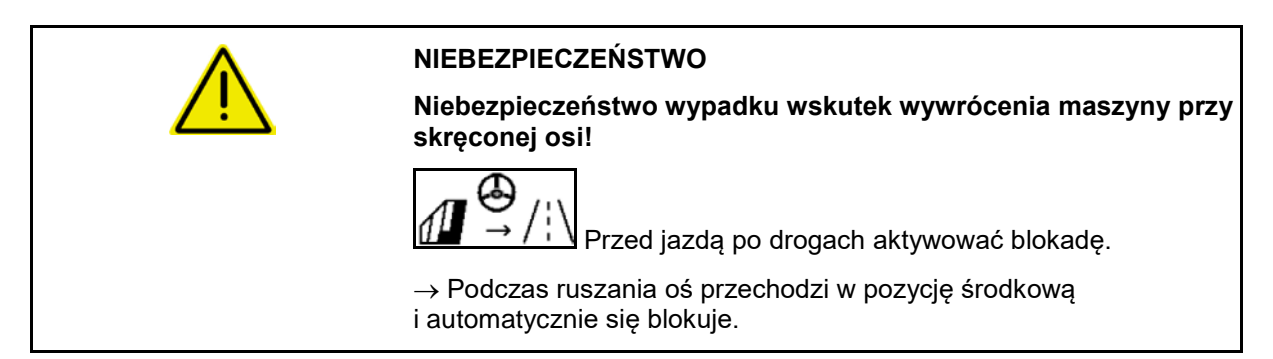

## **12.6.9 ArgusTwin (opcja)**

ArgusTwin ciągle mierzy i reguluje kierunek wyrzutu rozsiewacza nawozu w celu optymalizacji rozdziału poprzecznego.

Rzeczywisty kierunek wyrzutu jest porównywany z wartościami zadanymi. W przypadku odchyleń pozycja systemu podawania jest zmieniana.

Zadany kierunek wyrzutu odczytuje się w tabeli rozsiewu i określa przez ruchome stanowisko pomiarowe.

Jeśli wartości pomiarowe czujników nie są wystarczające do poprawnego ustalenia kierunku wyrzutu, system ArgusTwin zostanie dezaktywowany.

Przyczyną mogą być zbrudzone czujniki lub za mała dawka rozsiewu.

- $\rightarrow$  Oczyścić czujniki i uzupełnić materiał w zbiorniku.
- (1) ArgusTwin aktywowany w menu Nawóz.

Wyświetlana jest ciągle zmieniająca się pozycja systemu podawania.

(2) ArgusTwin nie jest uaktywniony w menu Nawóz.

Wyświetlana jest ustawiona pozycja systemu podawania.

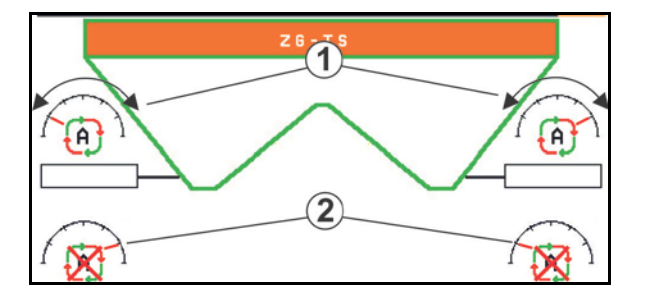

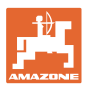

O Nieprawidłowe nawożenie wskutek zabrudzenia czujników radarowych systemu ArgusTwin!

Poważne lub nieregularnie przywierające zabrudzenia mogą prowadzić do nieprawidłowej regulacji systemu podawania przez system ArgusTwin powodując przenawożenie lub niedostateczne nawożenie pasm upraw.

- Regularnie kontrolować czujniki radarowe zależnie od warunków eksploatacji pod kątem poważnych lub nieregularnie przywierających zabrudzeń.
	- W razie potrzeby oczyścić czujniki radarowe.

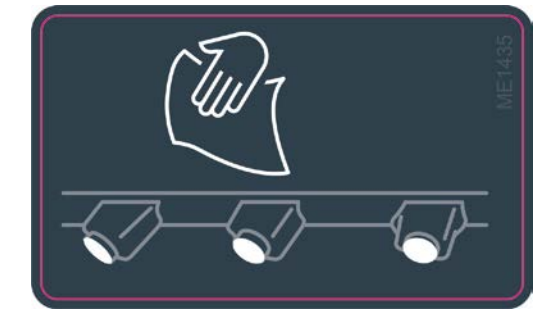

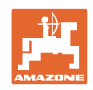

## **12.6.10 WindControl**

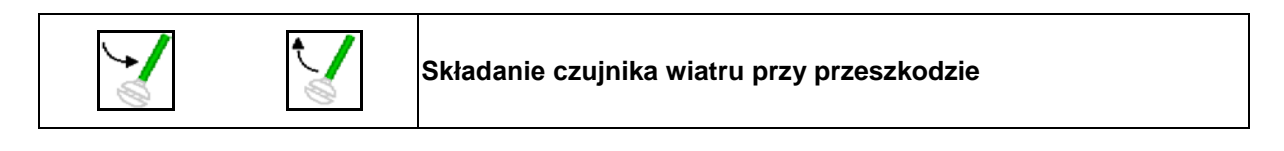

- WindControl może pracować tylko w połączeniu z ArgusTwin einsatzfähig, ArgusTwin nie musi być aktywny.
- Tarcze rozsiewające TS 2 lub TS 3 muszą być zamontowane.
- Warunek składania czujnika wiatru: prędkość jazdy poniżej 3 km/h.
- Czujnik wiatru składa się automatycznie w pozycję roboczą, gdy tarcze rozsiewające obracają się.
- Czujnik wiatru składa się automatycznie w pozycję transportową, gdy tarcze rozsiewające nie obracają się.

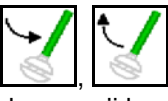

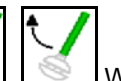

• , W celu ominięcia przeszkód nacisnąć przycisk aż do pozycji krańcowej.

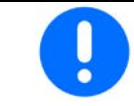

Przed użyciem WindControl skontrolować poprawność wprowadzonego parametru zasięgu rozrzutu.

- (1) Wskazanie prędkości wiatru
- (2) Wskazanie kierunku wiatru
- (3) Tryb Automatyka regulacja WindControl aktywna
- (4) WindControl nieaktywny, dane wiatru są wyświetlane.
- (5) Silny wiatr, przerwać pracę

Dane wiatru przedstawione w kolorach:

- zielony WindControl może kompensować wpływ wiatru
- żółty WindControl może kompensować wpływ wiatru w pewnych granicach
- czerony WindControl osiągnął granice regulacji. Najlepiej przerwać pracę.

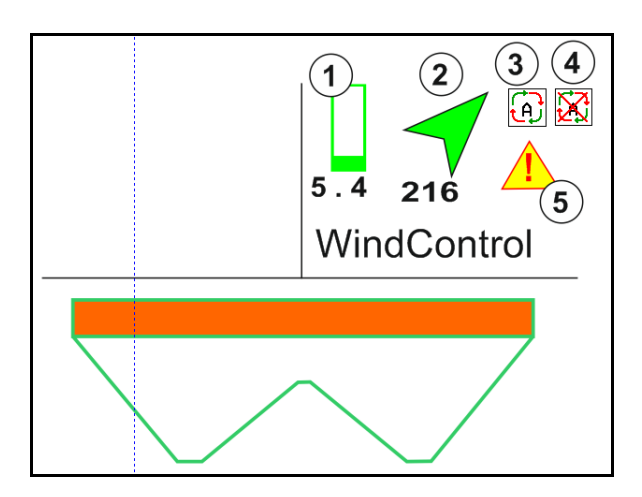

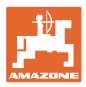

# **12.6.11 FlowCheck**

FlowCheck wykrywa niedostateczny przepływ nawozu i niedrożność w zbiorniku.

- (1) FlowCheck podczas pracy jest wyświetlany w formie barwnych symboli tarcz rozsiewających.
- zielony brak nieprawidłowości w przepływie nawozu.
- żółty wykryto nieprawidłowy przepływ i następuje próba usunięcia błędu.
- czerwony przepływ nawozu jest nieprawidłowy.
	- → Przerwać pracę.
	- → Zlikwidować niedrożność.
- (2) Wskazanie FlowCheck wyłączony

## **12.6.12 Oświetlenie robocze ZG-TS**

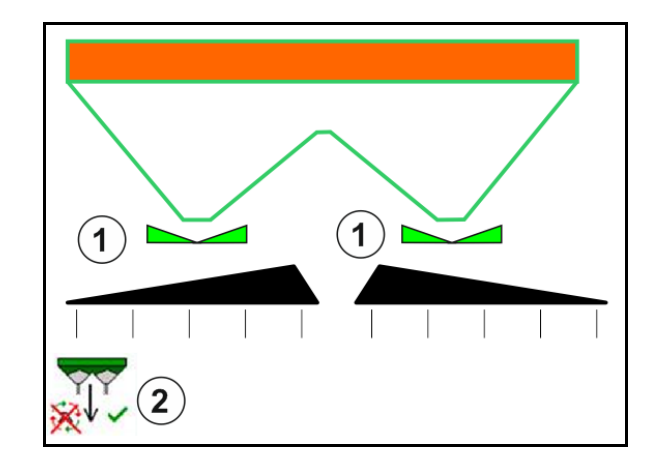

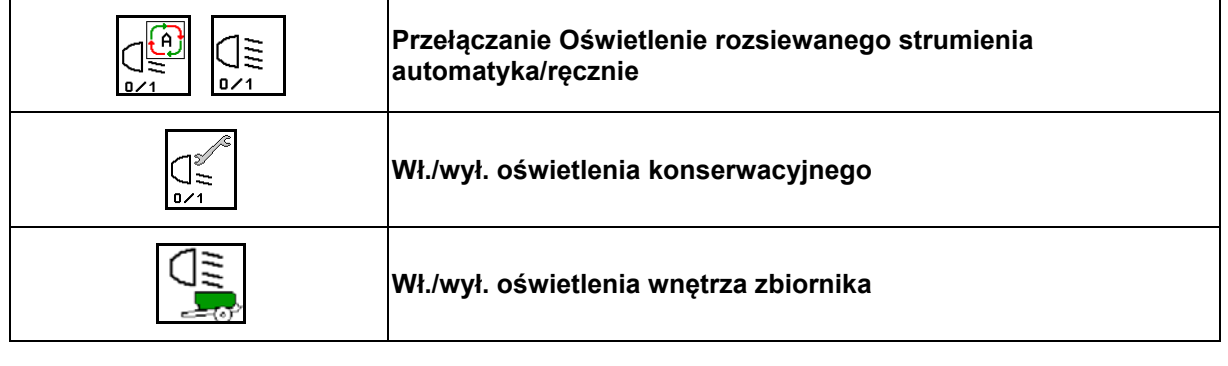

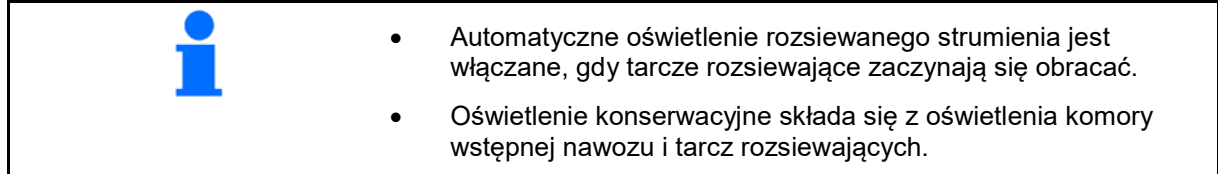

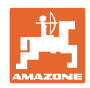

# **12.7 Wskazówki dotyczące pracy**

#### **12.7.1 Korzystanie z rozsiewacza nawozu z mechanicznym napędem tarcz rozsiewających**

- 1. Wybrać menu Nawóz w terminalu ISOBUS:
	- ο Wprowadzić dane zgodnie z tabelą rozsiewu.
	- ο Jeśli maszyna nie jest rozsiewaczem z wagą, przeprowadzić kalibrację nawozu.

kg

- 2. Wybrać menu Praca na terminalu ISOBUS.
- 3. Ustawić liczbę obrotów WOM (jak podano w tabeli rozsiewu).
- 4. Ruszyć z miejsca i otworzyć obie zasuwy .
- 5. Rozsiewacz z wagą: :
	- ο Rozpocząć jazdę kalibracyjną

albo

ο wykonać kalibrację online (włączyć w menu Dane maszyny). 6. Przy rozpoczęciu rozsiewu granicznego/przy rowach lub rozsiewu krawędziowego:

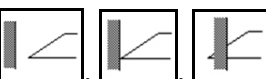

Wybrać rodzaj rozsiewu granicznego i krawędź pola (z lewej/prawej strony) i włączyć.

- → Podczas rozsiewu terminal wyświetla menu Praca. Stąd wykonuje się wszystkie niezbędne dla rozsiewu ustawienia.
- $\rightarrow$  Ustalone dane zostaną zapisane dla uruchomionego zlecenia.

#### **Po pracy:**

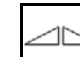

- 1. Zamknąć obie zasuwy.
- 2. Wyłączyć WOM.

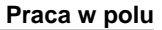

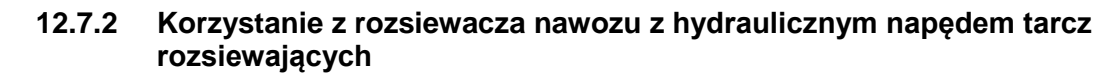

- 1. Wybrać menu Nawóz w terminalu ISOBUS:
	- ο Wprowadzić dane zgodnie z tabelą rozsiewu.
	- ο Jeśli maszyna nie jest rozsiewaczem z wagą, przeprowadzić kalibrację nawozu.
- 2. Wybrać menu Praca na terminalu ISOBUS.
- 3. Uruchomić zespół sterujący ciągnika *czerwona*, zasilając w ten sposób blok sterowania olejem hydraulicznym

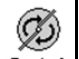

- 4. **a / 1** Włączyć tarcze rozsiewające.
- 5. Ruszyć z miejsca i otworzyć zasuwę .

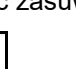

- 6. Rozsiewacz z wagą: :
	- ο Rozpocząć jazdę kalibracyjną

#### albo

- ο wykonać kalibrację online (włączyć w menu Dane maszyny).
- 7. Przy rozpoczęciu rozsiewu granicznego/przy rowach lub rozsiewu krawędziowego:

kg

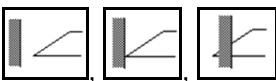

Wybrać rodzaj rozsiewu granicznego i krawędź pola (z lewej/prawej strony) i włączyć.

- Podczas rozsiewu terminal wyświetla menu Praca. Stąd wykonuje się wszystkie niezbędne dla rozsiewu ustawienia.
- $\rightarrow$  Ustalone dane zostaną zapisane dla uruchomionego zlecenia.

#### **Po pracy:**

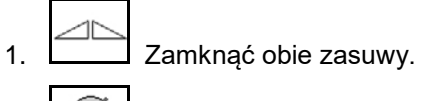

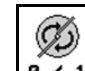

- 2.  $\theta$  / 1 Wyłączyć tarcze rozsiewające.
- 3. Uruchomić zespół sterujący ciągnika *czerwona*, przerywając w ten sposób zasilanie bloku sterowania olejem hydraulicznym.

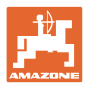

#### **12.7.2.1 Sposób postępowania przy rozsiewie środka przeciwko ślimakom**

W menu Praca wyświetlany jest tryb Środek przeciwko ślimakom oraz przewidywana prędkość jazdy.

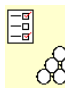

 $\frac{\partial}{\partial \theta}$ W tym celu w menu nawóz:

- Wybrać drobny specjalny materiał rozsiewany.
- Skalibrować specjalny materiał rozsiewany.

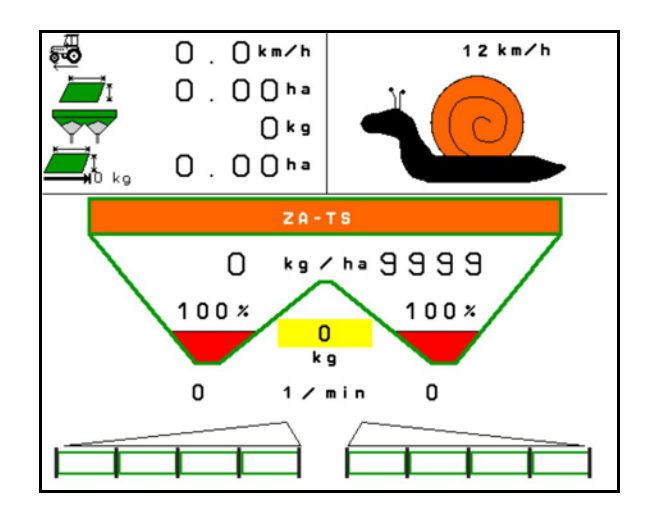

- 1. Wybrać menu Praca na terminalu ISOBUS.
- 2. Ustawić liczbę obrotów tarcz rozsiewających (jak podano w tabeli rozsiewu).
- 3. Ruszyć z miejsca i otworzyć obie zasuwy .
- 4. Szybko przyspieszyć do przewidzianej prędkości ( i utrzymywać ją w trakcie rozsiewu.

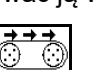

5. ZG-TS:  $\lfloor 0 \times 1 \rfloor$  W razie potrzeby napędzić taśmę. Przycisk naciskać do chwili, aż w komorze wstępnej znajdzie się dostateczna ilość materiału rozsiewanego.

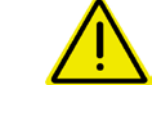

#### **OSTRZEŻENIE**

**Dozowanie nadmiernej lub niedostatecznej ilości środka przeciwko ślimakom**

Żądaną dawkę rozsiewu można uzyskać tylko pod warunkiem utrzymywania wprowadzonej prędkości. Dawkowanie proporcjonalne do prędkości nie jest jeszcze możliwe.

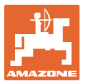

# **13 Wielofunkcyjne uchwyty AUX-N**

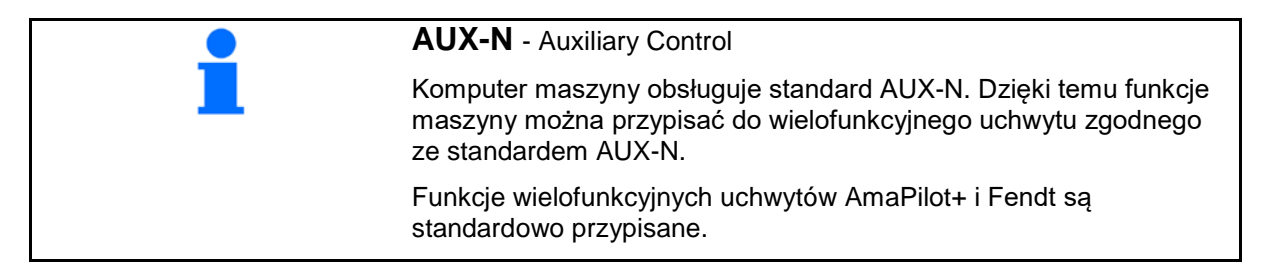

#### **Funkcje przypisane na wielofunkcyjnym uchwycie Fendt**

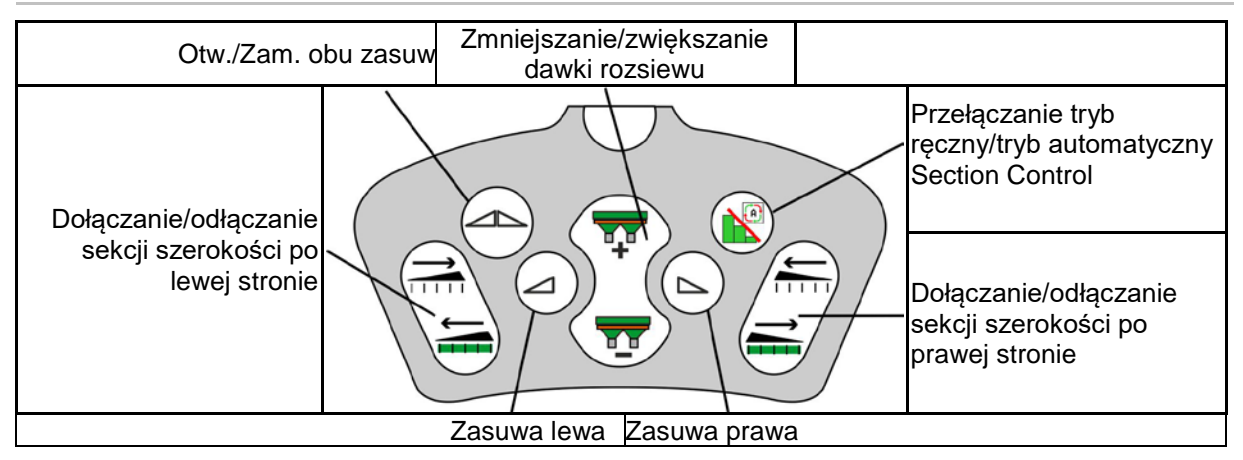

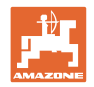

# **14 Wielofunkcyjny uchwyt AmaPilot/AmaPilot+**

Uchwyt AmaPilot i AmaPilot+ pozwala na wykonywanie wszystkich funkcji maszyny.

- AmaPilot z funkcjami przypisanymi na stałe do przycisków
- AmaPilot+ jest elementem obsługowym AUX-N z możliwością przypisania dowolnych funkcji do przycisków (funkcje przypisane domyślnie są takie same jak w AmaPilot)

30 funkcji można włączyć jednym ruchem palca. Ponadto można się przełączyć na dwa dalsze poziomy.

Folię ze standardową konfiguracją funkcji przycisków można przykleić w kabinie. Na konfigurację standardową można przykleić dowolnie ustawioną konfigurację przycisków.

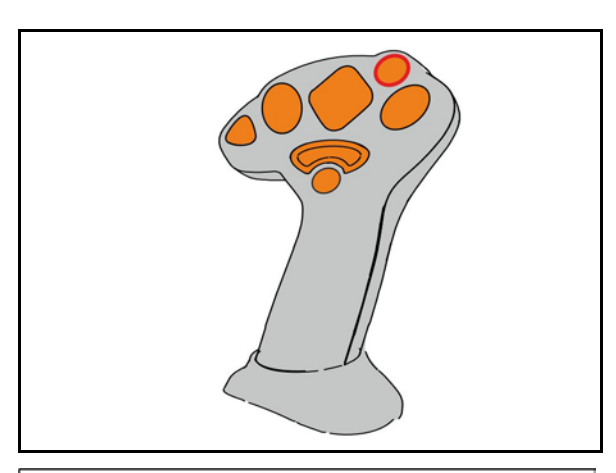

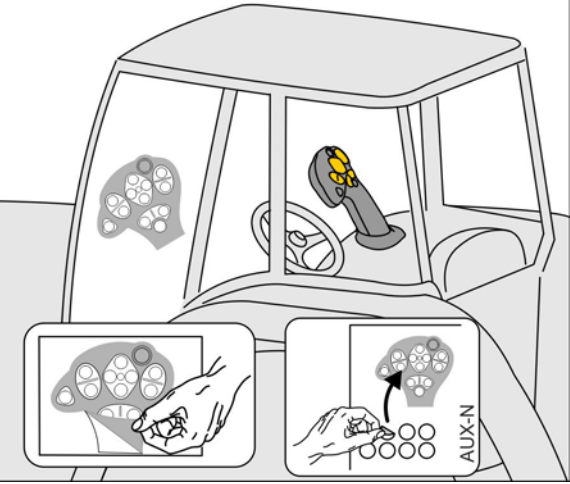

- Poziom standardowy
- Poziom 2 z przytrzymywanym spustem po tylnej stronie

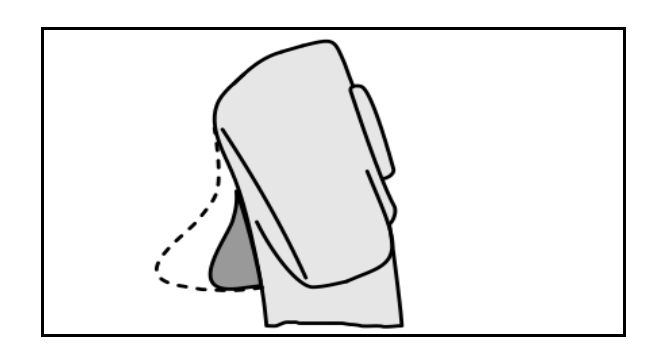

• Poziom 3 po naciśnięciu podświetlanego przycisku

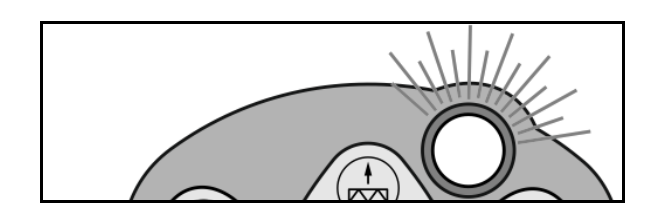

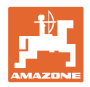

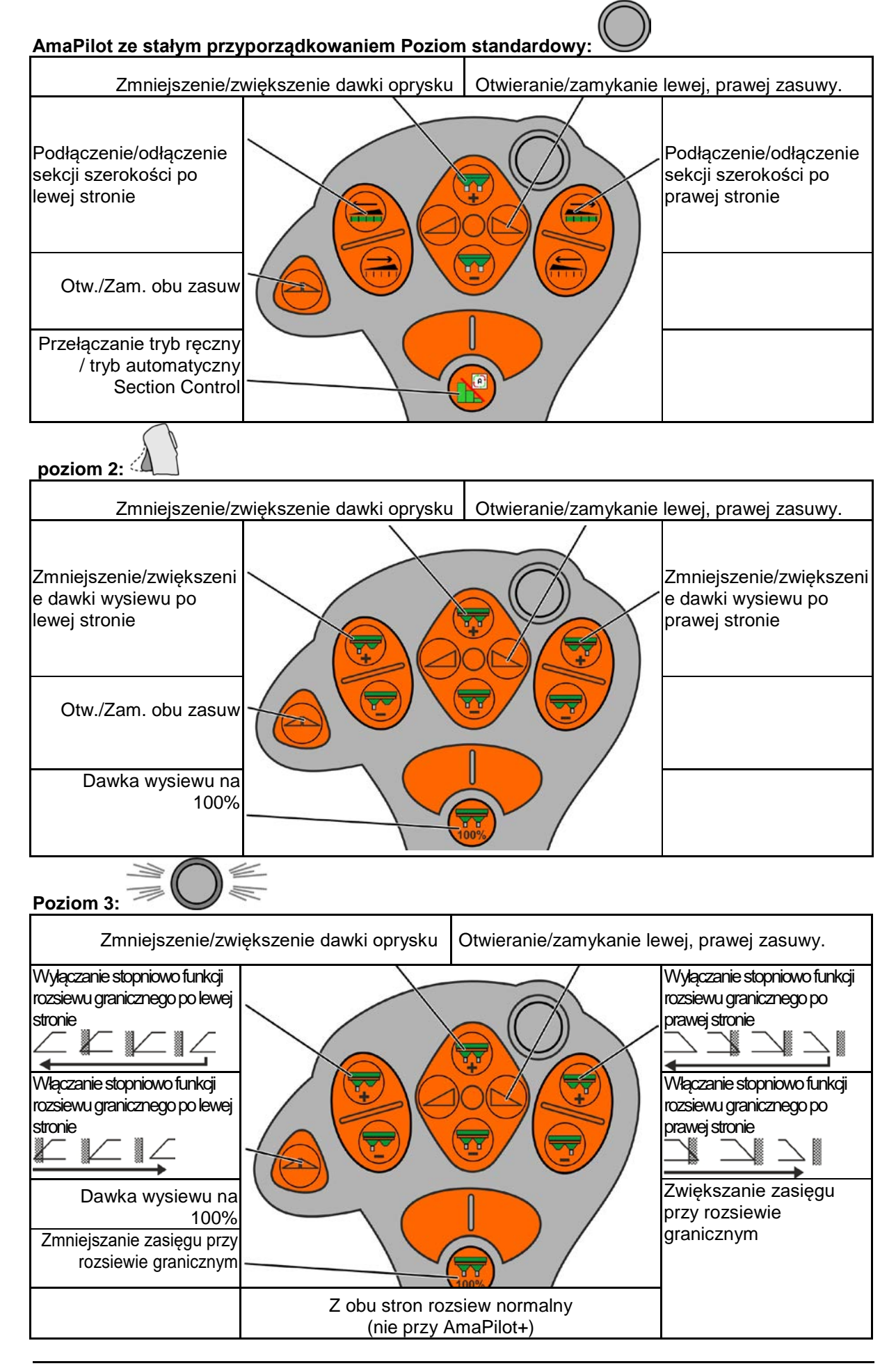

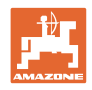

# **15 Konserwacja i czyszczenie**

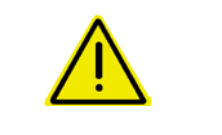

#### **OSTRZEŻENIE**

**Prace konserwacyjne i czyszczenie wykonywać tylko przy wyłączonym napędzie tarcz rozsiewających i wyłączonym napędzie wału mieszadła.**

## **15.1 Czyszczenie**

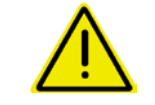

#### **NIEBEZPIECZEŃSTWO**

**Przy uruchamianiu zasuw nie sięgać w otwór przelotowy! Ryzyko zmiażdżenia!**

W celu oczyszczenia rozsiewacza nawozu zasuwy muszą zostać otwarte, aby woda i resztki nawozu mogły spłynąć.

Patrz Opróżnianie zbiornika nawozu, strona 36.

## **15.1 Notatki przed aktualizacją oprogramowania**

W tabelach można zanotować ustawienia i wartości kalibracji.

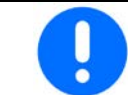

Po zresetowaniu lub aktualizacji oprogramowania komputera maszyny należy na nowo wprowadzić ustawienia i wartości kalibracji.

#### **Menu Nawóz**

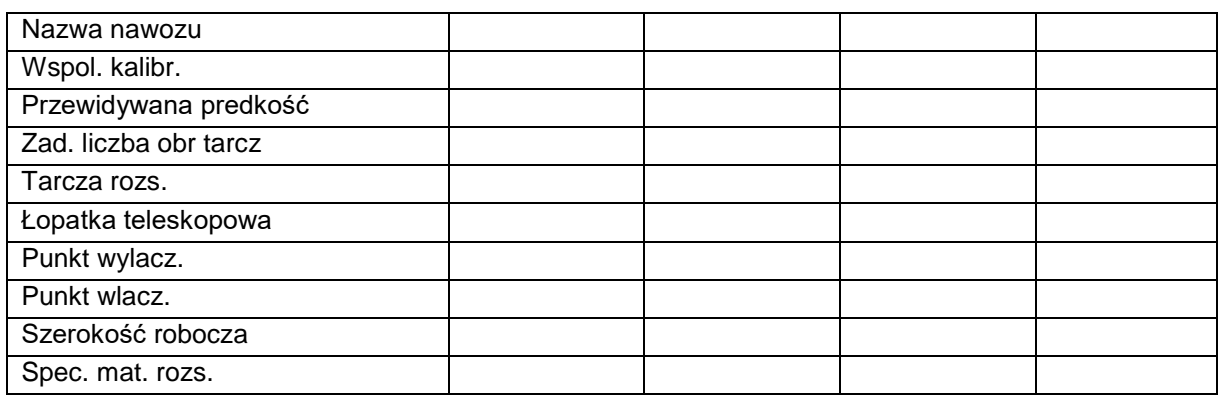

#### **Skonfigur. rozsiew kraw.**

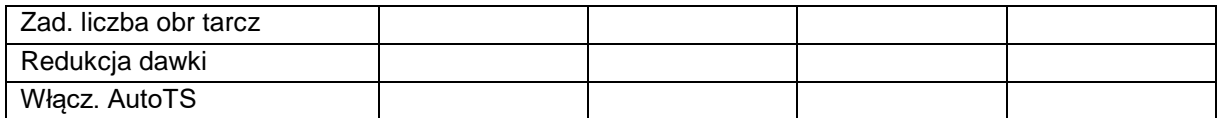

#### **Skonfigurować rozsiew gr.**

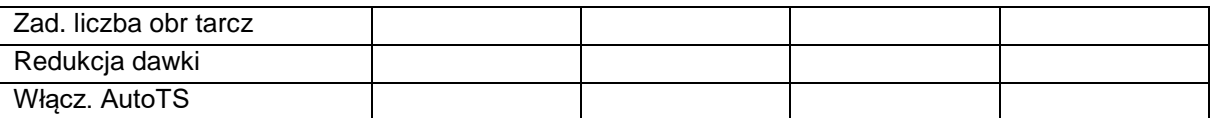

#### **Skonfig. rozs. przy rowach**

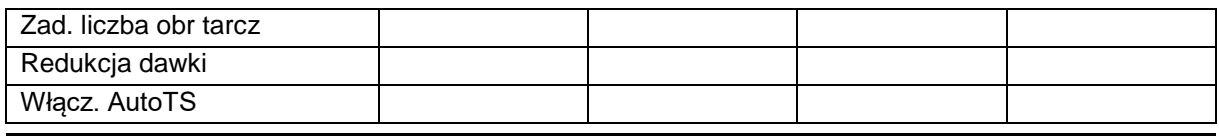
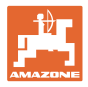

# **Profil użytk.**

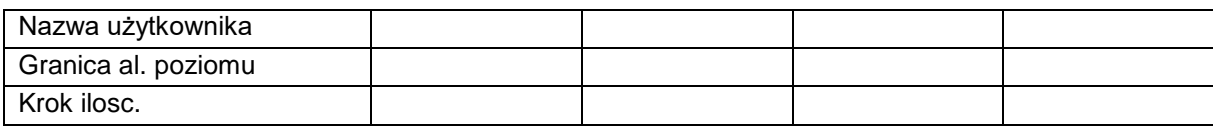

# **Konfig. funkcji przyciskow**

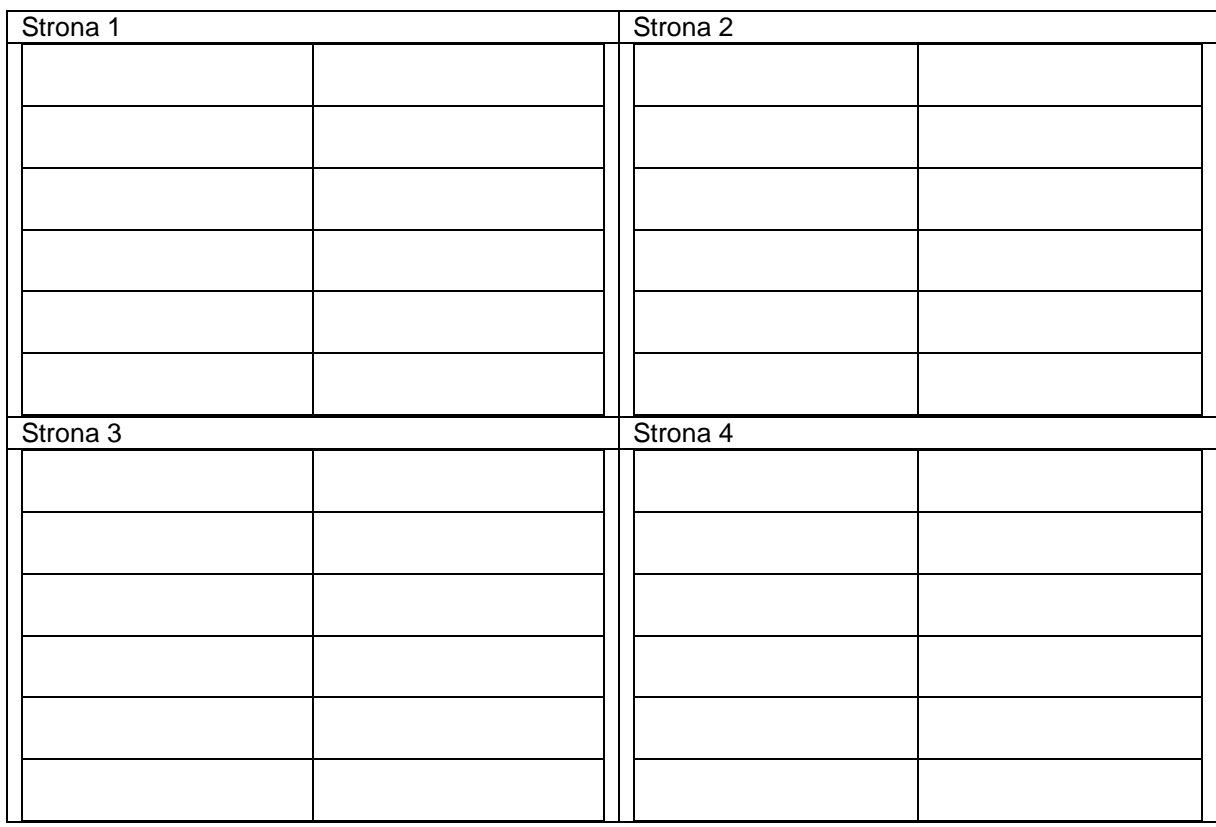

### **Konfiguracja wysw. wielofunk.**

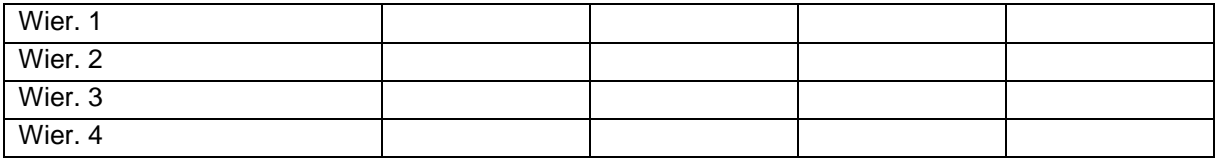

## **Konfiguracja ISOBUS**

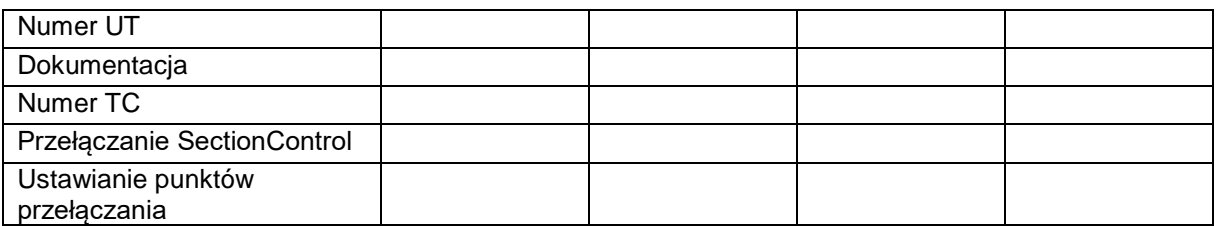

### **Menu Maszyna**

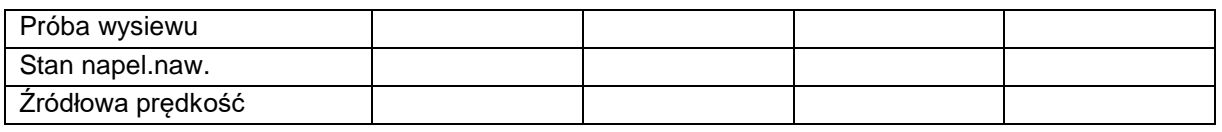

# **Konfiguracja zrodla predkosci**

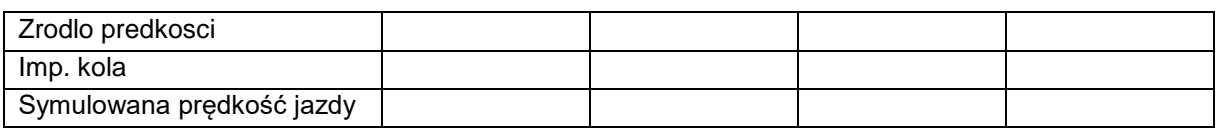

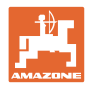

### **Setup/Ustawienia maszyny**

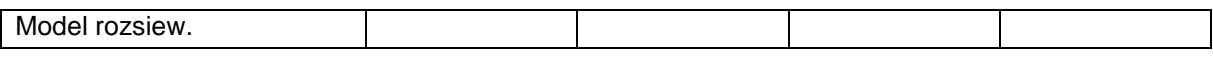

Konfiguracja napedu tarcz rozsiew.

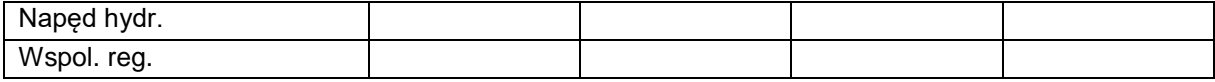

Kalibracja zasuwy

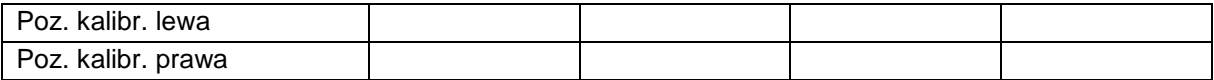

## Konfiguracja wagi

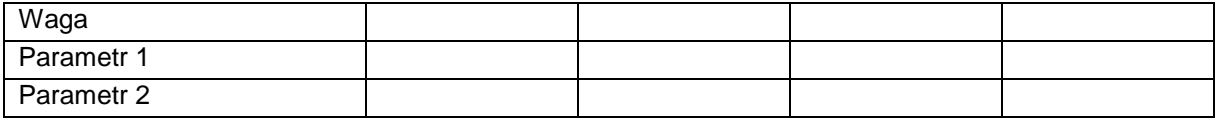

### Konfiguracja limitera/AutoTS

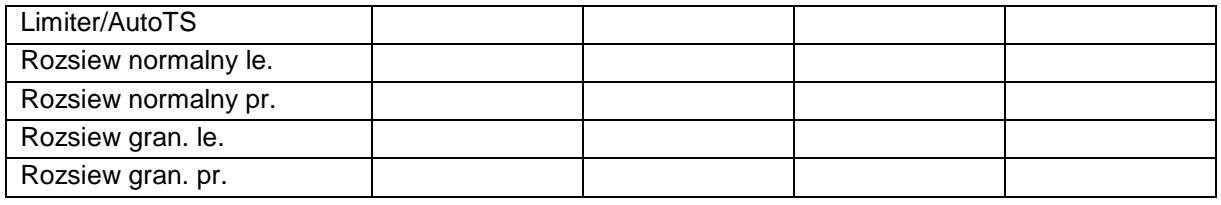

## Konfiguracja regul. systemu podawania

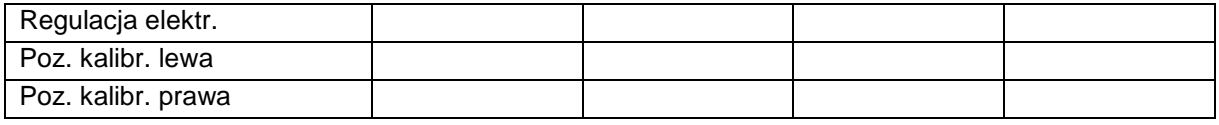

Opóźnienie włączenia, opóźnienie wyłączenia

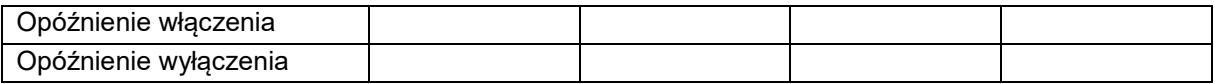

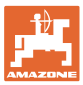

# **16 Usterka**

# **16.1 Awaria sygnału prędkości z magistrali ISO**

Źródłem sygnału prędkości może być prędkość symulowana, wprowadzona w menu Dane maszyny.

Pozwala ona na kontynuowanie rozsiewu bez sygnału prędkości.

W tym celu:

- 1. Wprowadzić symulowaną prędkość jazdy.
- 2. Podczas dalszego rozsiewu należy utrzymywać wprowadzoną, symulowaną prędkość jazdy.

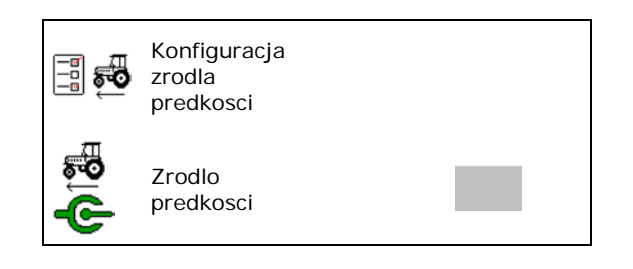

### **16.2 Wskazanie na terminalu obsługowym**

Komunikat wyświetlany jest w formie:

- wskazówki
- ostrzeżenia
- alarmu

Wyświetla się:

- numer usterki
- komunikat tekstowy
- ewentualnie symbol danego menu

#### **Ostrzeżenie / alarm:**

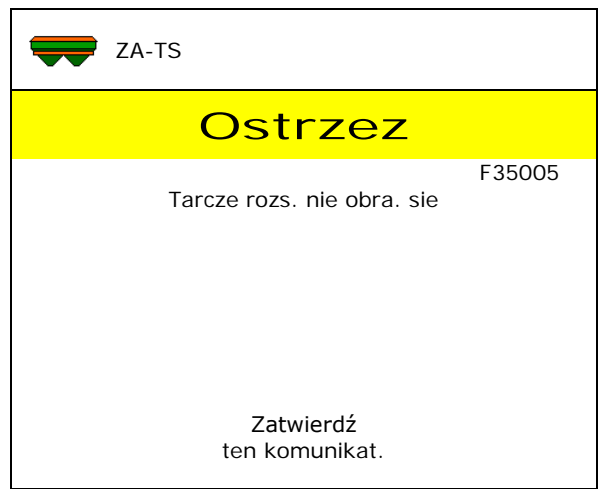

#### **Wskazówka:**

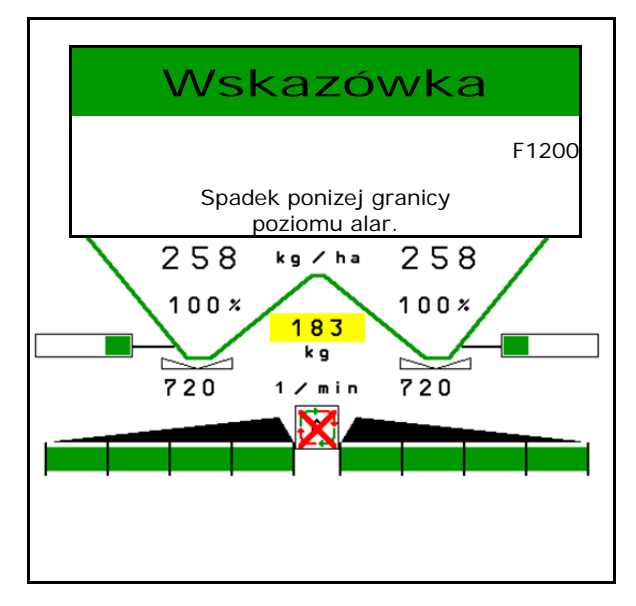

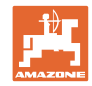

# **16.3 Tabela usterek**

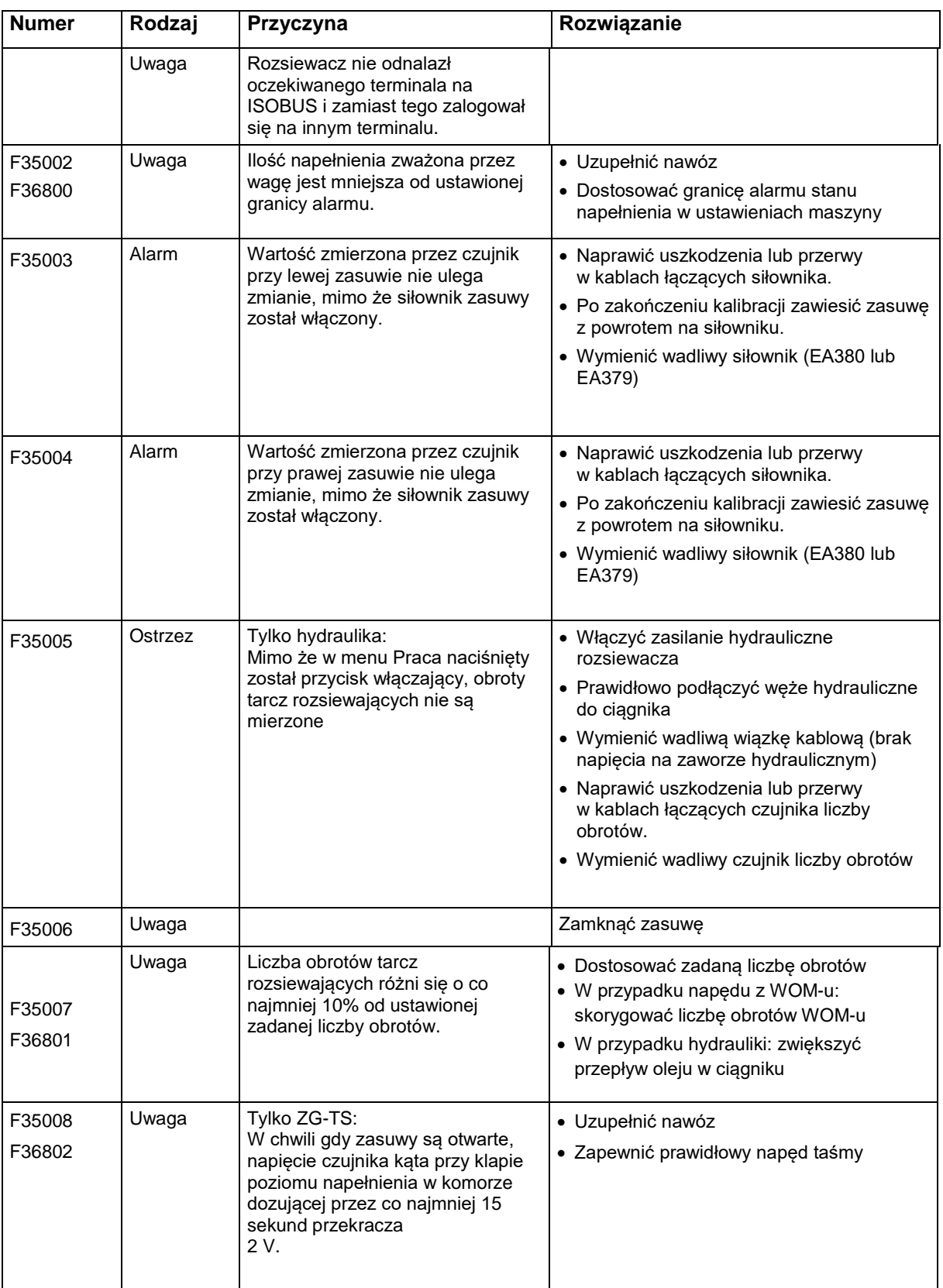

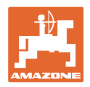

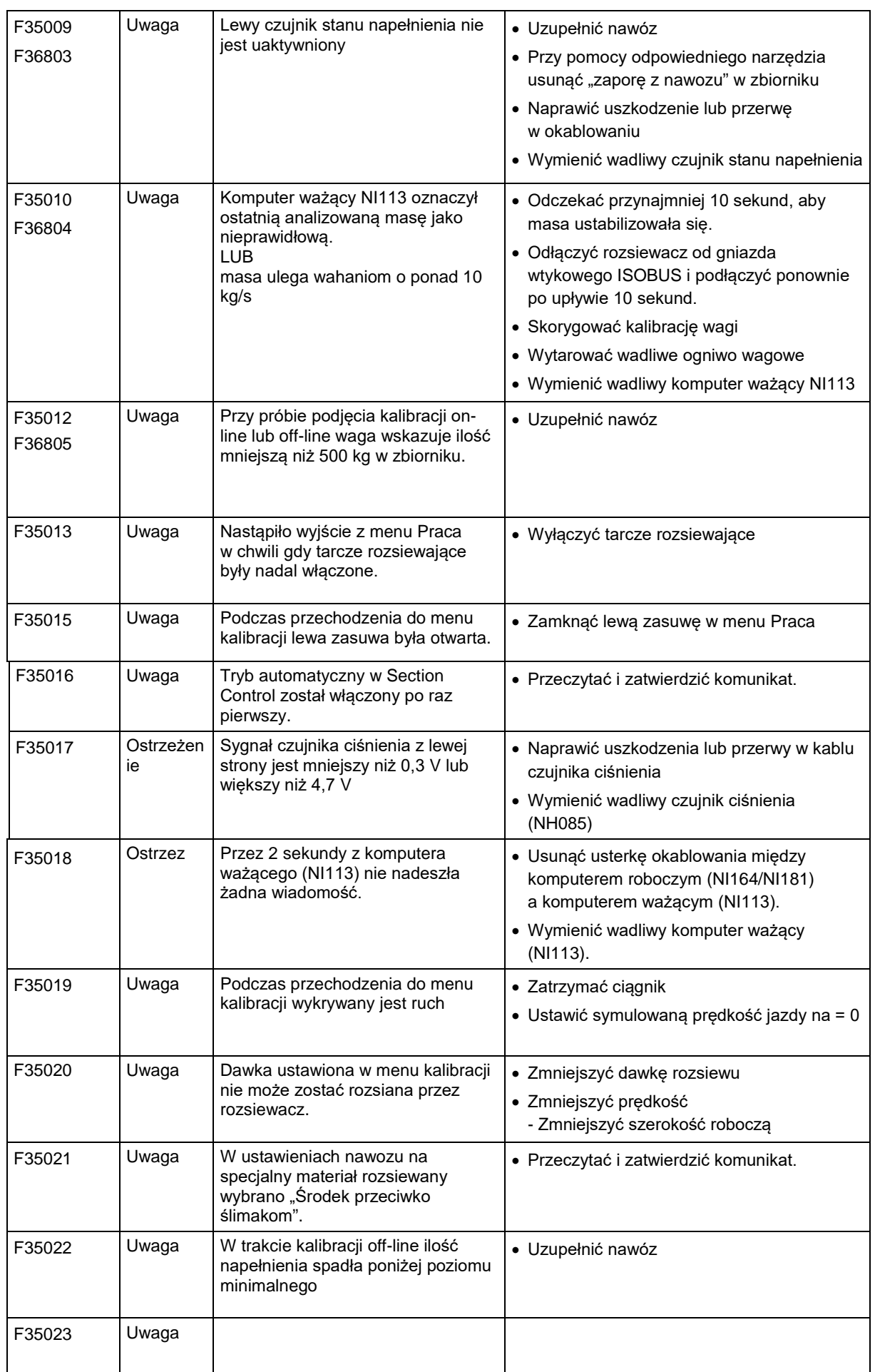

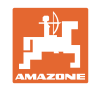

#### **Usterka**

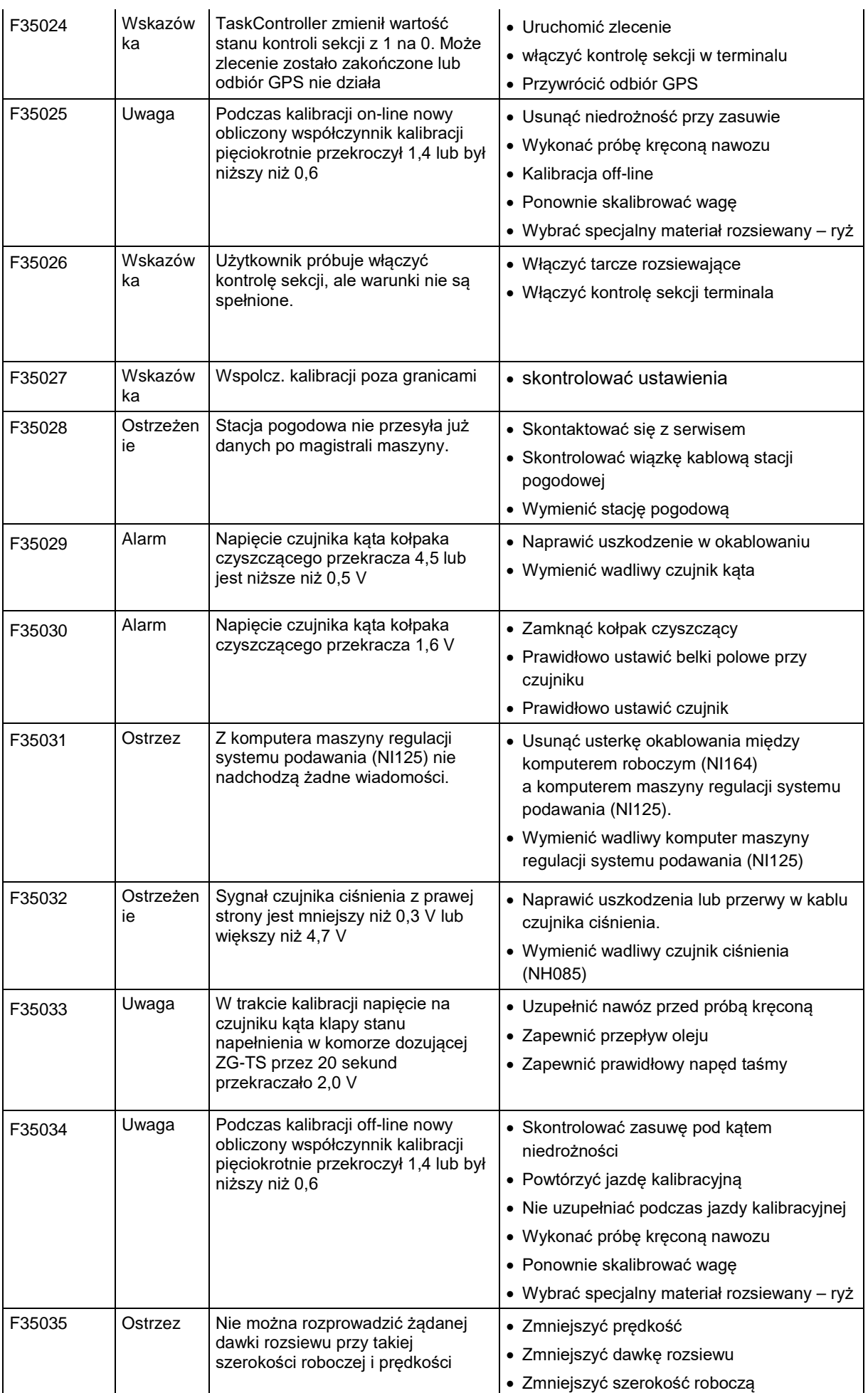

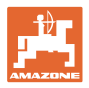

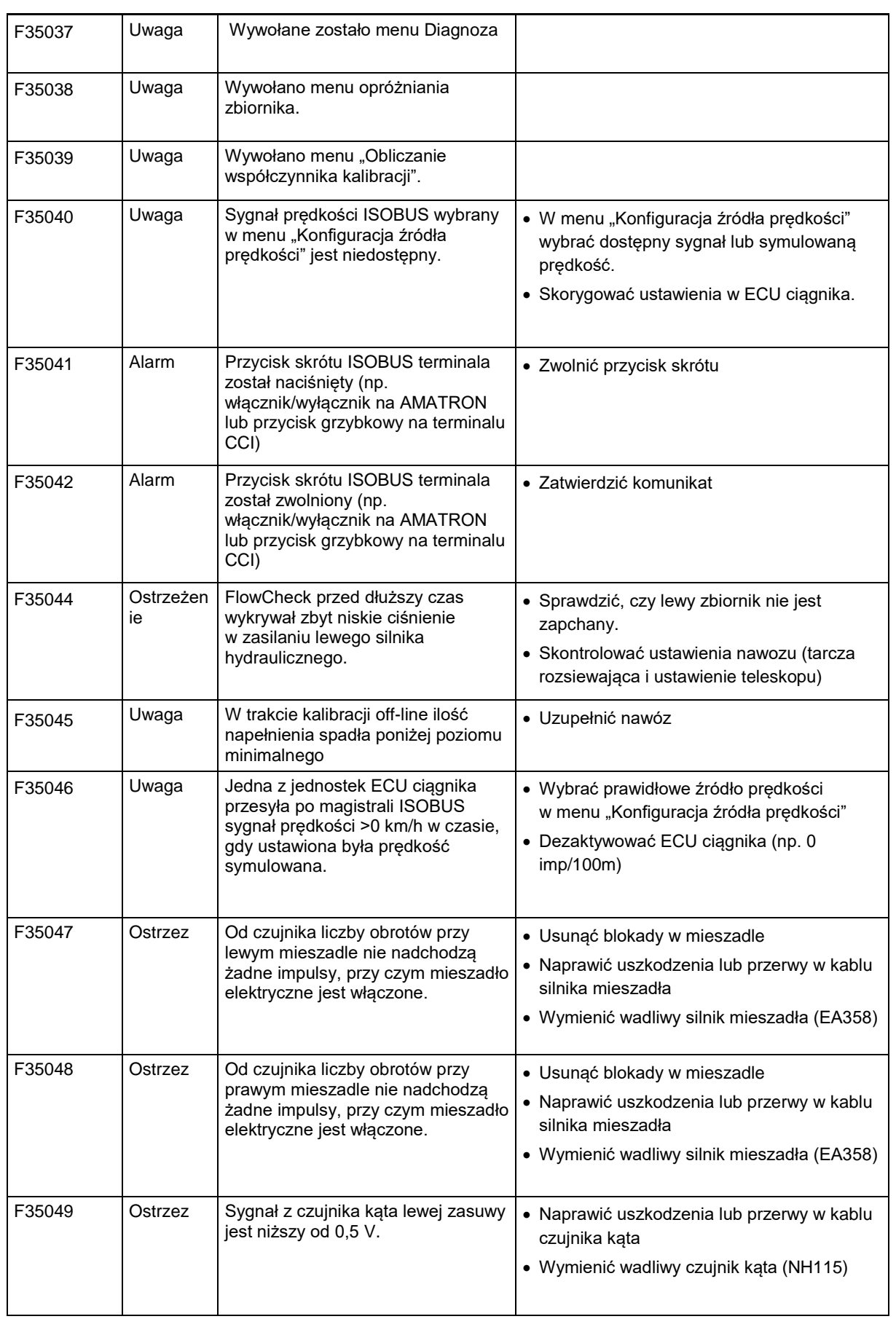

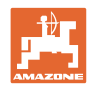

#### **Usterka**

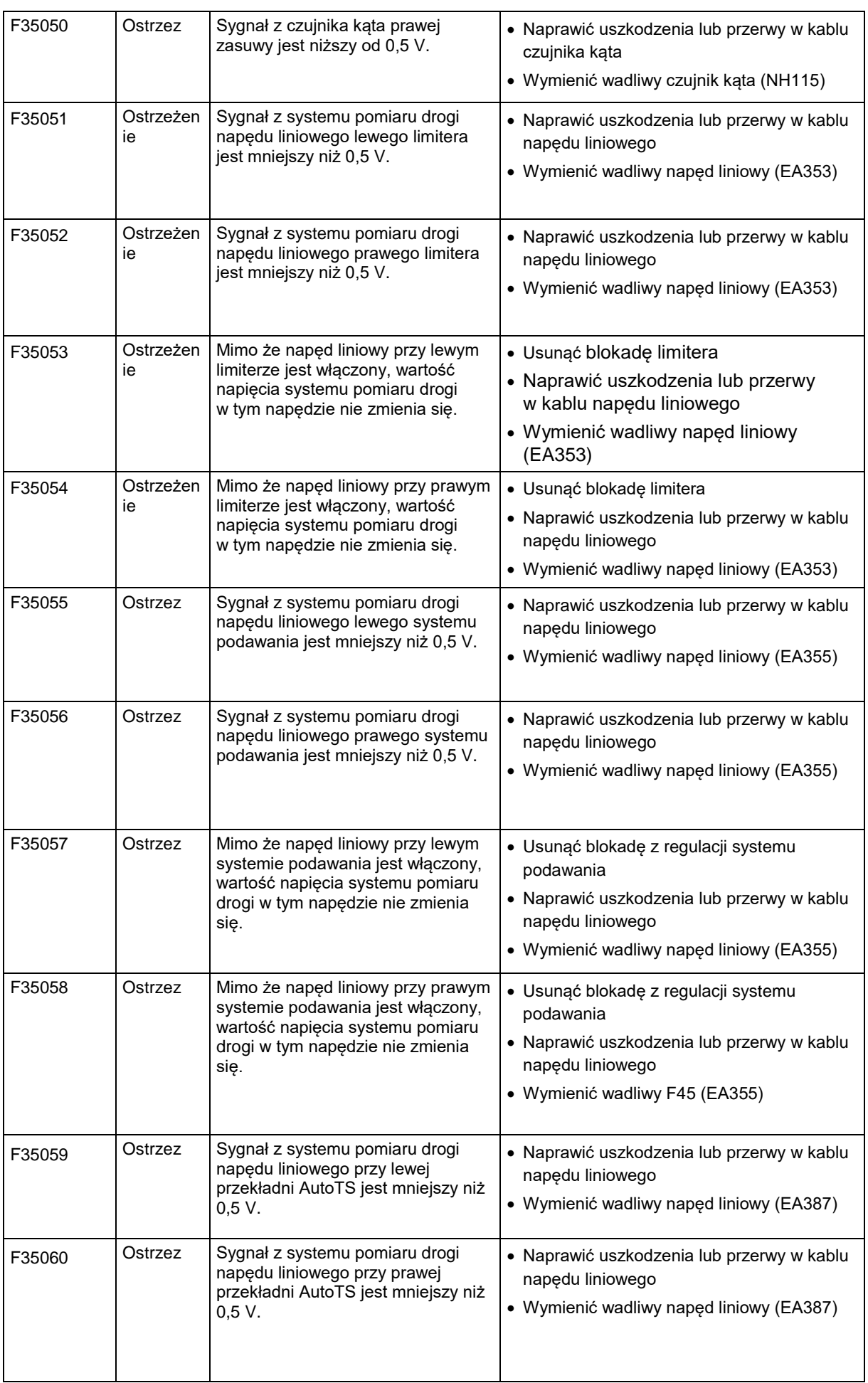

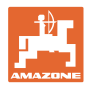

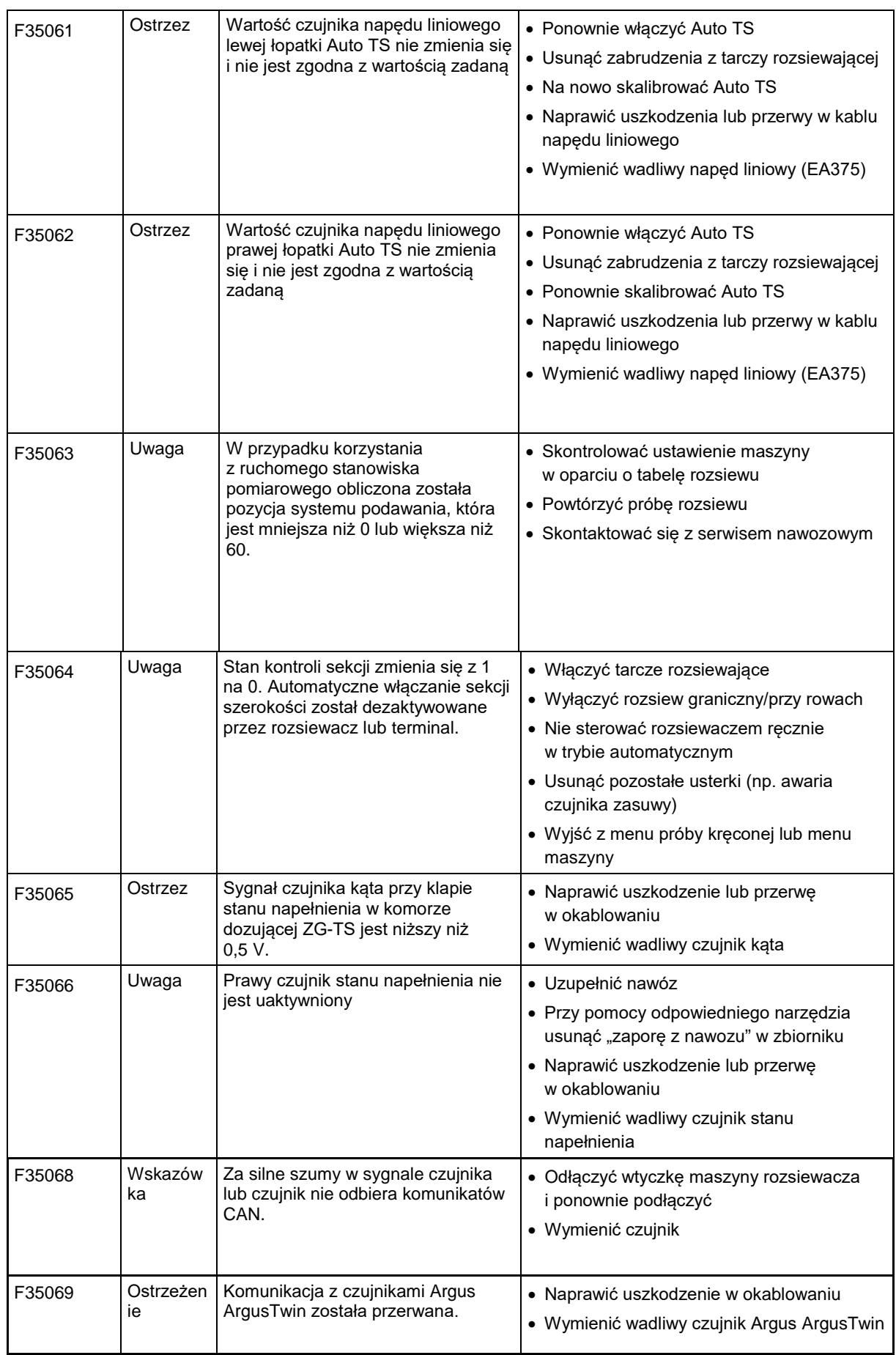

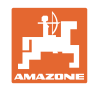

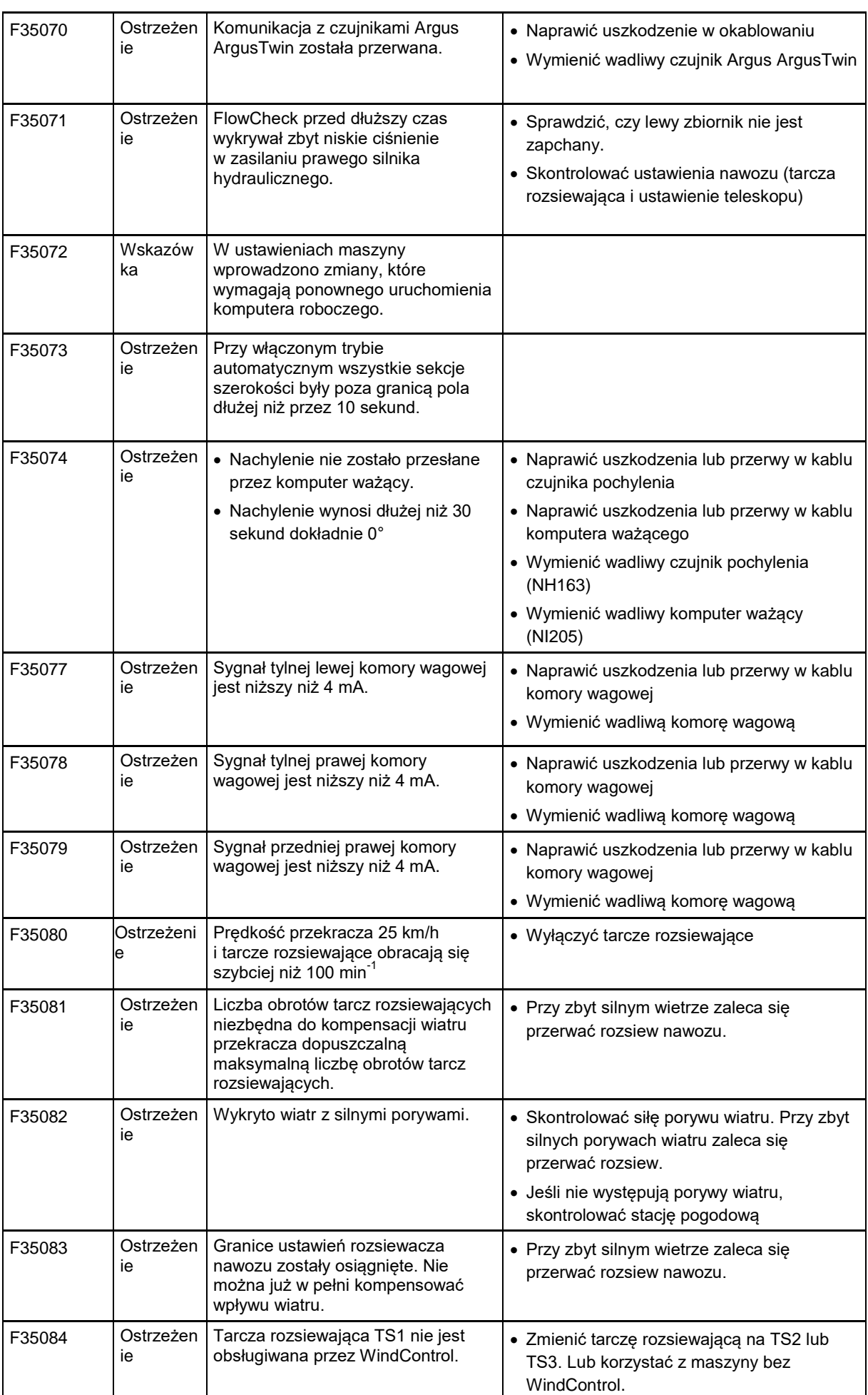

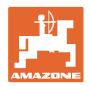

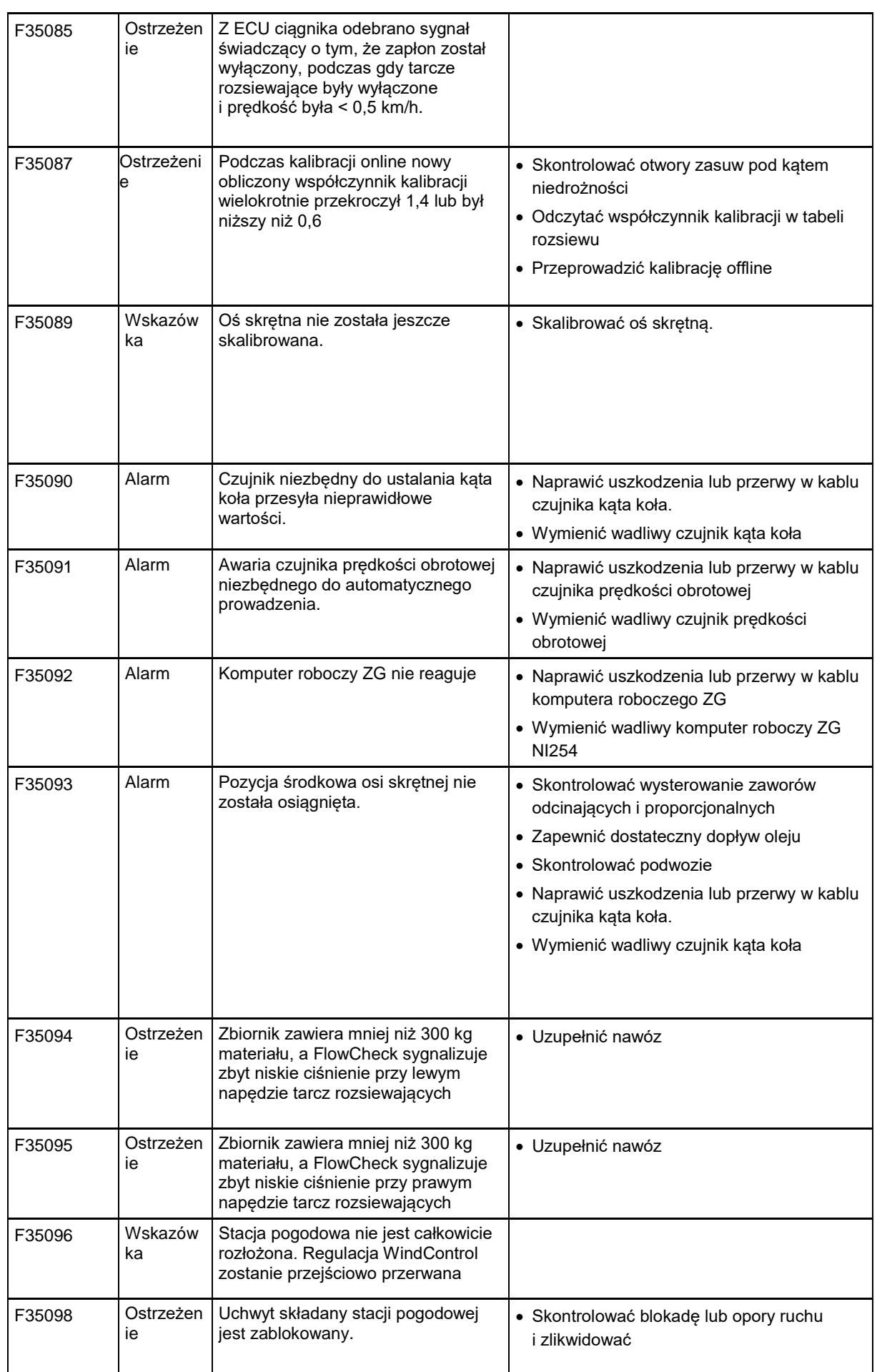

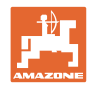

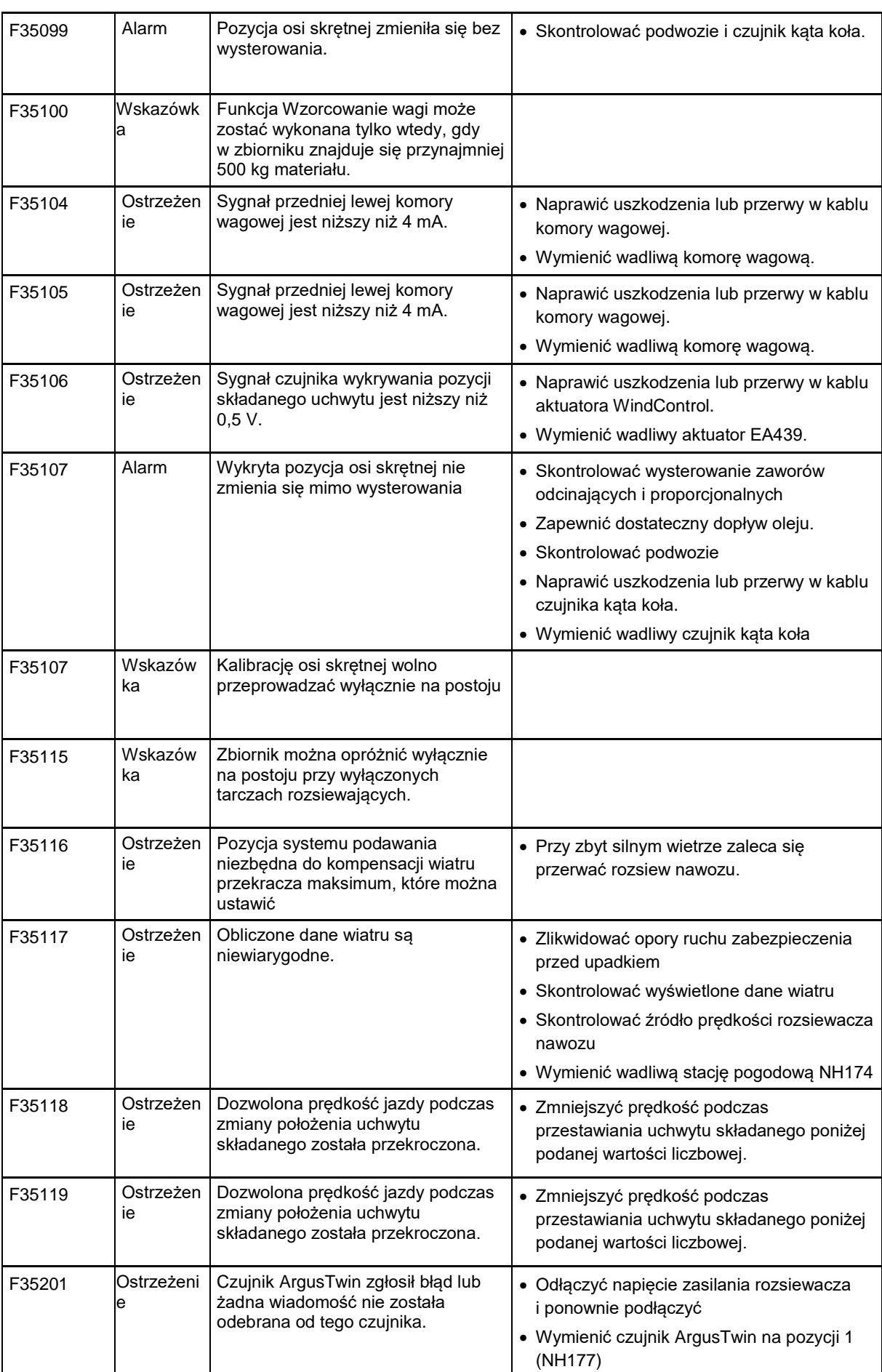

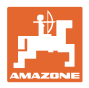

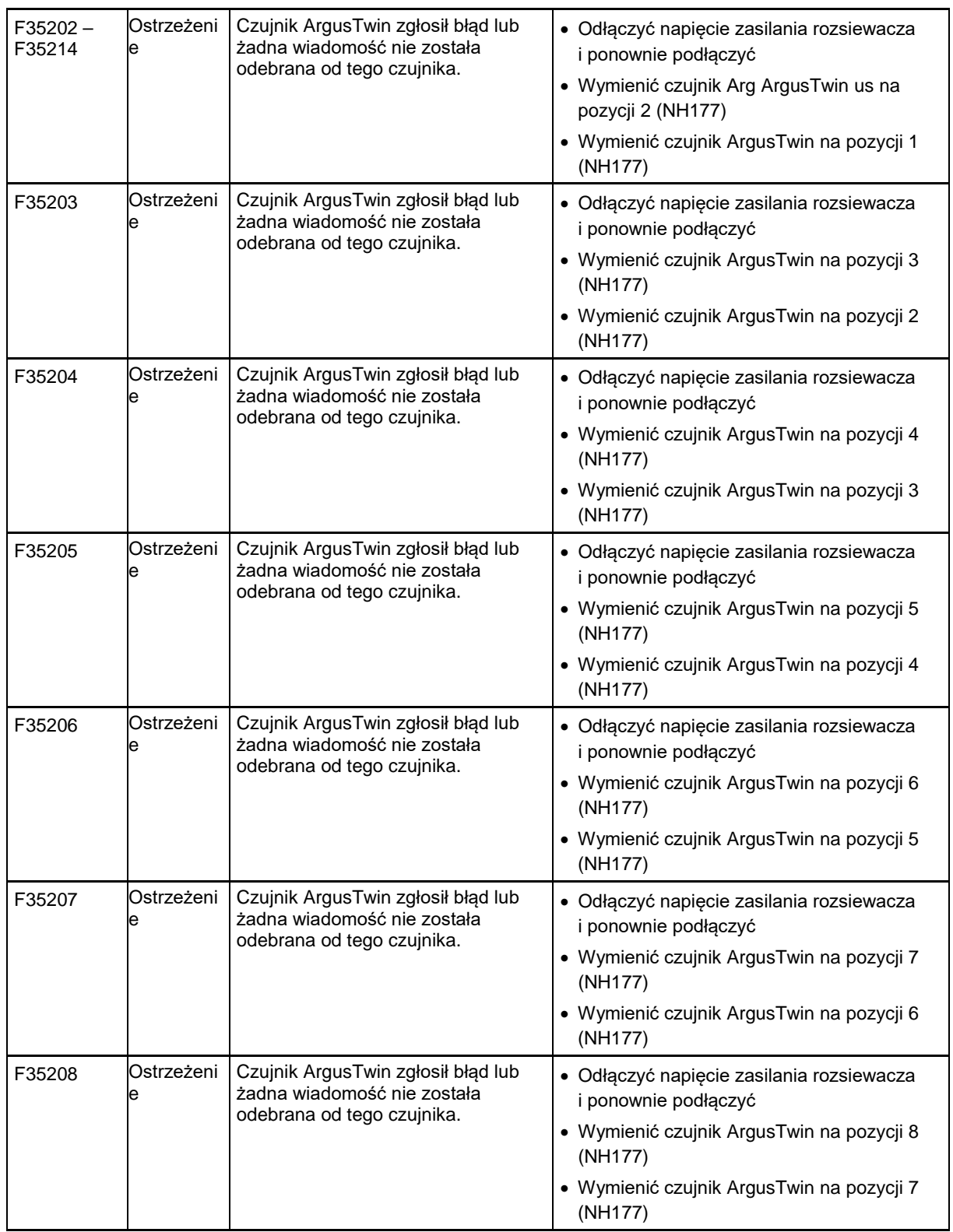

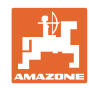

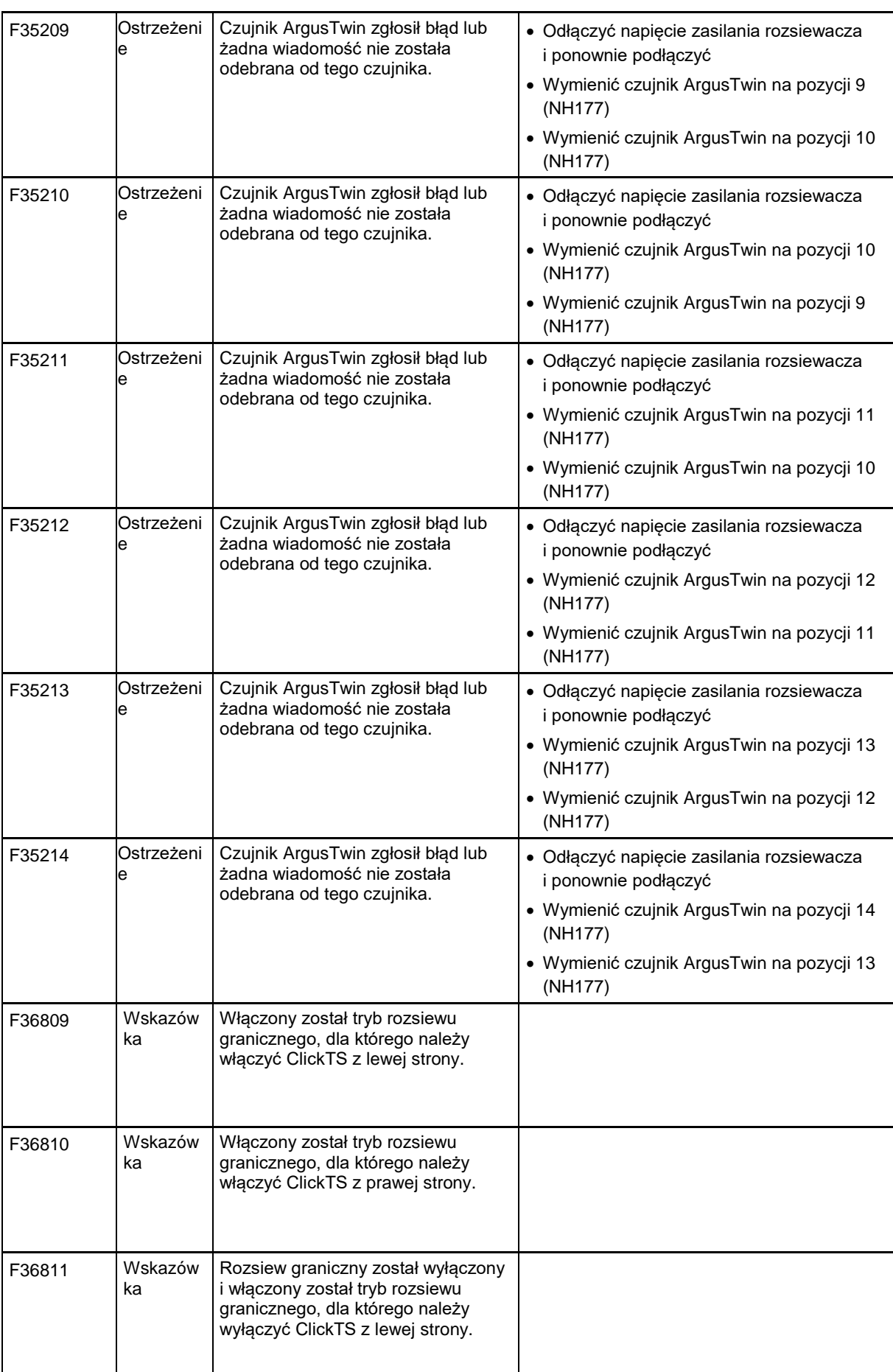

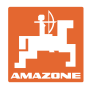

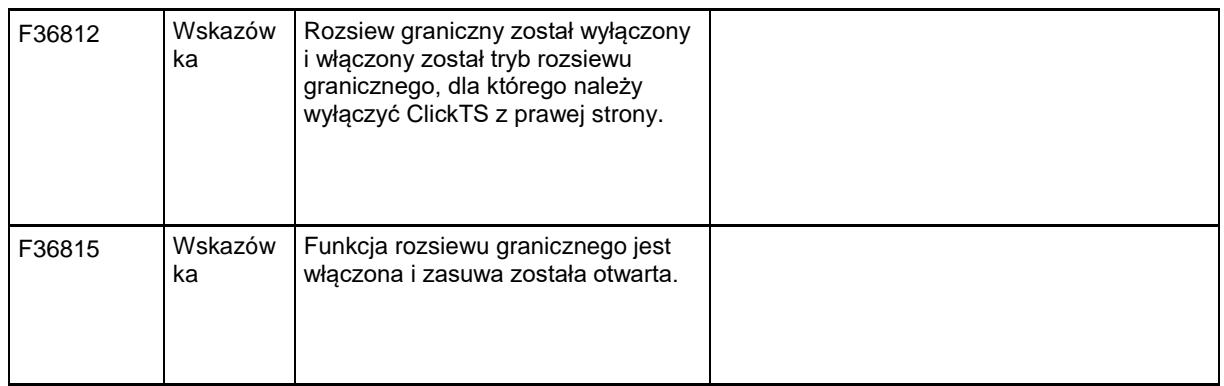

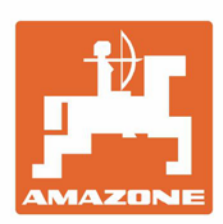

# **AMAZONEN-WERKE** H. DREYER GmbH & Co. KG

Postfach 51 D-49202 Hasbergen-Gaste Germany

Tel.:+ 49 (0) 5405 501-0<br>e-mail:amazone@amazone.de http://www.amazone.de